## Pioneer sound.vision.soul

# DVR-645H-S DVR-545H-S

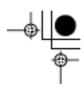

HDD аw □N9€ Guerra. SHOWVIIW"

RW

HOME

Discover the benefits of registering your product online at WWW.pioneer.co.uk (www.plonees-eur.gom)

Operating Instructions

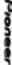

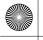

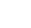

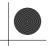

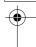

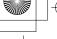

Thank you for buying this Pioneer product.

Please read through these operating instructions so you will know how to operate your model properly. After you have finished reading the instructions, put them away in a safe place for future reference.

#### **IMPORTANT**

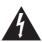

The lightning flash with arrowhead symbol, within an equilateral triangle, is intended to alert the user to the presence of uninsulated "dangerous voltage" within the product's enclosure that may be of sufficient magnitude to constitute a risk of electric shock to persons.

# **CAUTION**

CAUTION:

TO PREVENT THE RISK OF ELECTRIC SHOCK, DO NOT REMOVE COVER (OR BACK). NO USER-SERVICEABLE PARTS INSIDE. REFER SERVICING TO QUALIFIED SERVICE PERSONNEL.

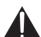

The exclamation point within an equilateral triangle is intended to alert the user to the presence of important operating and maintenance (servicing) instructions in the literature accompanying the applian

#### WARNING

This equipment is not waterproof. To prevent a fire or shock hazard, do not place any container filed with liquid near this equipment (such as a vase or flower pot) or expose it to dripping, splashing, rain or moisture.

#### WARNING

Before plugging in for the first time, read the following section carefully.

The voltage of the available power supply differs according to country or region. Be sure that the power supply voltage of the area where this unit will be used meets the required voltage (e.g., 230 V or 120 V) written on the rear panel.

#### CAUTION

This product is a class 1 laser product, but this product contains a laser diode higher than Class 1.

To ensure continued safety, do not remove any covers or attempt to gain access to the rear of the product. Refer all servicing to qualified personnel.

The following caution label appears on your unit.

Location: top of the unit

CLASS 1 LASER PRODUCT

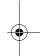

CAUTION ATTENTION ADVARSEL VARNING VORSICHT

CLASS 38 WSBLE AND INVISIBLE LASER RADIATION WHEN OPEN, AVIDID EXPOSURE TO THE BEAM.

RADIATION LESER VISIBLES ET INVISIBLES DE CLASSE: 38 OLUND OUVERT. ÉVITEZ TOUT EXPOSITION AU FIASCEAU.

KLASSE 38 SYNLIG OG USYNLIG LASERSTRÂLING VER BANNING, UNDOĞU MUSTETLES EFRE STRÂLING.

KLASS 38 SYNLIG OCH OSYNLIG LASERSTRÂLINING NÄR DEINM. DEL ÄR ÖPPIMO. UNDVIK ATT UTSÄTTA DIG FÖR STRÅLEN.

BIG GÖRFINETER AUDICKUNGS IST SICHTBARKE UND UNSICHTBARE LASERSTRAHLLING DER KLASSE 38 IM GERÄTENINEREN VOR

NORTH DER LASERSTRAHL. AUSSETSTRAH.

CUANDO SE ABRE HAY RADIACIÓN LÁSER DE CLASE 3B VISIBLE E INVISIBLE. EVITE LA EXPOSICIÓN A LOS RAYOS LÁSER

PRECAUCIÓN VARO! 注意 注意 AVATTAESSA OLET ALTTIINA NÄKYVÄLLE JA NÄKYMÄTTÖMÄLLE LUUKAN 38 LASERSÄTELYLLE. ÄLÄ KATSO SÄTEESEEN 打開時會有CLASS 3B可見和不可見蘊射輻射,請勿受鐳射束輻射。

ここを開くと CLASS 3B の可視レーザ光及び不可視レーザ光が出ます。ビームを直接見たり、触れたりしないこと。

D3-4-2-1-8\_B\_En

This product complies with the Low Voltage Directive (73/23/EEC, amended by 93/68/EEC), EMC Directives (89/336/EEC, amended by 92/31/EEC and

#### WARNING

To prevent a fire hazard, do not place any naked flame sources (such as a lighted candle) on the equipment. D3-4-2-1-7a A En

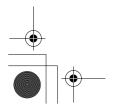

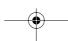

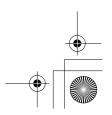

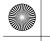

#### DVR645H\_WY\_EN.book 3 ページ 2006年7月5日 水曜日 午前10時25分

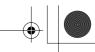

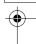

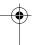

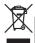

If you want to dispose this product, do not mix it with general household waste. There is a separate collection system for used electronic products in accordance with legislation that requires proper treatment, recovery and recycling.

Private households in the 25 member states of the EU, in Switzerland and Norway may return their used electronic products free of charge to designated collection facilities or to a retailer (if you purchase a similar new one).

For countries not mentioned above, please contact your local authorities for the correct method of disposal.

By doing so you will ensure that your disposed product undergoes the necessary treatment, recovery and recycling and thus prevent potential negative effects on the environment and human health.

#### **Operating Environment**

Operating environment temperature and humidity: +5 °C to +35 °C (+41 °F to +95 °F); less than 85 %RH (cooling vents not blocked)

Do not install this unit in a poorly ventilated area, or in locations exposed to high humidity or direct sunlight (or strong artificial light)

D3-4-2-1-7c\_A\_En

#### **VENTILATION CAUTION**

When installing this unit, make sure to leave space around the unit for ventilation to improve heat radiation (at least 10 cm at top, 10 cm at rear, and 10 cm at each side).

#### WARNING

Slots and openings in the cabinet are provided for ventilation to ensure reliable operation of the product, and to protect it from overheating. To prevent fire hazard, the openings should never be blocked or covered with items (such as newspapers, table-cloths, curtains) or by operating the equipment on thick carpet or a bed.

D3-4-2-1-7b, A, Er

#### **CAUTION**

The STANDBY/ON switch on this unit will not completely shut off all power from the AC outlet. Since the power cord serves as the main disconnect device for the unit, you will need to unplug it from the AC outlet to shut down all power. Therefore, make sure the unit has been installed so that the power cord can be easily unplugged from the AC outlet in case of an accident. To avoid fire hazard, the power cord should also be unplugged from the AC outlet when left unused for a long period of time (for example, when on vacation).

This product is for general household purposes. Any failure due to use for other than household purposes (such as long-term use for business purposes in a restaurant or use in a car or ship) and which requires repair will be charged for even during the warranty period.

K041\_En

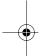

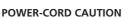

Handle the power cord by the plug. Do not pull out the plug by tugging the cord and never touch the power cord when your hands are wet as this could cause a short circuit or electric shock. Do not place the unit, a piece of furniture, etc., on the power cord, or pinch the cord. Never make a knot in the cord or tie it with other cords. The power cords should be routed such that they are not likely to be stepped on. A damaged power cord can cause a fire or give you an electrical shock. Check the power cord once in a while. When you find it damaged, ask your nearest PIONEER authorized service center or your dealer for a replacement.

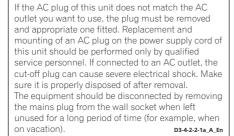

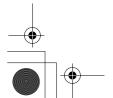

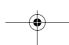

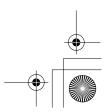

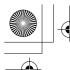

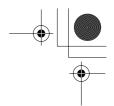

# **Contents**

| 01 Before you start                                                             | 06 Recording                                                                   |
|---------------------------------------------------------------------------------|--------------------------------------------------------------------------------|
| What's in the box6                                                              | About DVD recording                                                            |
| Putting the batteries in the remote control                                     | About HDD recording                                                            |
| Using the remote control6                                                       | Restrictions on video recording 57                                             |
| Disc / content format playback                                                  | Using the built-in TV tuner 58                                                 |
| compatibility                                                                   | Setting the picture quality/recording                                          |
| About the internal hard disk drive 12 Symbols used in this manual               | time                                                                           |
| Symbols asca in this mandal                                                     | Pause Live TV                                                                  |
| 02 Connecting up                                                                | Setting a timer recording 63                                                   |
| Rear panel connections14                                                        | Simultaneous recording and playback                                            |
| Front panel connections                                                         | (Chase Play)                                                                   |
| Easy connections                                                                | Recording from an external component . 67 Playing your recordings on other DVD |
| Using other types of audio/video output .17                                     | players                                                                        |
| Connecting to a cable box, satellite receiver or digital terrestrial receiver18 | Initializing recordable DVD discs 70                                           |
| Connecting an external decoder box (1) .20                                      |                                                                                |
| Connecting an external decoder box (2) .21                                      | 07 Playback                                                                    |
| Connecting to an AV amplifier/receiver 22                                       | Introduction                                                                   |
| Connecting using HDMI                                                           | Basic playback                                                                 |
| Connecting other AV sources                                                     | contents of a disc                                                             |
| Plugging in                                                                     | Scanning discs77                                                               |
|                                                                                 | Playing in slow motion                                                         |
| 03 Controls and displays                                                        | Frame advance/frame reverse                                                    |
| Front panel                                                                     | Displaying and switching subtitles 81                                          |
| Display                                                                         | Switching DVD and DivX soundtracks 82                                          |
| Remote control                                                                  | Switching audio channels 82                                                    |
| 04 Catting started                                                              | Switching camera angles                                                        |
| <b>04 Getting started</b> Switching on and setting up32                         | Displaying disc information on-screen 63                                       |
| Setting up the GUIDE Plus+™ system35                                            | 00 Playing and recording from a DV                                             |
| 5 - 1 - 1 - 1 - 1 - 1 - 1 - 1 - 1 - 1 -                                         | 08 Playing and recording from a DV camcorder (DVR-645H-S)                      |
| 05 Using the GUIDE Plus+™                                                       | Playing from a DV camcorder                                                    |
| electronic program guide                                                        | Recording from a DV camcorder 85                                               |
| The GUIDE Plus+™ system39                                                       | DV video setting                                                               |
| Using the GUIDE Plus+™ system 40                                                | About DV 87                                                                    |
| Areas                                                                           |                                                                                |
| troubleshooting                                                                 |                                                                                |

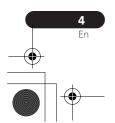

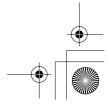

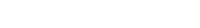

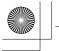

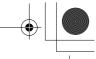

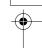

### 09 Editing The Disc Navigator screen.....89 10 Copying and backup Using disc backup......108 11 Using the Jukebox Copying music to the HDD ......111 Copying files from a USB device . . . . . 112 Playing music from the Jukebox .....112 Editing Jukebox albums ......113 12 The PhotoViewer (DVR-645H-S) Locating JPEG picture files . . . . . . . . 115 Playing a slideshow.....116 Importing files to the HDD......117 Importing files from a USB device.....119 Copying selected files to a DVD-R/-RW . 119 Editing files on the HDD ......120 13 The PhotoViewer (DVR-545H-S) Locating JPEG picture files ......123 Playing a slideshow.....123 14 The Disc Setup menu Basic settings ..... 125 Finalize settings......126 Optimize HDD......127 15 The Video Adjust menu Setting the picture quality for TV and external inputs ......128 Setting the picture quality for disc

### 16 The Initial Setup menu

| Using the Initial Setup menu           | 132 |
|----------------------------------------|-----|
| Selecting other languages for language |     |
| options                                | 145 |

#### 17 Additional information

| Minimum copying times  Manual recording modes  Troubleshooting  On-screen displays and recorder | 147<br>148 |
|-------------------------------------------------------------------------------------------------|------------|
| displays                                                                                        | 153        |
| Language code list                                                                              |            |
| Country/Area code list                                                                          |            |
| Screen sizes and disc formats                                                                   |            |
| Handling discs                                                                                  | 159        |
| Cleaning the pickup lens                                                                        |            |
| Condensation                                                                                    | 160        |
| Hints on installation                                                                           | 160        |
| Moving the recorder                                                                             | 160        |
| Resetting the recorder                                                                          | 160        |
| Specifications                                                                                  | 161        |
|                                                                                                 |            |

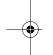

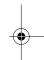

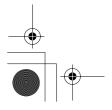

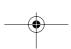

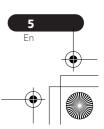

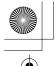

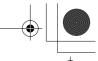

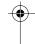

#### **Before you start**

## **Chapter 1 Before you start**

#### What's in the box

Please confirm that the following accessories are in the box when you open it.

- · Remote control
- AA/R6P dry cell batteries x 2
- Audio/video cable (red/white/yellow)
- G-LINK<sup>™</sup> cable
- RF antenna cable
- · Power cable
- · These operating instructions
- · Warranty card

#### **Putting the batteries in the** remote control

Insert two AA/R6P batteries into the battery compartment following the indications  $(\oplus, \ominus)$  inside the compartment.

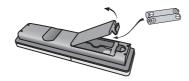

#### Important

Incorrect use of batteries can result in hazards such as leakage and bursting. Please observe the following:

• Don't mix new and old batteries together.

- · Don't use different kinds of batteries together—although they may look similar, different batteries may have different voltages.
- Make sure that the plus and minus ends of each battery match the indications in the battery compartment.
- Remove batteries from equipment that isn't going to be used for a month or
- When disposing of used batteries, please comply with governmental regulations or environmental public instruction's rules that apply in your country or area.

#### WARNING

Do not use or store batteries in direct sunlight or other excessively hot place, such as inside a car or near a heater. This can cause batteries to leak, overheat, explode or catch fire. It can also reduce the life or performance of batteries.

### Using the remote control

Please keep in mind the following when using the remote control:

- Make sure that there are no obstacles between the remote and the remote sensor on the unit.
- · Remote operation may become unreliable if strong sunlight or fluorescent light is shining on the unit's remote sensor.
- Remote controllers for different devices can interfere with each other. Avoid using remotes for other equipment located close to this unit.

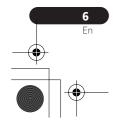

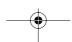

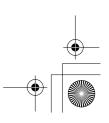

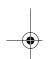

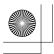

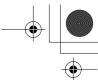

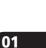

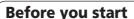

- Replace the batteries when you notice a fall off in the operating range of the remote.
- When the batteries run down or you change the batteries, the remote control mode is reset to Recorder 1. See Remote Control Mode on page 143.
- Use within the operating range in front of the remote control sensor on the front panel, as shown.

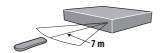

 You can control this recorder using the remote sensor of another Pioneer component using the **CONTROL IN** jack on the rear panel. See *Rear panel* connections on page 14 for more information.

# Disc / content format playback compatibility

#### **Compatible media**

- DVD-RW ver. 1.1 / 1x / 1x to 2x, ver. 1.2 / 2x to 4x / 2x to 6x
- DVD-R ver. 2.0/1x/1x to 4x/ 1x to 8x/1x to 16x, ver. 2.1/1x to 8x/1x to 16x
- DVD+RW 1x to 2.4x / 1x to 4x / 3.3x to 8x
- DVD+R 1x to 2.4x / 1x to 4x / 1x to 8x / 1x to 16x
- DVD-RAM ver. 2.0 / 2x, ver. 2.1 / 2x / 2x to 3x / 2x to 5x, ver. 2.2 / 2x / 2x to 3x / 2x to 5x
- DVD-R DL ver. 3.0 / 2x to 4x
- DVD+R DL 2.4x / 2.4x to 8x

Note that older models of DVD recorders and DVD writers may reject DVD-RW ver. 1.2 discs and/or corrupt the data on the disc. If you want to share DVD-RW discs between this recorder and an older recorder/writer, we recommend using ver. 1.1 discs.

The following table shows older Pioneer DVD recorders' limited compatibility with DVD-RW ver. 1.2 discs.

| Model                   | Playable             | Recordable |
|-------------------------|----------------------|------------|
| DVR-7000                | Yes <sup>1,2,3</sup> | No         |
| DVR-3100 /<br>DVR-5100H | Yes <sup>1</sup>     | No         |

<sup>&</sup>lt;sup>1</sup> Discs should be finalized in this recorder before playing. Unfinalized VR mode and Video mode discs may not play.

# DVD/HDD Recording and playback compatibility

This recorder can play and record all the currently popular DVD disc types, as well as providing HDD functionality. The table below shows some specific compatibility differences between the different disc types.

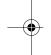

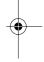

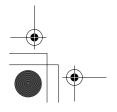

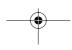

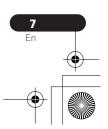

<sup>&</sup>lt;sup>2</sup> Cannot read the CPRM information will show in the display when you load a disc. However, this will not affect playback.

<sup>&</sup>lt;sup>3</sup> Copy-once protected disc titles will not play.

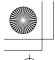

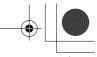

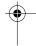

#### Before you start

|                                                                   | HDD                    | D\                 | /D-R        | DVE                | D-RW           | DVD+R  | DVD<br>+RW     | DVD-<br>RAM            |
|-------------------------------------------------------------------|------------------------|--------------------|-------------|--------------------|----------------|--------|----------------|------------------------|
| Marks used in this manual                                         | HDD                    | <b>DVD (VR)</b> *1 | DVD (Video) | <b>DVD (VR)</b> *1 | DVD (Video) *2 | DVD+R  | DVD+RW         | <b>DVD-RAM</b> *13, 16 |
| Logos                                                             | HDD<br>HARD DISK DRIVE | Đ                  | <b>YP</b>   | <b>₽</b> ¥₽        | RW 2           | RW     | DVD+ReWritable | RAM                    |
| Re-recordable /<br>Erasable                                       | •                      | *3                 | *3          | •                  | •              | *3     | • *14          | •                      |
| Editing of recorded programs                                      | •                      | •                  | • *4        | •                  | • *4           | • *4   | • *4           | •                      |
| Recording of Copyonce protected material                          | •                      | • *12              |             | • *12              |                |        |                | • *12                  |
| Playback in other players/recorders                               | n/a                    | *5                 | • *6        | *7                 | • *6           | *6, 15 | • *8           | • *9                   |
| Chase play                                                        | •                      |                    |             |                    |                |        |                |                        |
| 16:9 and 4:3 program recording                                    | •                      | •                  |             | •                  |                |        |                | •                      |
| Bilingual broad-<br>cast recording of<br>both audio chan-<br>nels | *10, 11                | • *11              |             | • *11              |                |        |                | • *11                  |

#### Notes to table

- \*1 Must be initialized for VR mode recording (page 126)
  \*2 Must be initialized for Video mode recording (page 126)
- \*3 Erasable, but free space does not increase
- \*4 Cannot erase sections, edit chapters or use playlist editing
- \*5 Must be compatible with DVD-R(VR) playback
- \*6 Finalize using this recorder (may not playback in some units) (page 68)
- \*7 Must be compatible with DVD-RW(VR) playback
- \*8 Must be compatible with DVD+RW playback
- \*9 Must be compatible with DVD-RAM playback
- \*10 Only when HDD Recording Format is set to Video Mode Off (page 140)

- \*11 Only when the recording mode is not set to LPCM
- \*12 CPRM-compatible discs only
- \*13 Take the disc out of the cartridge before use. Only Panasonic and Maxell discs have been tested to work reliably with this recorder. Discs from other makers may become unusable when recorded or edited.
- \*14 Erasing a title does not increase the available recording time, nor increase the number of recordable titles left.
- \*15 Must be compatible with DVD+R playback
- \*16 Depending on the disc, it may have to be initialized before it can be recorded (page 126). In this case, initialization will take about 1 hour.

is a trademark of DVD Format/Logo Licensing Corporation.

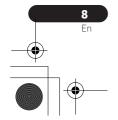

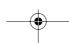

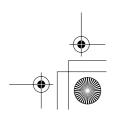

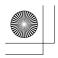

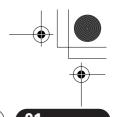

#### **Before you start**

#### Using DVD-R DL/DVD+R DL discs

DVD-R DL (Dual-layer) and DVD+R DL (Double-layer) discs contain two recordable layers on a single side, giving about 1.8 times the recording capacity of a conventional single-layer disc. This unit can record to both DVD-R DL and DVD+R DL

- If you intend to play DVD-R DL (Video mode) or DVD+R DL discs recorded on this unit on other DVD recorders/players. you must finalize them. (Note that some DVD recorders/players may not play even finalized DL discs.)
- Please read the information provided on the disc packaging carefully before purchasing DVD-R DL/DVD+R DL discs:
- Confirm the disc version: Use ver. 3.0 / 2x to 4x DVD-R discs.
- Confirm the recording speed: DVD-R should be compatible with 2x or 4x recording; DVD+R with 2.4x to 8x recording.
- This logo indicates that the disc is a DVD-R DL or DVD+R DL disc:

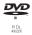

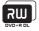

· Correct operation has been confirmed for DVD-R DL discs (ver. 3.0 / 2x, 4x) produced by the following manufacturers: Mitsubishi Kagaku Media, Verbatim (as of March 2005).

#### **About DualDisc playback**

A DualDisc is a new two-sided disc, one side of which contains DVD content -video. audio, etc. -while the other side contains non-DVD content such as digital audio material.

The non-DVD, audio side of the disc is not compliant with the CD Audio specification and therefore may not play.

It is possible that when loading or ejecting a DualDisc, the opposite side to that being played will be scratched. Scratched discs may not be playable.

The DVD side of a DualDisc plays in this product. DVD-Audio content will not play. For more detailed information on the DualDisc specification, please refer to the

#### Other disc compatibility

disc manufacturer or disc retailer.

In addition to DVD, this recorder is compatible with a wide range of disc types (media) and formats. Playable discs will generally feature one of the following logos on the disc and/or disc packaging. Note however that some disc types, such as recordable CD (and DVD), may be in an unplayable format—see below for further compatibility information.

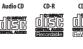

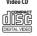

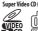

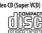

#### **CD-R/-RW compatibility**

This recorder cannot record CD-R or CD-RW discs.

- Readable formats: CD-Audio, Video CD/ Super VCD, ISO 9660 CD-ROM\* containing MP3, WMA, JPEG or DivX files.
- \* ISO 9660 Level 1 or 2 compliant. CD physical format: Mode1, Mode2 XA Form1. Romeo and Joliet file systems are both compatible with this recorder.

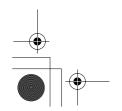

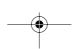

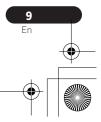

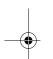

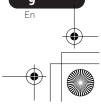

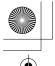

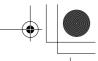

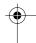

#### **Before you start**

- Multi-session playback: Yes (except CD-Audio and Video CD/Super VCD)
- Unfinalized disc playback: CD-Audio only

#### **Compressed audio compatibility**

 Compatible media: CD-ROM, CD-R, CD-RW.

DVR-645H-S only: USB.

- Compatible formats: MPEG-1 Audio Layer 3 (MP3), Windows Media Audio (WMA)
- Sampling rates: 32 kHz, 44.1 kHz or 48 kHz
- Bit-rates: Any (128 kbps or higher recommended)
- Variable bit-rate (VBR) MP3 playback: Yes
- VBR WMA playback: No
- WMA encoder compatibility: Windows Media Codec 8 (files encoded using Windows Media Codec 9 may be playable but some parts of the specification are not supported; specifically, Pro, Lossless, Voice and VBR)
- DRM (Digital Rights Management)<sup>1</sup> file playback: No
- File extensions: .mp3, .wma (these must be used for the recorder to recognize MP3 and WMA files – do not use for other file types)
- File structure: Up to 99 folders / 999 files (if these limits are exceeded, only files and folders up to these limits are playable)

# WMA (Windows Media Audio) compatibility

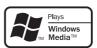

The Windows Media<sup>®</sup> logo printed on the box indicates that this recorder can playback Windows Media Audio content.

WMA is an acronym for Windows Media Audio and refers to an audio compression technology developed by Microsoft Corporation. WMA content can be encoded by using Windows Media<sup>®</sup> Player for Windows Media<sup>®</sup> Player 9 or Windows Media<sup>®</sup> Player 10 series.

Microsoft, Windows Media, and the Windows logo are trademarks, or registered trademarks of Microsoft Corporation in the United States and/or other countries.

#### **DivX video compatibility**

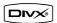

DivX is a compressed digital video format created by the DivX® video codec from DivX, Inc. This recorder can play DivX video files burned on CD-R/-RW/-ROM discs. Keeping the same terminology as DVD-Video, individual DivX video files are called "Titles." When naming files/titles on a CD-R/-RW disc prior to burning, keep in mind that by default they will be played in alphabetical order.

#### Note

1 DRM (digital rights management) copy protection is a technology designed to prevent unauthorized copying by restricting playback, etc. of compressed audio files on devices other than the PC (or other recording equipment) used to record it. For detailed information, please see the instruction manuals or help files that came with your PC and/or software.

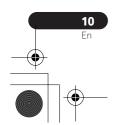

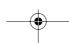

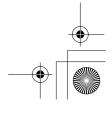

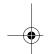

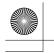

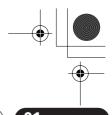

#### **Before you start**

- Official DivX® Certified product.
- Plays all versions of DivX<sup>®</sup> video (including DivX® 6) with standard playback of DivX® media files.
- File extensions: .avi and .divx (these must be used for the recorder to recognize DivX video files). Note that all files with the .avi extension are recognized as MPEG4, but not all of these are necessarily DivX video files and therefore may not be playable on this recorder.
- File structure: Up to 99 folders or 999

DivX, DivX Certified, and associated logos are trademarks of DivX, Inc. and are used under license.

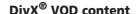

DivX

In order to play DivX VOD (video on demand) content on this recorder, you first need to register the recorder with your DivX VOD content provider. You do this by generating a DivX VOD registration code, which you submit to your provider.

Some DivX VOD content may only be playable a fixed number of times. When you load a disc containing this type of DivX VOD content, the remaining number of plays is shown on-screen and you then have the option of playing the disc (thereby using up one of the remaining plays), or stopping. If you load a disc that contains expired DivX VOD content (for example, content that has zero remaining plays), the message Rental Expired is displayed.

If your DivX VOD content allows an unlimited number of plays, then you may load the disc into your recorder and play the content as often as you like, and no message will be displayed.

#### Important

- DivX VOD content is protected by a DRM (Digital Rights Management) system. This restricts playback of content to specific, registered devices.
- If you load a disc that contains DivX VOD content not authorized for this recorder, the message Authorization Error is displayed and the content will not play.
- Resetting the recorder (as described in Resetting the recorder on page 160) will not cause you to lose your registration code.

#### JPEG file compatibility

- Compatible formats: Baseline JPEG and EXIF 2.2\* still image files \*File format used by digital still cameras
- Sampling ratio: 4:4:4, 4:2:2, 4:2:0
- Horizontal resolution: 160 to 5120 pixels
- Vertical resolution: 120 to 3840 pixels
- Progressive JPEG compatible: No
- File extensions: .jpg, .jpeg, .jpe, .jif, .jfif (must be used for the recorder to recognize JPEG files - do not use for other file types)
- File structure: The recorder can load up to 99 folders / 999 files at one time (if there are more files/folders that this on the disc then more can be reloaded)

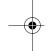

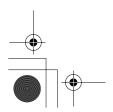

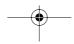

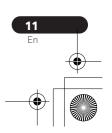

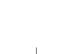

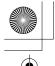

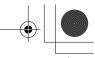

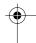

#### **Before you start**

#### **PC-created disc compatibility**

Discs recorded using a personal computer may not be playable in this unit due to the setting of the application software used to create the disc. In these particular instances, check with the software publisher for more detailed information.

Discs recorded in packet write mode (UDF format) are not compatible with this recorder.

Check the DVD-R/-RW or CD-R/-RW software disc boxes for additional compatibility information.

#### **Dolby Digital**

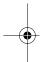

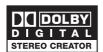

Manufactured under license from Dolby Laboratories. "Dolby" and the double-D symbol are trademarks of Dolby Laboratories.

#### DTS

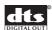

"DTS" and "DTS Digital Out" are registered trademarks of Digital Theater Systems, Inc.

# About the internal hard disk drive

The internal hard disk drive (HDD) is a fragile piece of equipment. Depending on the conditions under which it is used, or through careless use, it is possible that the recorded contents will be damaged or lost completely, or that normal playback and recording will not be possible. Please understand that in the event of repair or replacement of the HDD or related components, all your HDD recordings will be lost.

Please use the recorder following the guidelines below to protect against possible HDD failure.

The HDD should not be regarded as a place to store recordings permanently. We recommend that you back up your important recordings onto DVD discs in order to protect against accidental loss.

Pioneer cannot under any circumstances accept responsibility for any direct or indirect loss arising from any inconvenience or loss of recorded material resulting from HDD failure.

- Do not move the recorder while it is on (this includes during EPG download when the display shows EPG).
- Install and use the recorder on a stable, level surface.
- Do not block the rear vent/cooling fan.
- Do not use the recorder in excessively hot or humid places, or in places that may be subject to sudden changes in temperature. Sudden changes in temperature can cause condensation to form inside the recorder. This can be a cause of HDD failure.

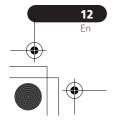

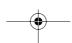

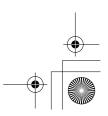

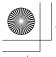

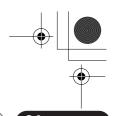

#### **Before you start**

- While the recorder is switched on (including during EPG download when the display shows EPG), do not unplug from the wall socket or switch the electricity off from the breaker switch.
- Do not move the recorder immediately after switching it off. If you need to move the recorder, please follow the steps below:
  - **1** After the message **POWER OFF** is shown in the display, wait at least two minutes.
  - 2 Unplug from the wall socket.
  - **3** Move the recorder.
- If there's a power failure while the recorder is on there is a chance that some data on the HDD will be lost.
- The HDD is very delicate. If used improperly or in an unsuitable environment, it is possible that the HDD will fail after a few years of use. Signs of problems include playback unexpectedly freezing and noticeable block noise (mosaic) in the picture. However, sometimes there will be no warning signs of HDD failure. If the HDD fails, no playback of recorded material will be possible. In this case it will be necessary to replace the HDD unit.

#### **Optimizing HDD performance**

As you record and edit material on the HDD, the data on the disk becomes fragmented, eventually affecting the recorder's performance. Before this happens, the recorder will warn you that it is time to optimize the HDD (which you can do from the Disc Setup menu; see *Optimize HDD* on page 127).

### Symbols used in this manual

The following icons are provided to help you quickly identify which instructions you need for which kind of disc.

| HDD | ) | HDD |
|-----|---|-----|
|     |   |     |

Any type of DVD disc (recordable or playback only), finalized or not.

**DVD-Video** Commercially produced DVD, finalized Video mode

DVD-R/-RW.

**DVD (Video)** Video mode DVD-R/-RW

(unfinalized)

DVD (VR) VR mode DVD-R/-RW

DVD+R DVD+R

**DVD+RW** DVD+RW

DVD-RAM DVD-RAM

(**O**) Audio CD

Video CD Video CD

Super VCD Super VCD

WMA/MP3 WMA or MP3 files

**DivX** DivX files

ALL All of the above

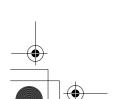

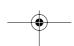

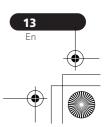

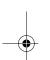

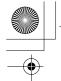

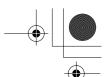

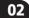

#### **Connecting up**

#### **Chapter 2**

# **Connecting up**

#### **Rear panel connections**

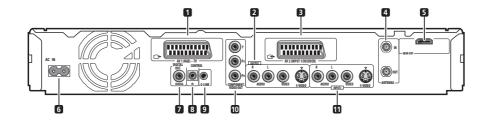

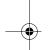

#### 1 AV1(RGB)-TV AV connector

Audio/video output SCART-type AV connector for connecting to a TV or other equipment with a SCART connector. The video output is switchable between video, S-video and RGB. See page AV1 Out on page 135 for how to set this up.

#### 2 OUTPUT

Stereo analog audio, video and S-video outputs for connection to a TV or AV amplifier/receiver.

## 3 AV2(INPUT 1/DECODER) AV connector

Audio/video input/output SCART-type AV connector for connecting to a VCR, or other equipment with a SCART connector. The input accepts video, S-video and RGB. See AV2/L1 In on page 135 for how to set this up.

#### 4 ANTENNA IN (RF IN)/OUT

Connect your TV antenna to the **ANTENNA IN (RF IN)** jack. The signal is passed through to the **ANTENNA OUT** jack for connection to your TV.

#### 5 HDMI OUT

HDMI output for high quality digital audio and video.

#### 6 AC IN - Power inlet

#### 7 DIGITAL OUT COAXIAL

Coaxial digital audio jack for connecting to an AV amplifier/receiver, Dolby Digital/DTS/ MPEG decoder or other equipment with a digital input.

#### 8 CONTROL IN

Use to control this recorder from the remote sensor of another Pioneer component with a **CONTROL OUT** terminal and bearing the Pioneer mark. Connect the **CONTROL OUT** of the other component to the **CONTROL IN** of this recorder using a miniplug cord.

#### 9 G-LINK™

Use to connect the supplied G-LINK™ cable to enable GUIDE Plus+™ to control an external satellite receiver, etc.

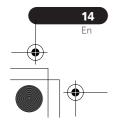

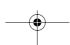

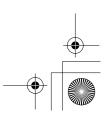

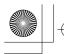

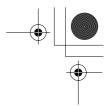

#### **Connecting up**

02

#### 10 COMPONENT VIDEO OUT

A high-quality video output for connecting to a TV or monitor with a component video input.

#### **11 INPUT 3**

Stereo analog audio, video and S-video inputs for connection to a VCR or other source component.

#### Front panel connections

On the front panel a flip-down cover hides more connections.

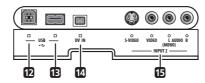

**12 USB port (Type B)** (*DVR-645H-S only*) USB port for connecting a PictBridge-compatible printer.

**13 USB port (Type A)** (*DVR-645H-S only*) USB port for connecting a digital camera, USB memory or other USB device.

#### **14 DV IN** (DVR-645H-S only)

A DV input i.LINK connector, suitable for connecting a DV camcorder.

#### 15 INPUT 2

Audio/video input (stereo analog audio; composite and S-video), especially suitable for camcorders, game consoles, portable audio, etc.

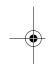

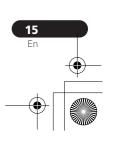

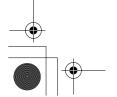

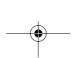

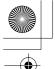

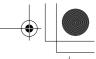

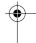

#### Connecting up

#### **Easy connections**

The setup described below is a basic setup that allows you to watch and record TV programs, and play discs. Other types of connections are explained starting on the following page.

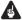

### Important

- These connections use SCART cables (not supplied). If your TV (or VCR) does not have a SCART connection, if you want to use the supplied audio/video cable, see Using the supplied audio/video cable on page 17.
- The AV1(RGB)-TV AV connector can output ordinary (composite), S-video or RGB video, plus stereo analog audio. The AV2(INPUT 1/DECODER) connector accepts ordinary, Svideo and RGB video input, as well as stereo analog audio. See AV1 Out and AV2/L1 In on page 135 for how to set them up.
- Before making or changing any rear panel connections, make sure that all components are switched off and unplugged from the wall outlet.

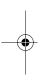

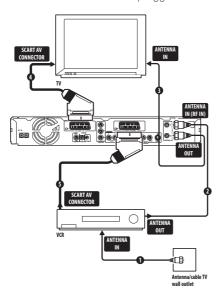

- 1 Connect the cable from the antenna/ cable TV outlet to the antenna input on your VCR.
  - · If you are not connecting a VCR in the chain, connect it to the ANTENNA IN (RFIN) jack on this recorder and skip the next step.

- 2 Use an RF antenna cable (one is supplied) to connect the antenna output of your VCR to the ANTENNA IN (RF IN) of this recorder.
- 3 Use another RF antenna cable to connect the ANTENNA OUT of this recorder to the antenna input on your TV.
- 4 Use a SCART cable (not supplied) to connect the AV1(RGB)-TV AV connector on this recorder to the SCART AV connector on your TV.
- 5 Use another SCART cable to connect the AV2(INPUT 1/DECODER) AV connector to a SCART AV connector on your VCR.

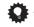

• This recorder has a 'through' function which allows you to record a TV program from the built-in TV tuner in this recorder while watching a video playing on your VCR (To use this feature when the recorder is in standby, Power Save must be set to Off—see Power Save on page 132).

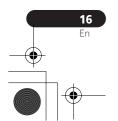

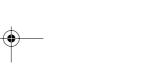

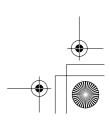

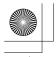

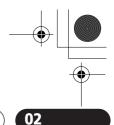

#### **Connecting up**

### Using other types of audio/ video output

If you can't use the SCART AV connector to connect your TV to this recorder, there are standard audio/video output jacks, as well as an S-video and component video output.

#### Using the supplied audio/video cable

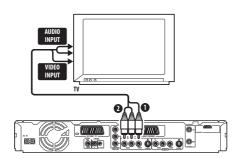

#### Connect the VIDEO OUTPUT jack to a video input on your TV.

Use the yellow jack of the supplied audio/ video cable for the video connection.

#### 2 Connect the AUDIO OUTPUT jacks to the corresponding audio inputs on your TV.

Use the red and white jacks of the supplied audio/video cable for the audio connection. Make sure you match up the left and right outputs with their corresponding inputs for correct stereo sound.

#### **Using the S-video or component** video output

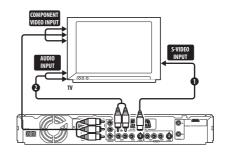

### 1 Connect the S-video or component video output to a similar input on your

For an S-video connection, use an S-video cable (not supplied) to connect the S-VIDEO **OUTPUT** jack to an S-video input on your TV.

For a component video connection, use a component video cable (not supplied) to connect the **COMPONENT VIDEO OUT** jacks to a component video input on your TV. See also Component Video Out on page 135 for how to set up the component video output for use with a progressive scancompatible TV.

#### 2 Connect the AUDIO OUTPUT jacks to the corresponding audio inputs on your TV.

You can use the supplied audio/video cable, leaving the yellow video plug disconnected. Make sure you match up the left and right outputs with their corresponding inputs for correct stereo sound.

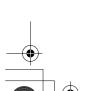

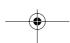

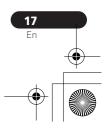

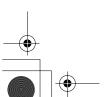

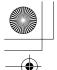

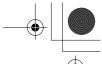

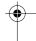

#### **Connecting up**

#### Connecting to a cable box, satellite receiver or digital terrestrial receiver

If you have a cable, satellite or digital terrestrial receiver with a built-in decoder, connect it to this recorder and your TV as shown on the following page. 1 If you are using a separate decoder box for your cable/ satellite TV, set up following the instructions on the next page.

Using the setup on this page you can:

- Record any channel by selecting it on the cable box, satellite receiver or digital terrestrial receiver.
- · Change channels and set timer recordings on the external receiver using the GUIDE Plus+™ system (via the G-LINK™ cable, and after setting up).

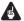

#### Important

- Do not connect this recorder to your TV 'through' your VCR, satellite receiver or other component. Always connect each component directly to your TV or AV amplifier/receiver.
- When using the GUIDE Plus+ system to make a timer recording from an external receiver, make sure that the external receiver is switched on.

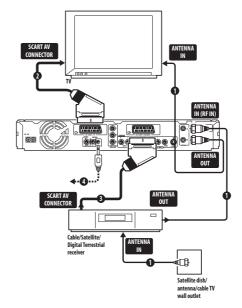

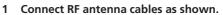

This enables you to watch and record TV channels.

2 Use a SCART cable (not supplied) to connect the AV1(RGB)-TV AV connector to a SCART AV connector on your TV.

This enables you to watch discs.

3 Use another SCART cable to connect the AV2(INPUT 1/DECODER) AV connector to a SCART AV connector on your cable box/satellite/digital terrestrial

This enables you to record scrambled TV channels.

#### Note

The diagram shows SCART video connections, but you can alternatively use any of the other audio/video connections.

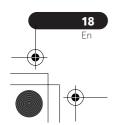

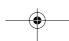

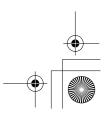

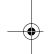

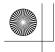

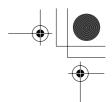

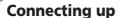

#### 4 Plug the supplied G-LINK™ cable to the G-LINK™ jack.

This enables you to control the tuner in the external receiver using the GUIDE Plus+™ system.

Position the IR transmitter end of the G- $\mathsf{LINK}^{\scriptscriptstyle\mathsf{TM}}$  cable so that the IR receiver on your cable/satellite/digital terrestrial receiver will pick up the control signals (see diagram).

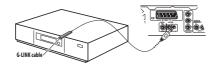

See the manual that came with your cable/ satellite/digital terrestrial receiver if you're not sure where the IR receiver is on the front panel. Alternatively, experiment with the remote control, operating it from very close range until you find the place where the receiver responds.

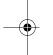

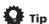

• This recorder has a 'through' function which allows you to record a TV program from the built-in TV tuner in this recorder while watching a video playing on your VCR (To use this feature when the recorder is in standby, Power Save must be set to **Off**—see *Power Save* on page 132).

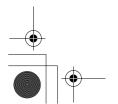

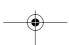

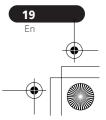

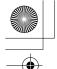

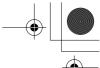

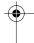

#### **Connecting up**

#### **Connecting an external** decoder box (1)

If you have an external, dedicated decoder box for your satellite or cable TV system, use the setup described on this page. See the previous page for how to connect the G-LINK™ cable.

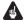

#### Important

- Do not connect your decoder box directly to this recorder.
- Information from the decoder (for example, relating to pay TV services), is only viewable when this recorder is off (in standby).
- For timer recording to work properly on this recorder, the VCR/satellite receiver/ cable box must also be switched on during recording.
- It is not possible to watch one TV program and record another using this setup.

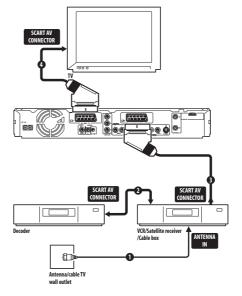

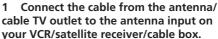

2 Use a SCART cable (not supplied) to connect your decoder to your VCR/ satellite receiver/cable box.

See the manual for your decoder box for more detailed instructions.

- 3 Use a SCART cable to connect your VCR/satellite receiver/cable box to the AV2(INPUT 1/DECODER) AV connector on this recorder.
- 4 Use a SCART cable to connect the AV1(RGB)-TV AV connector to your TV.

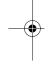

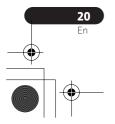

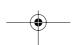

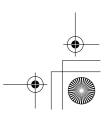

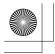

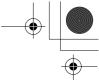

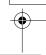

#### **Connecting up**

#### **Connecting an external** decoder box (2)

If you only have a decoder, connect it to this recorder and your TV as shown on this page.1

Using the setup on this page you can:

· Record scrambled channels received using the recorder's built-in TV tuner.

#### Important

• Do not connect this recorder 'through' your VCR, satellite receiver or cable box. Always connect each component directly to your TV or AV amplifier/ receiver.

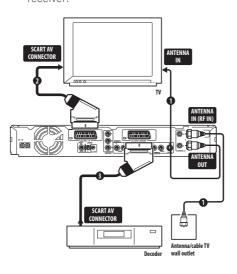

#### 1 Connect RF antenna cables as shown.

This enables you to watch and record TV channels.

2 Use a SCART cable (not supplied) to connect the AV1(RGB)-TV AV connector to a SCART AV connector on your TV.

This enables you to watch discs.

3 Use another SCART cable to connect the AV2(INPUT 1/DECODER) AV connector to a SCART AV connector on your decoder box.

This enables you to record scrambled TV channels.

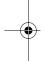

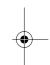

#### Note

1 In order to use this setup, you will need to make the following settings from the Initial Setup menu:

• Set the **AV2/L1 In** setting to **Decoder** from the Initial Setup menu (see *AV2/L1 In* on page 135).

• From the Manual CH Setting screen, set the Decoder setting for the scrambled channels to On (see Manual

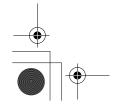

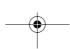

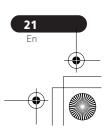

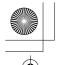

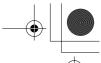

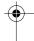

#### **Connecting up**

### **Connecting to an AV** amplifier/receiver

To enjoy multichannel surround sound you need to connect this recorder to an AV amplifier/receiver using the digital coaxial

In addition to a digital connection, we recommend also connecting using the stereo analog connection for compatibility with all discs and sources.

You'll probably also want to connect a video output to your AV amplifier/receiver. Use the ordinary video output (as shown here), or the S-video output.

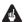

#### Important

- Noise may be output from your speakers if the recorder is not set up to work with your AV amplifier/receiver properly (see Audio Out on page 137).
- Do not connect this recorder to your TV 'through' your VCR using A/V cables. Always connect it directly to your TV.

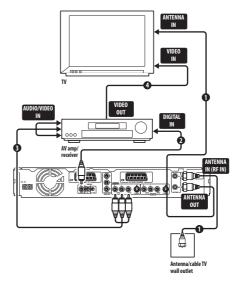

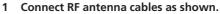

This enables you to watch and record TV

2 Connect the DIGITAL OUT COAXIAL jack on this recorder to a coaxial digital input on your AV amplifier/receiver.

This enables you to listen to multichannel surround sound.

- 3 Connect the analog AUDIO OUTPUT and VIDEO OUTPUT jacks on this recorder to an analog audio and video input on your AV amplifier/receiver.
- 4 Connect the AV amplifier/receiver's video output to a video input on your TV.

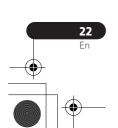

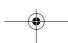

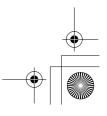

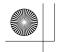

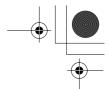

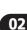

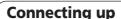

#### Connecting using HDMI

If you have an HDMI or DVI-equipped<sup>1</sup> monitor or display<sup>2</sup>, you can connect it to this recorder using an HDMI cable (not supplied).

The HDMI connector outputs uncompressed digital video, as well as almost every kind of digital audio.

1 Use an HDMI cable to connect the HDMI OUT connector on this recorder to an HDMI connector on an HDMI-compatible monitor.

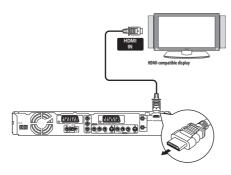

• The arrow on the cable connector body should be face down for correct alignment with the connector on the recorder.

When connected to an HDMI component or HDCP-compatible DVI component, the HDMI indicator lights.

HDMI setup is generally automatic. There are however settings you can change if you need to. See HDMI Output (only available when an HDMI device is connected) on page 142 for more information. Note that the HDMI settings remain in effect until you change them, or connect a new HDMI component.

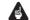

#### Important

- An HDMI connection can only be made with DVI-equipped components compatible with both DVI and Highbandwidth Digital Content Protection (HDCP). If you choose to connect to a DVI connector, you will need a DVI to HDMI adaptor cable. A DVI to HDCP connection, however, does not support audio. Consult vour local audio dealer for more information.
- The HDMI connection is compatible with 32 kHz, 44.1 kHz, 48 kHz, 96 kHz, 16 bit/ 20 bit/24 bit 2-channel linear PCM signals, as well as Dolby Digital, DTS and MPEG audio bitstream.
- If your connected component is only compatible with Linear PCM, the signal is output as Linear PCM (DTS audio is
- If you have connected to a Pioneer plasma display, please select the HDMI setup on the display (refer to the supplied manual for more on this).

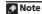

- This unit has been designed to be compliant with HDMI (High Definition Multimedia Interface) version 1.2a and HDCP version 1.1. Depending on the component you have connected, using a DVI connection may result in unreliable signal transfers.
- 2 The pixel resolution of this recorder's HDMI video output is (according to TV format): NTSC (720 x 480i/p, 1280  $\times$  720p, 1920  $\times$  1080i) and PAL (720  $\times$  576i/p, 1280  $\times$  720p, 1920  $\times$  1080i). If your display is not compatible with these resolutions the picture may not be correctly reproduced.

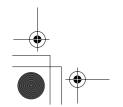

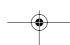

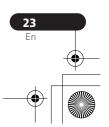

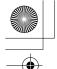

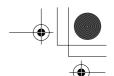

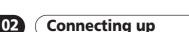

#### **About HDMI**

HDMI (High Definition Multimedia Interface) supports both video and audio on a single digital connection for use with DVD players and recorders, DTV, set-top boxes, and other AV devices. HDMI was developed to provide the technologies of High Bandwidth Digital Content Protection (HDCP) as well as Digital Visual Interface (DVI) in one specification. HDCP is used to protect digital content transmitted and received by DVI-compliant displays.

HDMI has the capability to support standard, enhanced, or high-definition video plus standard to multi-channel surround-sound audio. HDMI features include uncompressed digital video, a bandwidth of up to 5 gigabits per second (Dual Link), one connector (instead of several cables and connectors), and communication between the AV source and AV devices such as DTVs.

HDMI, the HDMI logo and High-Definition Multimedia Interface are trademarks or registered trademarks of HDMI licensing LLC.

#### **Connecting other AV sources**

# Connecting a VCR or analog camcorder

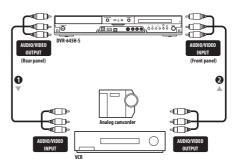

# 1 Connect a set of audio and video inputs of your VCR or camcorder to a set of outputs on this recorder.

This enables you to record from this recorder to your VCR or camcorder.

- You can use standard video or S-video cables for the video connection.
- Alternatively, you can use the AV2(INPUT 1/DECODER) SCART connector for audio/video input and output with just one SCART cable.

# 2 Connect a set of audio and video outputs of your VCR or camcorder to a set of inputs on this recorder.

This enables you to record tapes from your VCR or camcorder.

- You can use standard video or S-video cables for the video connection.
- The front panel connections make convenient connections for a camcorder input.

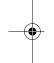

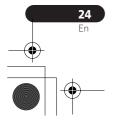

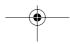

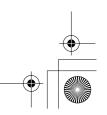

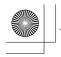

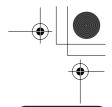

#### **Connecting up**

#### **Connecting a DV camcorder**

DVR-645H-S only

Using the front panel **DV IN** jack, it is possible to connect a DV camcorder or video deck, or DVD-R/-RW recorder and digitally transfer DV tapes or DVD-R/-RW discs to DVD-R/-RW.

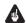

#### Important

• This jack is for connection to DV equipment only. It is not compatible with digital satellite receivers or D-VHS video decks.

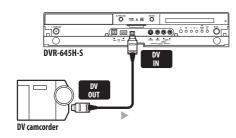

• Use a DV cable (not supplied) to connect the DV jack of your DV camcorder/video deck to the front panel DV IN jack of this recorder.

#### DVR-645H-S only

Using the USB ports on the front of the recorder you can connect USB devices such as digital cameras and printers. Please also see the instructions that came with the device you want to connect before using.

**Connecting a USB device** 

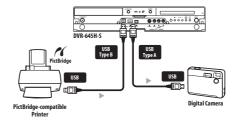

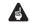

#### Important

- Some USB devices may not work with this recorder.
- Devices may not work reliably if connected to this recorder via a USB hub.

#### JPEG file storage devices

- Digital still camera
- Memory card reader (any type of memory card)
- USB memory

The Mass Storage Class (MSC) device should be FAT-compatible. Note that if the device is partitioned, this recorder may not recognize it.

The Picture Transfer Protocol (PTP) can be used to transfer up to about 4000 files.

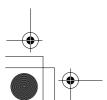

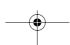

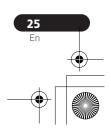

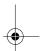

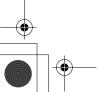

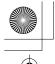

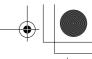

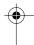

#### **Connecting up**

#### WMA/MP3 file storage devices

- Memory card reader (any type of memory card)
- USB memory

The Mass Storage Class (MSC) device should be FAT-compatible. Note that if the device is partitioned, this recorder may not recognize it.

Note that although multi-slot card readers can be used, the recorder will only recognize the first card inserted. To read another card, remove all the cards and insert the card to be read again.

#### **Using a USB printer**

• Use a PictBridge-compatible printer.

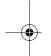

### **Plugging in**

After checking all the connections, plug in the recorder.

• Use the supplied power cable to connect this recorder to a power outlet.

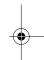

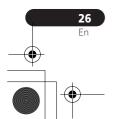

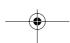

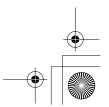

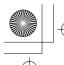

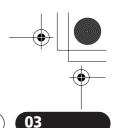

#### **Controls and displays**

# Chapter 3 Controls and displays

#### **Front panel**

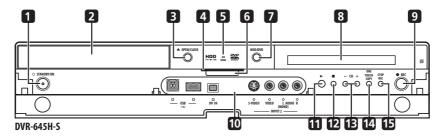

#### 1 **O STANDBY/ON**

Press to switch the recorder on/into standby.

#### 2 Disc tray

#### 3 ▲ OPEN/CLOSE

Press to open/close the disc tray.

#### 4 HDD / DVD indicators

Indicator lights blue when the hard disk (HDD) is selected; orange when the DVD drive is selected.

#### 5 HDMI indicator

Lights when this recorder is connected to HDMI (HDCP) compatible component.

#### **6 PAUSE LIVE TV** (page 61)

Press to start recording the current TV channel, but with playback paused, effectively pausing the broadcast.

#### 7 HDD/DVD

Press to switch between HDD and DVD for recording and playback.

## 8 Front panel display and IR remote sensor

See Display on page 28 for details.

#### 9 ● REC

Press to start recording. Press repeatedly to set the recording time in 30 minute blocks.

#### 10 Front panel inputs

See Front panel connections on page 15 for more information on these.

#### 11 ▶

Press to start or restart playback.

#### 12 ■

Press to stop playback.

#### 13 CH +/-

Use to change channels, skip chapters/tracks, etc.

#### **14 ONE TOUCH COPY** (page 102)

Press to start One Touch Copy of the currently playing title to DVD or the HDD.

#### 15 STOP REC

Press to stop recording.

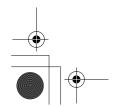

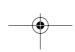

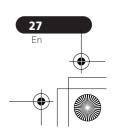

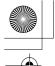

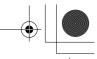

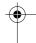

#### **Controls and displays**

### **Display**

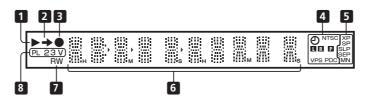

#### 1 🅨

Lights during playback; blinks when playback is paused.

#### 2 =

Lights when copying.

#### 3

Lights during recording; blinks when recording is paused.

#### **4** (page 63)

Lights when a timer recording has been set. (Indicator blinks if the timer has been set to DVD but there isn't a recordable disc loaded, or the timer has been set to HDD but the HDD is not recordable.)

#### NTSC

Lights when the video output signal format is NTSC.

#### **■ R** (page 136)

Indicates which channels of a bilingual broadcast are recorded.

#### **P** (page 135)

Lights when the component video output is set to progressive scan (except in some cases when a component is connected using HDMI).

#### **VPS / PDC** (page 63)

Lights when receiving a VPS/PDC broadcast during a VPS/PDC-enabled timer recording.

#### 5 Recording quality indicators (page 59)

#### ΧP

Lights when the recording mode is set to **XP** (best quality).

#### SP

Lights when the recording mode is set to **SP** (standard play).

#### IP/SIP

Lights when the recording mode is set to **LP** (long play) or **SLP** (super-long play).

#### EP / SEP

Lights when the recording mode is set to **EP** (extended play) or **SEP** (superextended play).

#### MN

Lights when the recording mode is set to **MN** (manual recording level) mode.

#### 6 Character display

#### 7 R / RW

Lights when a recordable DVD-R or DVD-RW disc is loaded.

#### **8 PL** (page 89)

Lights when a VR mode disc is loaded and the recorder is in Play List mode.

#### 23 (page 143)

Shows the remote control mode (if nothing is displayed, the remote control mode is 1).

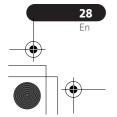

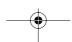

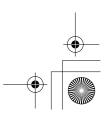

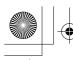

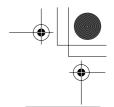

#### **Controls and displays**

03

#### ν

Lights when an unfinalized Video mode disc is loaded.

#### **Remote control**

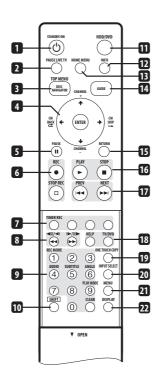

#### 1 **STANDBY/ON**

Press to switch the recorder on/into standby.

#### 2 PAUSE LIVE TV (page 61)

Press to start recording the current TV channel, but with playback paused, effectively pausing the broadcast.

# **3 DISC NAVIGATOR** (page 76, 89) / **TOP MENU** (page 73)

Press to display the Disc Navigator screen, or the top menu if a DVD-Video or finalized DVD-R/-RW (Video) disc is loaded.

#### 4 **↑**/**↓**/←/**→** and ENTER

Used to navigate all on-screen displays. Press **ENTER** to select the currently highlighted option.

#### → CM BACK (commercial back)

Press repeatedly to skip progressively backward through the audio or video playing.

#### ·→ CM SKIP (commercial skip)

Press repeatedly to skip progressively forward through the audio or video playing.

#### CHANNEL +/- (page 58)

Press to change the channel of the built-in TV tuner.

#### 5 II PAUSE

Press to pause playback or recording.

#### 6 Recording controls (page 60)

#### REC

Press to start recording. Press repeatedly to set the recording time in blocks of 30 mins.

When the red action button is visible in a GUIDE Plus+  $^{\rm TM}$  screen, use for One-Button-Record.

#### ☐ STOP REC

Press to stop recording.

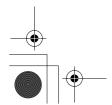

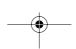

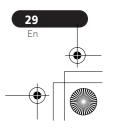

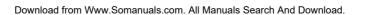

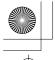

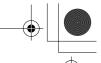

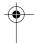

#### **Controls and displays**

#### 7 GUIDE Plus+™ Action buttons

(page 40)

When in the GUIDE Plus+™ system, these buttons act as the Red, Green, Yellow and Blue Action buttons (the functions of these buttons change according to the GUIDE Plus+™ Area).

#### TIMER REC (page 40)

Hold **SHIFT** and press to set a timer recording from the GUIDE Plus+  $^{\text{TM}}$  system.

#### **8 ◄ ►►** (page 77)

Press to start reverse or forward scanning. Press again to change the speed.

#### **◄II/◄I I►/II►** (page 78)

While paused, press and hold to start slow-motion playback. Press repeatedly to change the playback speed.

While paused, press to advance a single frame in either direction.

When GUIDE Plus+ $^{\text{TM}}$  is displayed, use to display the previous/next day.

#### 9 Number buttons, CLEAR

Use the number buttons for track/ chapter/title selection; channel selection, and so on. The same buttons can also be used to enter names for titles, discs and so on.

Use **CLEAR** to clear an entry and start again.

#### **REC MODE** (page 59)

Hold **SHIFT** and press repeatedly to change the recording mode (picture quality).

#### **AUDIO** (page 58, 82)

Hold **SHIFT** and press to change the audio language or channel. (When the recorder is stopped, press to change the tuner audio.)

#### **SUBTITLE** (page 81)

Hold **SHIFT** and press to display/change the subtitles included in multilingual DVD-Video discs.

#### ANGLE (page 83)

Hold **SHIFT** and press to switch camera angles on discs with multi-angle scenes.

#### PLAY MODE (page 78)

Hold **SHIFT** and press to change the play mode (search, repeat, program play, etc.).

#### 10 SHIFT

Use to access functions on the remote printed in green.

#### **11 HDD/DVD** (page 60)

Press to select the hard disk (HDD) or DVD for recording and playback.

#### 12 INFO

Press to see additional information for the highlighted item in GUIDE Plus+ $^{\text{TM}}$ .

#### 13 HOME MENU

Press to display the Home Menu, from which you can navigate all the functions of the recorder.

#### 14 GUIDE

Press to display the GUIDE Plus+ $^{\text{TM}}$  screen; press again to exit.

#### 15 RETURN

Press to go back one level in the on-screen menu or display.

#### **16** ► **PLAY** (page 71)

Press to start playback.

#### **■ STOP** (page 71)

Press to stop playback.

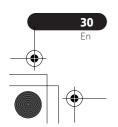

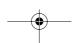

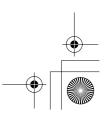

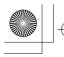

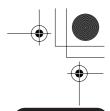

#### **Controls and displays**

03

#### 17 I◀◀ PREV ▶▶I NEXT

Press to skip to the previous or next title/chapter/track/folder; or to display the previous or next menu page.

When GUIDE Plus+™ is displayed, use to display the previous/next page.

#### 18 HELP

Press for help on how to use the current GUI screen.

#### TV/DVD

Press to switch between 'TV mode', in which you get the picture and sound from the TV's tuner, and 'DVD mode', in which you get picture and sound from the recorder's tuner (or an external input).

#### **19 ONE TOUCH COPY** (page 102) Press to start One Touch Copy of the currently playing title to DVD or the HDD.

#### **20 INPUT SELECT** (page 67)

Press to change the input to use for recording.

#### **21 MENU** (page 73)

Press to display the disc menu if a DVD-Video, finalized DVD-R/-RW or finalized DVD+R/+RW disc is loaded.

When in the GUIDE Plus+ $^{\text{TM}}$  system, use to jump directly to the Menu bar.

#### **22 DISPLAY** (page 83)

Displays/changes the on-screen information displays.

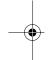

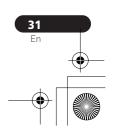

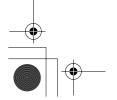

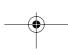

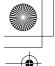

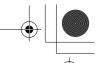

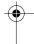

#### **Getting started**

# Chapter 4 Getting started

### Switching on and setting up

When you switch the recorder on for the first time, you can make several basic settings using the Setup Navigator feature. This takes you through setting the clock, the internal TV tuner and the video output.

If you're using the recorder for the first time, we strongly recommend you use the Setup Navigator before starting to use the recorder.

# 1 Switch on your TV and set the video input to this recorder.

### 2 Switch on the recorder.

When you switch on for the first time, your TV should display the Setup Navigator screen (If the Setup Navigator doesn't appear, you can also access it from the Initial Setup menu; see page 132).

 If this recorder is connected to a compatible TV using a fully-wired 21-pin SCART cable, the recorder will take a few seconds to download country, TV screen size and language information. (Check the manual that came with your TV for compatibility information.)

# 3 Choose a language (then press ENTER).

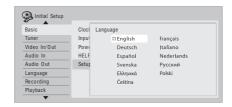

4 (ENTER) Start the Setup Navigator.

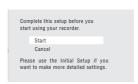

 If you don't want to use the Setup Navigator, press to select Cancel, then press ENTER to exit the Setup Navigator.

5 Select the Auto Channel Setting ('Auto Scan' or 'Download from TV'), or 'Do not set'.

Auto Channel Setting

Auto Scan

Download from TV

Do not Set

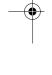

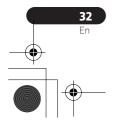

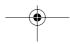

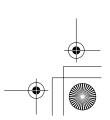

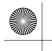

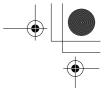

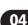

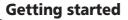

- Select **Do not set** if you want to skip channel setup (because they have already been set up, for example).
- You can only use the Download from TV feature if this recorder is connected to your TV using a fully-wired 21-pin SCART cable via the AV1(RGB)-TV connector, and if your TV supports this function (check your TV's instruction manual for more details).

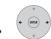

### Select your country.

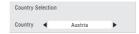

#### • Auto-tuning channels

The **Auto Scan** option automatically scans and sets the channel presets.

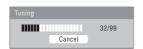

• Downloading channels from your TV Use the Download from TV option to download all the channels that your TV is tuned to.

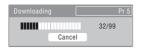

6 Select 'Auto' for automatic time setting, or 'Manual' to set the clock manually.

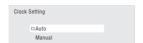

#### Auto clock setting

Some TV channels broadcast time signals together with the program. This recorder can use these signals to set the clock automatically.

Set 'Clock Set CH' to the channel preset number that broadcasts a time signal, then move the cursor down to 'Start' and press ENTER.

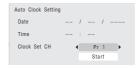

The recorder takes a short while to set the time. After you see that it's set, select **Next** to proceed.

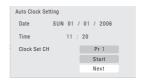

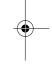

If the time could not be set automatically, press **RETURN** to go back to the previous screen and select **Manual**.

#### · Manual clock setting

If no stations in your area are broadcasting time signals, you can set the clock manually.

# Use the ←/→ buttons to set your time zone.

You can set this by selecting a city or a time relative to GMT.

| Manual Clock Sett | ing |                   | 1/2 |
|-------------------|-----|-------------------|-----|
| Time Zone ◀       |     | Austria<br>Vienna | •   |
| Summer Time       | Off |                   |     |

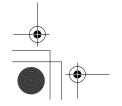

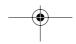

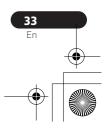

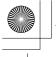

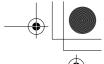

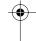

#### **Getting started**

Press ↓ then use the ←/⇒ buttons to select 'On' or 'Off' for summer time, then press ENTER.

Select **On** if you are currently using summer time.

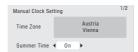

Set the date (day/month/year) and time, then press ENTER to make all the settings.

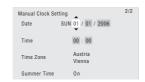

- Use the ↑/↓ buttons to change the value in the highlighted field.
- Use the ←/→ buttons to move from one field to another.
- You can go back to the previous screen at anytime in the Setup Navigator by pressing RETURN.

7 Select the TV screen type, 'Wide (16:9)' or 'Standard (4:3)'.

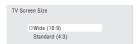

8 Select whether or not your TV is compatible with progressive scan video.

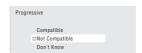

- Note that progressive scan video is only output through the AV1(RGB)-TV connector and the component video outputs.
- 9 Press to continue after reading the HDD caution.

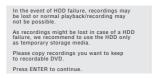

Select 'Finish Setup' to exit the Setup Navigator, or 'Go Back' if you want to start again.

Setup is complete! Enjoy using your DVD recorder! Finish Setup Go Back

That completes basic setup using the Setup Navigator.

• If there are blank channels with no station, you can set these to skip using the manual channel setting. See *Manual CH Setting* on page 134.

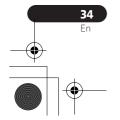

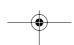

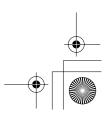

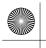

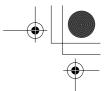

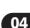

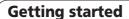

# Setting up the GUIDE Plus+™ system

The GUIDE Plus+™ system is a free, interactive on-screen television programming guide. The system offers program listings for all major channels, one-touch recording, search by genre, recommendations according to your profile and more.

For the GUIDE Plus+ system to function correctly, it is important that you set the language and country correctly in the Setup Navigator, and that you have performed a scan for available channels, as these are all used by the GUIDE Plus+ system. If any of these things are not yet set, please run the Setup Navigator first (see *Switching on and setting up* on page 32).

TV listings information is received via 'host channels'. In order to receive the correct TV listings information for your country or region you need to set up the GUIDE Plus+system and 'download' the TV listings information. The initial download can take up to 24 hours, but once this is done, all future updates are automatic.

#### 

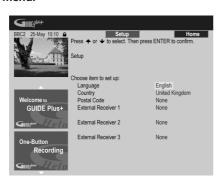

The language and country settings are already set to whatever you selected in the Setup Navigator.

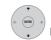

#### Highlight 'Postal Code'.

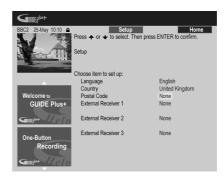

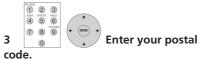

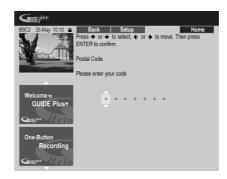

The system uses your postal code to identify which TV listings data is correct for the area in which you live, so it is important that you enter it correctly.

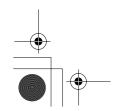

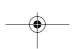

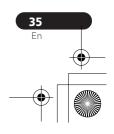

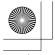

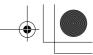

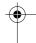

#### **Getting started**

4 If you are using an external receiver (such as a satellite receiver) with the supplied G-LINK cable, complete this step, otherwise jump to step 5 below.

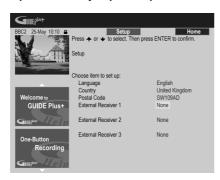

- See Connecting to a cable box, satellite receiver or digital terrestrial receiver on page 18 for more on using the supplied G-LINK cable.
- Select External Receiver 1, 2 or 3, then press ENTER. (If you have just one external receiver, use External Receiver 1. You can add further receivers in 2 and 3 if you need to.)

After pressing ENTER:

- Select your reception method (Terrestrial, Cable or Satellite).
- Select your provider (if applicable).
- Select the brand of your external receiver.
- Identify which input your external receiver is connected to.

After completing these steps the recorder will try and communicate with your external receiver and change the channel via the G-LINK cable. If the channel was successfully changed, select **Yes** to confirm.

If the channel did not change, select **No**. The GUIDE Plus+ system will try other codes assigned to your external receiver. If none of the codes changes the channel successfully, tune your external receiver to the host channel for your country (refer to step **5** below) and leave it on overnight. The recorder needs to be in standby; it will wake up automatically and download new codes from the host channel. The next day, try this setup process again:

- Press **GUIDE** to display the GUIDE Plus+ setup menu.
- Press ↑ to highlight the Menu bar, then use → to reach the Setup area and select Setup.
- Continue setting up from the start of this step again.

If your external receiver still doesn't respond to the G-LINK controller, please call customer support and report the brand and model of your external receiver.

See also GUIDE Plus + FAQ and troubleshooting on page 52.

# 5 Identify the host channel for your country.

The TV listings information available in the GUIDE Plus+ system is distributed throughout Europe by selected broadcasters called *host channels*. It is important that the host channel for your country is correctly identified in order to receive listings information (EPG download).

Follow **A**, **B** or **C** below depending on your setup:

- **A** If you *are not* using an external receiver, this recorder will automatically scan all channels for the host channel:
- Leave the recorder in standby overnight (do *not* leave it switched on).

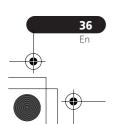

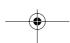

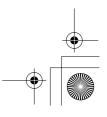

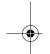

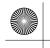

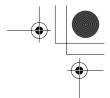

### **Getting started**

**B** If you *are* using an external receiver, you need to identify the host channel from the table below:

| Country/<br>Region | Host<br>channels                        | Comments                                                                                                    |
|--------------------|-----------------------------------------|----------------------------------------------------------------------------------------------------|
| Austria            | Eurosport                               |                                                                                                    |
| Belgium            | RTL-TVI<br>Music<br>Factory (TMF)       | TMF will be switched off in the near future.                                                                            |
| France             | Canal+                                  | Analog only                                                                                                    |
| Germany            | Eurosport                               |                                                                                                    |
| Italy              | MTV                                     | Analog only                                                                                                    |
| Netherlands        | Music<br>Factory<br>(TMF),<br>Eurosport | TMF will be switched off in the near future.                                                                            |
| Spain              | Tele 5                                  | Analog only                                                                                                    |
| Switzerland        | Eurosport                               |                                                                                                    |
| UK                 | ITV, Eurosport                          | ITV is analog only. Use<br>Eurosport if you are a<br>SKY subscriber and<br>you no longer have a<br>terrestrial antenna. |

- Tune your external receiver to the appropriate host channel and leave the receiver on and the recorder in standby overnight.
  - **C** If you use *both* an external receiver and this recorder as sources, follow the instructions above for setting up without an external receiver. Only if this is unsuccessful try the external receiver method.

#### **About EPG download**

- EPG data can only be received when the recorder is in standby. (When not using the recorder, therefore, please switch it into standby.) If you're using an external receiver, leave this on when EPG data is downloading.
- If you cannot receive any of the host channels (see the above table) then you won't be able to use the GUIDE Plus+system. In this case do not set the postal code (or set Country to **Other**) in the GUIDE Plus+ setup screen. (When GUIDE Plus+ service starts in your area, set the postal code again.)
- Even if you can't use the EPG functions where you live, you can still set ShowView timer recordings and manual recordings — see Setting a timer recording on page 63.
- The front panel display shows EPG when receiving data. If you power on the recorder during an EPG download, the download is canceled.
- EPG data may be received several times a day. All updates are automatic.
- When downloading EPG data, the recorder may sound as though it is on. This is normal.

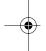

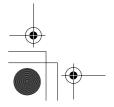

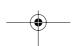

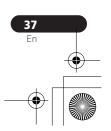

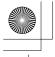

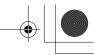

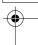

### **Getting started**

### Checking the downloaded data the following day

1 OUDE Display the GUIDE Plus+ screen.

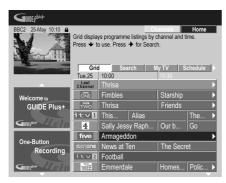

You should see a grid filled with channel logos and TV listings information. Use the 1/4 buttons to review the list. If you notice that there are channels missing, or that there are channels in the list that you don't get, go to the Editor screen:

- Press **†** repeatedly until the Menu bar is highlighted.
- Press → until Editor is highlighted. The main area of the screen now shows a list of channels. Those that are turned ON are displayed in the grid; those that are OFF are hidden. Use the ↑/↓/←/→ buttons to move down the list and turn channels ON or OFF as necessary.
- For any channel that you turn **ON**, the GUIDE Plus+ system will need to know how it is received (the source) and on which program number. The source may be the built-in tuner of this recorder, or an external receiver. The program number is the number on which the

channel can be found on its receiving device/source. The entry in the Editor screen must match this number for correct recording of that channel.

 The above is especially important for the 'host channel'. Please make sure that the host channel is always switched ON.

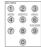

### 2 Change the program

### numbers as you like.

Changing the program numbers allows you to decide the order in which the channels change when stepping through them sequentially. You can do this to group certain channels together, for example.

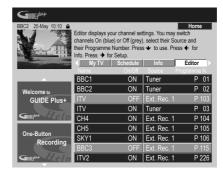

## 3 When you're done, press the BLUE Action button (Home) to get back to the GUIDE Plus+ home screen.

 You can find detailed information on using the GUIDE Plus+ system in the following chapter.

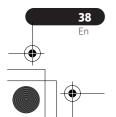

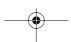

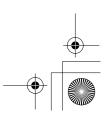

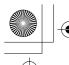

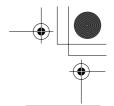

Using the GUIDE Plus+™ electronic program guide

05

### **Chapter 5**

# Using the GUIDE Plus+ <sup>™</sup> electronic program guide

### The GUIDE Plus+ system

The GUIDE Plus+  $^{\text{\tiny TM}}$  system\* is a free, interactive on-screen television

programming guide. The system provides program listings for all major channels, one-touch recording, searching by genre, recommendations according to your profile and more. The GUIDE Plus+ system is a convenient way to find out what's on right now or during the coming week, by channel or by genre. The GUIDE Plus+ system also allows you to automatically set your viewing and recording selections quickly and easily.

In order to receive the correct TV listings information for your country or region you need to set up the GUIDE Plus+ system and 'download' the TV listings information. If you haven't already done this, please turn to Setting up the GUIDE Plus+ $^{\text{TM}}$  system on page 35 before proceeding.

\* GUIDE Plus+, SHOWIEW, VIDEO Plus+, G-LINK are (1) registered trademarks or trademarks of, (2) manufactured under license from and (3) subject of various international patents and patent applications owned by, or licensed to, Gemstar-TV Guide International, Inc. and/or its related affiliates.

#### **Legal Notice**

GEMSTAR-TV GUIDE INTERNATIONAL, INC. AND/
OR ITS RELATED AFFILIATES ARE NOT IN ANY WAY
LIABLE FOR THE ACCURACY OF THE PROGRAM
SCHEDULE INFORMATION PROVIDED BY THE
GUIDE PLUS+ SYSTEM. IN NO EVENT SHALL
GEMSTAR-TV GUIDE INTERNATIONAL, INC. AND/
OR ITS RELATED AFFILIATES BE LIABLE FOR ANY
AMOUNTS REPRESENTING LOSS OF PROFITS, LOSS
OF BUSINESS, OR INDIRECT, SPECIAL, OR
CONSEQUENTIAL DAMAGES IN CONNECTION
WITH THE PROVISION OR USE OF ANY
INFORMATION, EQUIPMENT, OR SERVICES
RELATING TO THE GUIDE PLUS+ SYSTEM.

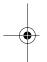

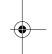

### Note

1 The GUIDE Plus+ system can't be used when the Input Line System is set to **525 System** (see also *Input Line System* on page 132).

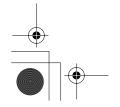

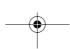

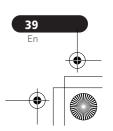

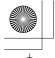

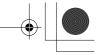

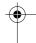

### Using the GUIDE Plus+™ electronic program guide

### Using the GUIDE Plus+ system

All the various features and areas are colourcoded for ease of navigation. All screens (with the exception of some setup screens) have the following common elements:

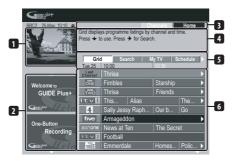

- 1 Video window Allows you to continue watching the current program while using the GUIDE Plus+ system.
- 2 Information panels Display program promotions or instructions on the GUIDE Plus + system.
- 3 Action bar Colour-coded Action buttons change function depending on the area
- **4 Information box** Shows short program descriptions or help menus.
- **5 Menu bar** Gives access to the various areas of the GUIDE Plus+ system.
- **6 Grid** Shows TV listings information for the next seven days by channel and time.

### **GUIDE Plus+ navigation**

The table below shows a summary of the remote buttons you'll use to navigate the GUIDE Plus+ system.

| Key                         | What it does                                                                             |
|-----------------------------|------------------------------------------------------------------------------------------|
| • REC                       | Press to set or cancel One<br>Button Recording.                                          |
| GUIDE                       | Press to display the GUIDE Plus+ screen (also use to exit).                              |
| 1/↓/←/→                     | Use to navigate screens (highlight an item).                                             |
| RED, GREEN,<br>YELLOW, BLUE | Action buttons that change functionality depending on the Area.                          |
| MENU                        | Press to jump directly to the Menu bar.                                                  |
| TIMER REC<br>(SHIFT + RED)  | Press to go directly to the Schedule area.                                               |
| INFO                        | Press to display extended information for the current program.                           |
| ENTER                       | Press to confirm a selection or to leave the GUIDE Plus+ screen.                         |
| Number<br>buttons           | Use for numeric entry.                                                                   |
| I◀◀ PREV / ▶▶I<br>NEXT      | Press to select the previous/<br>next page of information (in<br>the grid, for example). |
| <b>44</b> / <b>&gt;&gt;</b> | Press to select the previous/ next day.                                                  |

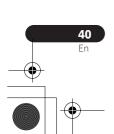

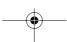

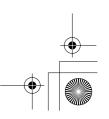

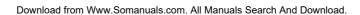

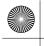

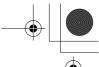

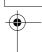

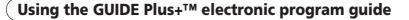

#### **One-Button-Record**

The **RED** Action button (Record) is visible anytime you can highlight a program title, including from the Grid, after a search, or in your recommendations in the My TV area.

The program name, date, channel, recording start and end times are all set automatically when you set a timer recording using One-Button-Record.

If you need to, you can edit the settings at any time before the recording is due to start (see *Editing a scheduled recording* on page 46).

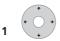

### Highlight a program title.

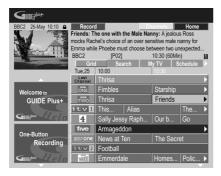

#### 2 Press the RED Action button (Record).

The program is now set for recording. When the program is due to start, the recorder will switch to the correct channel and start recording<sup>1</sup>.

- You can also use the REC button to set the recording.
- You can review the shows you have set to record in the Schedule Area (see also The Schedule Area on page 46).

#### Lock / Unlock video window

When you enter the GUIDE Plus+ system, the channel you were watching remains visible in the video window. The date stamp above the window lets you know the channel, date and time.

The default setting for this window is 'locked', as indicated by a closed padlock icon above the video window. When locked, the video window always shows the channel you were previously watching as you move up and down through the listings grid.

If you prefer, you can unlock the video window so that as you highlight different channels in the listings grid, that channel is shown in the video window.

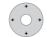

### Highlight a channel logo.

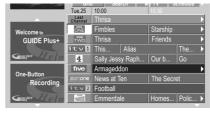

Channel logos are displayed to the left of program titles.

#### 2 Press the RED Action button (Unlock).

The padlock icon above the video window becomes unlocked. It remains unlocked for the remainder of your current TV viewing session.

If you want to lock the video window again, follow the same procedure. The **RED** Action button will now act as Lock.

### **Ø** Note

1 Recording times set using the GUIDE Plus+ system do not automatically change to reflect any changes that may occur in the program broadcast schedules.

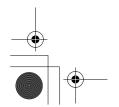

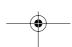

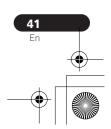

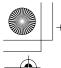

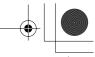

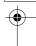

### Using the GUIDE Plus+™ electronic program guide

### **Channel mosaic screen**

You can switch the display style of channels in the Grid Area, Schedule Area or My TV Area from a list to a mosaic of channel icons by pressing the **YELLOW** Action button. Select the channel icon you want using the cursor buttons, then press **ENTER** to return to the previous screen on that channel.

### **Areas**

The GUIDE Plus+™ system consists of seven *Areas*. All Areas can be accessed from the Menu bar.

- **Grid** The GUIDE Plus+ system Home Area. Displays TV listings information for the next seven days by time and channel.
- Search Search for TV programs by category (e.g., Sport), subcategory (e.g., Football) or keyword.
- My TV Set up a profile and receive recommendations according to your preferences.
- **Schedule** Show all scheduled recordings.
- Info Area for additional information, such as weather (not available in all regions).
- Editor Change channel settings.
- **Setup** Setup the GUIDE Plus+™ system.

#### The Grid Area

The Grid is the main TV listings screen of the GUIDE Plus+ system and is the first screen that you see when you press **GUIDE**. You can see TV listings for the next seven days, starting with the current day.

When you highlight a program in the Grid, you can see information about it in the Information Box, including title, synopsis, channel, source, time and length. If there is an **i** symbol in the Information Box, it means that there is an extended synopsis available. Press the **INFO** button to see it.

In some countries, you can also see a rating for a particular program (mostly movies). These ratings are provided by local partners, such as TV magazines.

From the Grid Area you can:

- View and scroll through program listings.
- · Read program synopsis.
- Tune to a program that's currently showing.<sup>1</sup>
- Set a program to record.
- Lock or unlock the video window.
- · Access Information panels.

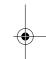

### Note

1 If you're using an external tuner (satellite tuner, for example), there will be a short delay of a couple of seconds while it tunes to the channel. This is normal.

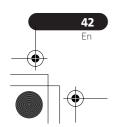

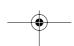

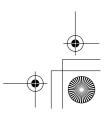

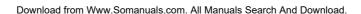

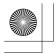

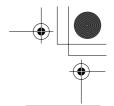

### Using the GUIDE Plus+™ electronic program guide

05

### **Browsing the Grid**

Use the following remote buttons to browse

**↑**/**↓**/**←**/**→** (cursor buttons) – Navigate the Grid

I◀◀ PREV/▶▶I NEXT – Previous / next page ◄◄/▶► – Previous / next day

**BLUE** Action button – Return to the current time/date in the Grid.

**ENTER** – Press on the current selection to exit the GUIDE Plus+ system and start watching the program.

#### The Search Area

From the Search Area you can:

- · Search by category.
- · Search by subcategory.
- · Search by keyword.
- · Read program synopsis.
- Tune to a program that's currently showing.
- Set a program to record.
- · Access Information panels.

### Searching

You can search for programs by category, subcategory or by keyword (My Choice). Categories for searching include Movies (purple), Sport (green), Children (blue) and Others (teal). In some countries there is a further subcategory available called 'Tip of the Day'. These are programs recommended by a local partner, such as a TV magazine.

### Select 'Search' from the Menu bar.

Select a category and a

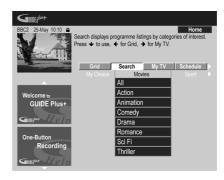

• If you choose All as the subcategory, all programs in the category you selected will show up in the search results.

#### 3 (ENTER) Start the search.

The search results are shown sorted by time and date.

• If no search results are displayed, it means there are no programs for the current day that match your search criteria.

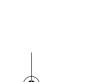

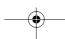

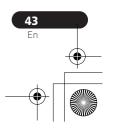

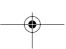

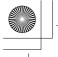

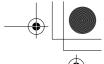

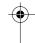

### Using the GUIDE Plus+™ electronic program guide

### Using My Choice keywords for a search

In addition to the standard categories, you can also set your own keywords.

Access My Choice.

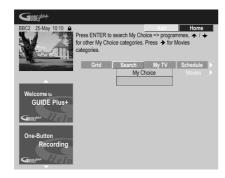

2 Press the YELLOW Action button to add a keyword.

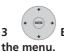

Enter a keyword to appear in

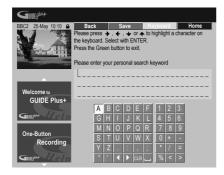

When you're finished, press the GREEN Action button to exit and continue.

### **Start the keyword search.**

- You can delete or edit keywords using the **RED** and **GREEN** Action buttons.
- · When you have set more than two keywords, an All subcategory automatically appears which allows you to search for all your keywords.

### My TV Area

The My TV Area allows you to set up a personal profile. You can define a profile by channels, themes and/or keywords. As soon as a personal profile has been set, the GUIDE Plus+ system continuously scans the TV listings for the next seven days. Whenever you access the My TV Area, a list of programs matching your profile appears. From the My TV Area you can:

- Set up a profile by channel, theme and/ or keyword.
- Edit and delete profiles.
- Read program synopsis.
- Tune to a program that's currently showing.
- Set a program to record.
- · Access Information panels.

### Setting up a profile

You can set up a profile with any combination of up to 16 channels, four categories and 16 keywords.

1 Select 'My TV' from the Menu bar.

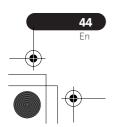

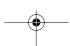

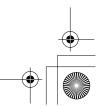

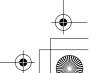

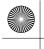

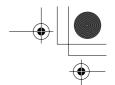

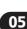

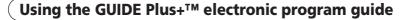

2 Press the YELLOW Action button to set a profile.

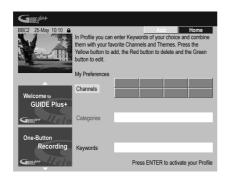

Channels is now highlighted.

3 To add a channel to your profile, press the YELLOW Action button.

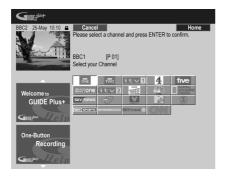

Select a channel from the mosaic of channel icons and press **ENTER**. Repeat this step to add up to 16 channels.

4 To add a theme to your profile, highlight 'Themes' and press the YELLOW Action button.

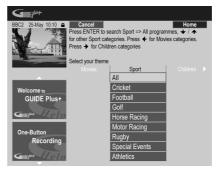

Select a theme from the Search Area categories and press **ENTER**. Repeat this step to add up to four categories.

5 To add a keyword to your profile, highlight 'Keywords' and press the YELLOW Action button.

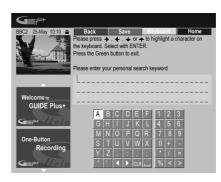

Use the ↑/↓/←/→ buttons followed by **ENTER** to select characters from the onscreen keyboard. When you're finished, press the **GREEN** Action button to exit and continue.

### 6 Press ENTER to activate your profile.

- You can add up to 16 keywords by repeating step **5**.
- You can edit or delete your profile using the **RED** and **GREEN** Action buttons.

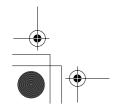

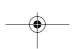

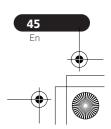

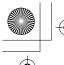

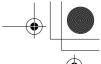

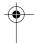

### Using the GUIDE Plus+™ electronic program guide

### **The Schedule Area**

The Schedule Area is where you can set, see, edit and delete scheduled (timer) recordings. (See also Setting a timer recording on page 63 for further timer recording features.)

From the Schedule Area you can:

- Edit or delete a One-Button-Recording.
- Set, edit or delete a ShowView recording.
- Set, edit or delete a manual recording.

#### **Editing a scheduled recording**

You can edit any parameter in a scheduled recording, or delete it if you no longer require it.

### 1 Highlight the left tile of a scheduled recording.

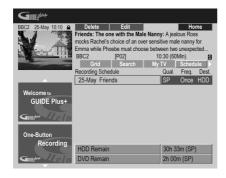

- If you only want to edit the recording quality, frequency, destination, timing or genre settings, skip to step 6 below.
- 2 Press the GREEN Action button (Edit).
- 3 Use the cursor and number buttons to edit the recording date, start time, end time and channel.

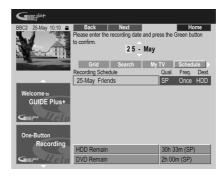

Use the  $\uparrow/\downarrow$  buttons or the number buttons to edit.

Press the **GREEN** Action button to go to continue, or the **RED** Action button to go back.

### 4 Enter a name for the scheduled recording.

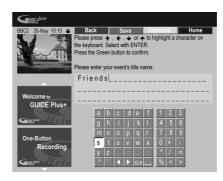

Use the ↑/↓/←/→ buttons followed by **ENTER** to select characters from the onscreen keyboard.

After entering the whole name, press the **GREEN** Action button to continue.

5 Highlight the right recording tile.

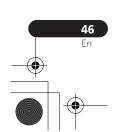

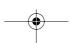

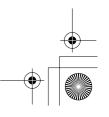

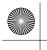

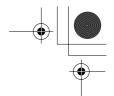

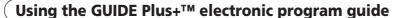

6 Press the RED Action button (Quality) to change the recording quality.

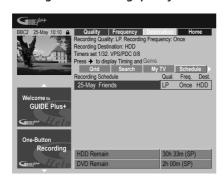

Select from **AUTO**<sup>1</sup>, **XP**, **SP**, **LP**, **EP**, **SLP**, **SEP** or **MN** (if manual recording is set to **On**).

7 Press the GREEN Action button (Frequency) to change the recording frequency.

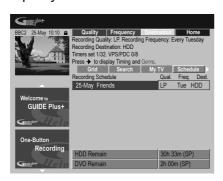

Select from the various options for one-time, daily and weekly recordings.

8 Press YELLOW Action button (Destination) to select the recording destination.

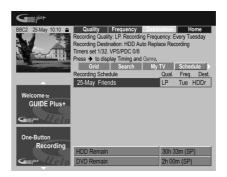

Select from **DVD**, **HDD** or **HDDr** (Auto Replace Recording)<sup>2</sup>.

 Auto Replace Recording is only available as an option with regular daily or weekly recordings.

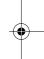

### Note

- 1 This mode maximizes the recording quality to fit on to a single DVD disc. Can also be used when recording to HDD.
- 2 For a DVD timer recording, if **Optimized Rec** (see *Optimized Rec* on page 139) is set to **On** (and VPS/PDC is off), the recorder will adjust the recording quality to try and fit the recording on the disc. If the recording will not fit onto the disc even on MN1 recording quality then the Recovery Recording feature will automatically make the recording to the HDD instead.
- If there is very little free space left on the HDD, an Auto Replace Recording may not complete successfully.
  If the HDD is being used for playback or high-speed copying when an Auto Replace Recording is due to start.
- If the HDD is being used for playback or high-speed copying when an Auto Replace Recording is due to start, the new timer recording will not replace the old one. However, the next time the timer recording starts, both of the older two programs will be erased.

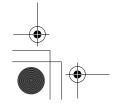

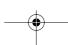

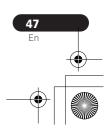

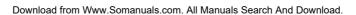

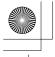

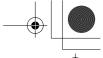

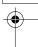

### Using the GUIDE Plus+™ electronic program guide

9 Press → to access the extended recording options:

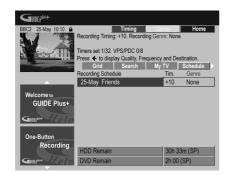

- If you want to record to a particular HDD genre, use the YELLOW Action button (Genre) to select one.
- Use the **GREEN** Action button (**Timing**) to add extra time to the end of the recording (+0, +10, +20, +30 or VPS/  $PDC^{1}(V-P)$ ).
- Press to display the standard recording options again.

### **Deleting a scheduled recording**

1 Highlight the left tile of a scheduled recording.

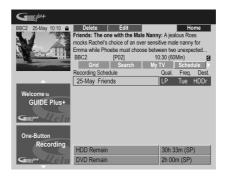

2 Press the RED Action button (Delete). The scheduled event is deleted.

### Setting a ShowView™ recording

1 Select 'Schedule' from the Menu bar.

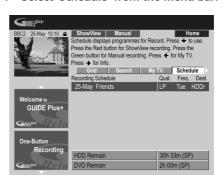

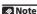

- 1 If you set the timer recording to use VPS/PDC, you must switch the recorder into standby before the timer recording is due to start for it to work correctly. For non-VPS/PDC timer recordings there is no need to switch the recorder into standby.

  • Optimized Recording will not work if VPS/PDC is on.
- Up to 8 timer recordings can be set with VPS/PDC.
- VPS/PDC cannot be set for recordings made from an external input, or when the recording mode is set to AUTO.

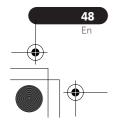

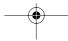

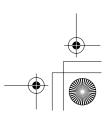

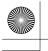

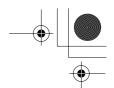

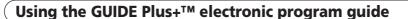

- 2 Press the RED Action button (ShowView).
- 3 Use the number buttons to enter a ShowView programming number.

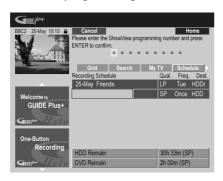

- If you live in an area not yet covered by the GUIDE Plus+ system you may also have to input a channel number. Follow the on-screen display to do this.
- 4 Press ENTER to confirm.

### Setting a manual recording

1 Select 'Schedule' from the Menu bar.

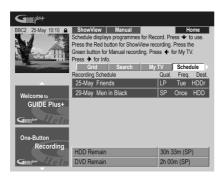

2 Press the GREEN Action button (Manual).

3 Use the number and  $\uparrow/\downarrow/\leftarrow/\Rightarrow$  buttons to enter the recording date, then press the GREEN Action button (Next).

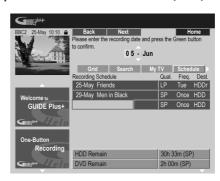

- 4 In the same way, enter the recording start time, followed by the GREEN Action button (Next) to confirm.
- 5 Enter the recording end time in the same way, followed by the GREEN Action button (Next) to confirm.
- 6 Use the number buttons to enter a channel number, then press the GREEN Action button (Next) to confirm.

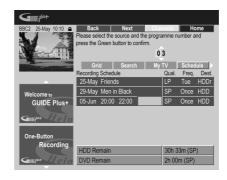

Alternatively, you can press the **YELLOW**Action button (**Mosaic**) and use the ↑↓/
←/→ buttons to select a channel from the mosaic, followed by **ENTER**.

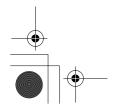

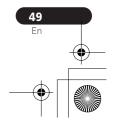

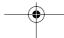

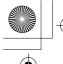

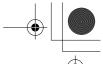

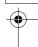

### Using the GUIDE Plus+™ electronic program guide

#### The Info Area

This area is reserved for additional information such as news, weather reports, stock quotes, and so on, and varies by region. (Note that this feature is not available in all countries/regions.)

#### **The Editor Area**

The Editor Area is the central location for you to manage your channels. Any changes you make here will affect what is displayed in the Grid Area. The Editor Area is mainly used when setting up the GUIDE Plus+ system to make any manual changes as necessary.

You can also use the Editor Area if new channels become available in your area, or if you change from cable to satellite, say, or move house.

From the Editor Area you can:

- Display/hide channels in the grid (switch the channel on/off).
- Select a channel source (Tuner, Ext. Rec. 1, Ext. Rec. 2, etc.).
- Enter a channel program number.

### Switching a channel on/off

You can choose whether or not to display a channel in the Grid Area by switching the channel on or off in the Editor Area.

1 Select 'Editor' from the Menu bar.

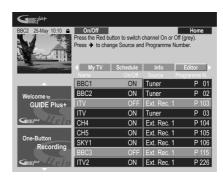

- 2 Highlight the left channel tile of the channel you want to switch on or off.
- 3 Press the RED Action button to switch the channel on or off.

### Changing the source and program number

1 Select 'Editor' from the Menu bar.

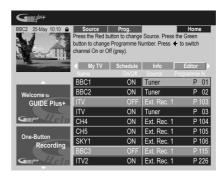

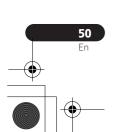

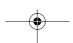

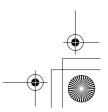

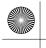

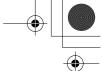

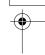

### Using the GUIDE Plus+™ electronic program guide

2 Highlight the right channel tile of the channel you want to make a change to.

Press the RED Action button to change the channel source, or the GREEN Action button to enter a program number.

Each press of the **RED** Action button changes the channel source (Tuner, Ext. Rec. 1, etc.). To set a program number, use the number buttons to enter a program number then press ENTER (When set to **Tuner**, make sure that the program number matches the preset number of this recorder for what you want to record).

### The Setup Area

The Setup Area is where you can set up the GUIDE Plus+ system for your particular region, TV reception conditions, and so on.

### Making changes to your GUIDE Plus+ setup

1 Select 'Setup' from the Menu bar.

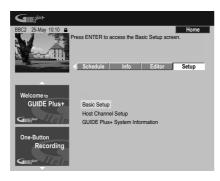

### 2 Highlight the part you want to change.

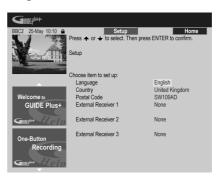

You can change the Language, Country, Postal Code<sup>1</sup> and the External Receiver settings.

3 Press ENTER to confirm.

### **Manual Host Channel setup**

The GUIDE Plus+ system will automatically identify your Host Channel as soon as the recorder is put into standby for the first time. See the table on page 37 for a list of all the European Host Channels.

If you know your Host Channel details (source and program number) or if the automatic identification did not provide the expected result, you can identify your Host Channel manually. Select Host Channel **Setup** in the Setup area and follow the instructions on the TV. Select the correct source (e.g., internal tuner or external receiver) and enter the respective program number (e.g., if you have to press 9 on the remote to watch your Host Channel, enter 9

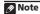

Making changes to the Country or Postal Code settings may require a new download of TV listings information. This can take up to 24 hours.

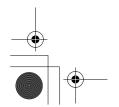

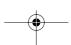

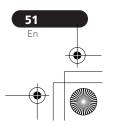

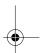

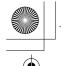

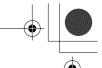

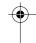

### Using the GUIDE Plus+™ electronic program guide

as the program number). When you next switch the recorder into standby the GUIDE Plus+ system will complete the Host Channel setup.

You can reset the Host Channel settings at any time back to the default setting of automatic. Please be aware that resetting the Host Channel will erase all TV listings data.

### GUIDE Plus+ FAQ and troubleshooting

This FAQ covers only a few questions. For a complete list please consult the GUIDE Plus+ website at: www.europe.guideplus.com

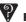

#### FAO

 When I tried setting up my external receiver I could not get any of the attempts to work, what should I do?

A: There could be several reasons why your external receiver could not be controlled.

- The connections could be wrong. Make sure that the G-LINK cable is connected to the G-LINK connector on the recorder and the IR blaster is in front of the external receiver, pointing towards the IR receiver of your external receiver. See Connecting to a cable box, satellite receiver or digital terrestrial receiver on page 18.
- The code that is listed under your brand could be wrong. Please try other codes for your brand under satellite, cable or terrestrial. Go to the Setup Area and choose one of the three options (cable, satellite or terrestrial) that you have not already tried. Follow the on-

screen prompts to make sure that the GUIDE Plus+ system can change channels on your external receiver. If it does not work, repeat the process, choosing different reception and external receiver combinations until you have tried all the codes for your brand of receiver that are already in the GUIDE Plus+ system. If it still does not work, see below on how to receive new codes overnight.

- The unit has not yet received new codes. The nightly data downloads frequently include new codes for controlling external receivers. Please tune your external receiver to your local host channel and leave it on overnight. Switch this recorder into standby. The next morning, please perform the GUIDE Plus + setup again to see if your external receiver can now be controlled.
- The external receiver that you use is currently not supported. If, after leaving your external receiver on overnight, and doing the Reception and External Receiver Setup again, it still does not respond, please call Customer Support to report your brand and model.
- My external receiver was successfully setup. However I have found that when the GUIDE Plus + system has to change to a channel with a 3-digit program number in the external receiver's preset, it does not work. It looks like the GUIDE Plus + system can only send two digits. With the number of channels increasing, the number of digits has increased as well. While older boxes use only 2 digits, newer boxes require up to 4. It is possible that you selected an older code for your brand during set-up. Please access the Setup Area, select External Receiver and repeat the setup for your brand (Note: Every time you see

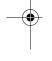

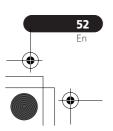

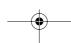

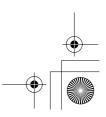

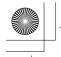

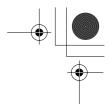

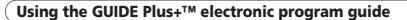

the on-screen question about whether the receiver has changed to a certain channel, the GUIDE Plus+ system has sent a different code). Try all the different codes until your GUIDE Plus+ system can control your external receiver correctly. If you have no success, try to receive new codes overnight.

 I used to receive data through my terrestrial antenna or analog cable without a set-top box. Now, I have "upgraded" to a satellite system or to digital cable with external receiver. What should I do to receive data for the GUIDE Plus+ system?

You can try to receive your host channel through your new reception method. If you have problems to receive data we recommend that you keep your analog terrestrial or cable connection only to receive data this way. It is important that you identify your host channel correctly in the Editor Area.

 After I performed the initial set-up I found that the line-up for all the channels received via the external set top box is incorrect. How do I correct this?

You can change the line-up in the editor according to your preferences. Access the Editor Area. Select the channels that you would like to change. Change the source and preset number according to your preferences.

 I performed the set-up but after many hours I still have a blank EPG what is going wrong?

There are several possibilities:

Connections are wrong. See
 Connecting up on page 14 to double check everything.

- The initial setup of GUIDE Plus+ was completed incorrectly. Try setting it up again (see *Setting up the GUIDE Plus*+™ system on page 35).
- Your cabling and setup is OK, but the recorder has not been connected for enough time to receive the TV listings data. Leave the recorder in standby overnight.
- For external receiver users only: The connections and setup are OK, but the external receiver was not tuned to the correct host channel. Check the list of host channels (see step 5 of *Setting up the GUIDE Plus* + ™ *system* on page 35) and leave the recorder in standby and the external receiver on overnight tuned to the correct host channel.
- You live in a country/region where the GUIDE Plus+ system is not yet available. Check the list of countries to see if you are in a region that is supported.
- I used the One-Button-Record feature (red Action button) to set a recording, but I recorded the wrong channel.

If the channel to be recorded is received via the external receiver first make sure that the external receiver was left switched on. Next, in the Editor Area, make sure that the channel to be recorded is correctly set: Access the Editor Area. Check the source and program number of the channel that you wanted to record. Change the source and preset numbers if incorrect.

If you are recording from the recorder's internal tuner (the **Tuner** setting), make sure that the program number is the same as the preset number set on this recorder. If they are different, go to the Editor Area and change the program number to match the recorder's preset number.

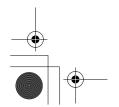

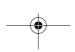

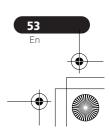

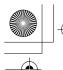

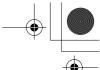

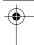

### Using the GUIDE Plus+™ electronic program guide

• The TV listings information doesn't update.

The latest TV listings information is automatically downloaded by the recorder overnight. This only happens if the recorder is in standby; if the recorder is left on, it will not download. When not using the recorder, please switch it into standby.

Data downloads can take several hours. The front panel display shows **EPG** when downloading. If you switch the recorder on while **EPG** is displayed, the download will be canceled.

• The GUIDE Plus + system is not supported in my area, but when I switch the recorder into standby, after a while the front panel display shows **EPG**. Can I stop this from happening?

If the GUIDE Plus+ system is not supported in your area, please do not set the postal code in the GUIDE Plus+ setup (see Setting up the GUIDE Plus+  $^{\rm TM}$  system on page 35). When the GUIDE Plus+ service starts in your area, please set the postal code again.

 The automatic Host Channel search failed or the GUIDE Plus + system identified the wrong Host Channel for my region.

You can identify your Host Channel manually. See *Manual Host Channel setup* on page 51 for how to do this.

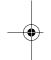

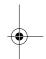

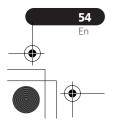

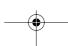

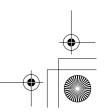

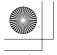

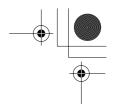

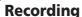

### **Chapter 6** Recording

### About DVD recording

This recorder can record to DVD-R, DVD-RW, DVD+R, DVD+RW, DVD-RAM, DVD-R DL and DVD+R DL media.

DVD-R and DVD-RW discs can be initialized for Video mode or VR mode recording. Each has its advantages, and it depends on what you want to do with the recording which mode you choose.

If you want to edit your recordings in any significant way, VR mode offers greater possibilities for cutting, copying, and changing the way the video is presented.

Video mode is less flexible when it comes to editing, but it has the advantage that it is compatible with standard DVD players (many of which won't play VR mode discs<sup>1</sup>).

Once a disc is initialized for a particular mode, all recording on that disc will be in that mode.

DVD+RW discs can be initialized for +VR mode recording.

DVD-RAM discs can be initialized for VR mode recording.

DVD+R discs do not require initializing.

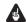

### Important

The table below shows the maximum number of titles recordable per disc and the maximum number of chapters per title:

| Disc type/rec.<br>format  | Max. titles<br>(per disc) | Max.<br>chapters<br>(per title) |
|---------------------------|---------------------------|---------------------------------|
| DVD-R/-RW<br>Video mode   | 99                        | 99                              |
| DVD-R/-RW/-RAM<br>VR mode | 99                        | 999 <sup>*1</sup>               |
| DVD+R/+RW                 | 49                        | 99 <sup>*2</sup>                |

<sup>\*1</sup> A maximum of 999 chapters are recordable per disc.  $^{*2}$  A maximum of 254 chapters are recordable per disc.

- This recorder cannot play or record unfinalized Video mode and DVD+R discs recorded on another recorder. DVD+RW discs recorded on another recorder are playable on this recorder but are not recordable.
- The maximum continuous recording time for one title is eight hours when using a DVD+R/+RW disc.
- If you delete a title from a DVD+R/+RW disc, the total number of recordable titles remaining may not increase.
- Although this recorder can record PAL. SECAM, NTSC and PAL-60, you can't mix multiple TV line systems on one disc. A disc can contain PAL and SECAM recordings, or NTSC and PAL-60. See also Additional information about the TV system settings on page 144.

### Note

Some DVD players, such as some Pioneer models, are compatible with VR mode discs. Check the operating instructions for your player for VR mode compatibility information.

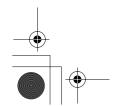

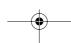

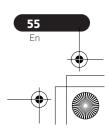

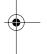

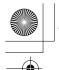

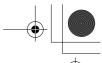

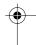

### Recording

- Fingerprints, dirt and small scratches on a disc can affect playback and/or recording performance. Please take proper care of your discs.
- Pioneer takes no responsibility for recording failure due to power cuts, defective discs, or damage to the recorder.
- See also Disc / content format playback compatibility on page 7 for detailed disc compatibility information.

### Recording to DVD-R DL/DVD+R DL

Recording to DVD-R DL/DVD+R DL discs is generally the same as recording to regular single-layer discs; however, please note the following points:

- When the recorder switches from the first layer to the second during recording a DVD-R DL (Video mode) disc, a new title is automatically started on the new laver.
- Up to 99 titles can be recorded on a DVD-R DL (Video mode) disc. If the 99th title is being recorded when the layer is switched, recording will stop.
- Up to 49 titles can be recorded on a DVD+R DL disc.
- · You cannot play, record additional material to, edit or finalize a DVD-R DL or DVD+R DL disc that has been recorded on but not yet finalized on another DVD recorder.

### **About HDD recording**

Recording to the internal hard disk drive (HDD) is very flexible; you have the full choice of recording quality options, including manual mode, and of course you can record, erase and re-record as many times as you like.

The capacity of the hard disk drive means that you can store many hours of video on it, even using the higher quality recording modes.

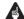

### **Important**

- The maximum number of titles/chapters per title that can be recorded on the HDD is 999 and 99 respectively. No more recording is possible on the HDD after the maximum number of titles has been reached.
- The maximum continuous recording time for one title is 12 hours.
- It is possible to record both PAL and NTSC titles on the HDD. Before recording, you need to make sure that the Input Line System setting (page 144) matches the TV line system of the source you're recording.

### **HDD Video mode compatibility**

When recording to the HDD you can choose to record in one of two formats. Set the format from the HDD Recording Format item in the Initial Setup menu (see page 140).

When set to Video Mode On, high-speed copying from HDD to Video mode DVD-R/-RW or DVD+R/+RW is possible. When recording a bilingual broadcast, set which channel you want to record from the Initial Setup menu (see Bilingual Recording on page 136).

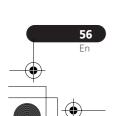

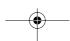

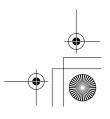

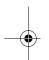

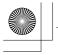

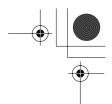

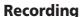

When HDD Recording Format is set to Video Mode Off, high-speed copying isn't possible. However, both channels of bilingual broadcasts are recorded and you can switch the audio on playback.

Recorded audio

recorded in two channel Dolby Digital format (only Dolby Digital 2.0 can be recorded; Dolby Digital 5.1 recording is not possible). When set to **LPCM**, sound is recorded in high quality, uncompressed Linear PCM format. If the broadcast audio is bilingual and you are recording to Video mode DVD-R/-RW, DVD+R/+RW, or to the HDD with the HDD Recording Format set to Video Mode On, or on the **LPCM** setting, use the Bilingual Recording setting (page 136) to select the **A/L** or **B/R** audio channel to record before recording starts. In other cases, both

channels of a bilingual broadcast will be

recorded and you can switch on playback.

In all except the **LPCM** mode, sound is

### Restrictions on video recording

You cannot record copy-protected video using this recorder. Copy-protected video includes DVD-Video discs and some satellite broadcasts. If copy-protected material is encountered during a recording, recording will pause automatically and an error message will be displayed on-screen.

Video that is 'copy-once only' can only be recorded to HDD, CPRM-compatible VR mode DVD-R/-RW (see below), or DVD-RAM.

When recording a TV broadcast or through an external input, you can display copy control information on screen. (see *Displaying disc information on-screen* on page 83).

#### **CPRM**

CPRM is a copy protection/scrambling system developed for the recording of 'copy once' broadcast programs. CPRM stands for *Content Protection for Recordable Media*.

This recorder is CPRM compatible, which means that you can record copy-once broadcast programs, but you cannot then make a copy of those recordings. CPRM recordings can only be made on CPRM-compatible DVD-R (ver. 2.0 / 8x or higher) or DVD-RW (ver. 1.1 or higher) discs formatted in VR mode, DVD-RAM discs or on the HDD.

DVD CPRM recordings can only be played on players that are specifically compatible with CPRM.

### Recording equipment and copyright

Recording equipment should be used only for lawful copying and you are advised to check carefully what is lawful copying in the country in which you are making a copy. Copying of copyright material such as films or music is unlawful unless permitted by a legal exception or consented to by the rightowners.

This product incorporates copyright protection technology that is protected by method claims of certain U.S. patents and other intellectual property rights owned by Macrovision Corporation and other rights owners. Use of this copyright protection technology must be authorized by Macrovision Corporation, and is intended for home and other limited viewing uses only unless otherwise authorized by Macrovision Corporation. Reverse engineering or disassembly is prohibited.

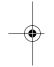

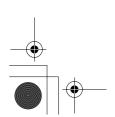

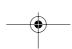

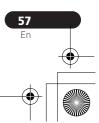

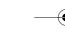

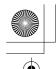

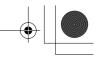

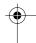

### Recording

### Using the built-in TV tuner

There are three different ways to select TV channels. Note that you can't change the TV channel during playback, recording or during recording standby.

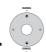

#### CHANNEL +/- buttons

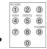

### Number buttons

For example, to select channel 4, press **4** then **ENTER**; for channel 34, press **3**, **4**, **ENTER**. <sup>1</sup>

• CH +/- buttons on the front panel

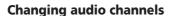

You can change the audio channel of the broadcast or external input signal.

### 

The current audio channel is displayed onscreen.

 If the NICAM audio setting (see NICAM Select on page 136) is set to NICAM and you are watching a NICAM broadcast, you can switch between NICAM and Regular (non-NICAM) audio.

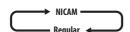

 If the NICAM broadcast is bilingual, you can also select the language.

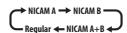

• You can also select the language for a non-NICAM bilingual broadcast.

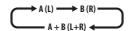

 When watching a recording made from an external input with **Bilingual** recording selected (see *External Audio* on page 136), you can switch the audio channel between left (**L**), right (**R**) or both (**L+R**).

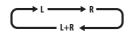

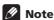

• When recording to the HDD with HDD Recording Format set to Video Mode On, to DVD in Video mode, or on the **LPCM** setting, only one channel of a bilingual broadcast is recorded. In this case, decide which language you want to record before recording by setting the Bilingual Recording setting (see *Bilingual Recording* on page 136).

#### Switching between TV and DVD

When the recorder is stopped or recording you can choose whether to have the audio/video from the built-in TV tuner (or external input) play on your TV ('DVD mode'), or watch the channel that the TV is currently set to ('TV mode').

### Note

1 Channel presets are numbered 1 to 99.

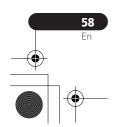

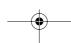

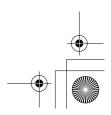

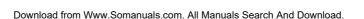

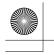

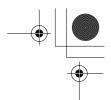

Recording

Third RECLARGE
 The second of the recording quality.
 The second of the recording quality.

 XP – High quality setting, gives about one hour of recording time on a DVD disc.

• **SP** (Standard Play) – Default quality, used for most applications, gives about two hours of recording time on a DVD.

- LP (Long Play) Lower video quality than SP, but doubles the recording time on a DVD to about four hours.
- EP (Extended Play) Lower quality than LP, but gives about six hours of recording time on a DVD disc.
- **SLP** (Super Long Play) Lower quality than EP, but gives about eight hours of recording time on a DVD disc.
- SEP (Super Extended Play) Lowest video quality but gives about ten hours of recording time on a DVD disc.
- MN1 to MN32 / LPCM<sup>1</sup> Manual / Linear PCM (available only when manual recording is on)

The setting is indicated in the front panel display, and shown on-screen together with the recording time for a blank recordable disc. If a recordable disc is loaded, the approximate remaining recording time for that disc is also shown. (Note that if the On Screen Display setting (see *On Screen Display* on page 143) is **Off** then this information is not displayed.)

During playback or when a menu is being displayed on-screen, the sound and video is always routed to your TV and is unaffected by the **TV/DVD** mode setting.

Note that the recorder must be connected to your TV using a SCART cable to be able to use this feature.

• Switch between TV mode and DVD mode.

### Setting the picture quality/ recording time

DVD (VR) DVD (Video) DVD+R DVD+RW DVD-RAM

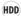

Before starting a recording, you will usually want to set the picture quality/recording time. There are six standard settings available, which allow you to choose a balance between picture quality and recording time.

When Manual Recording is set to On (see *Manual Recording* on page 139), a further option will be available (**MN1** to **MN32** or **LPCM**, depending on what you set).

When recording to DVD+R/+RW, **SLP** is the longest recording time available. If you select **SEP** or **MN1** to **MN3**, the recording mode will automatically revert to **SLP**.

### Note

1 Audio is recorded in 16-bit Linear PCM format, video is recorded at XP quality. When recording a bilingual broadcast, select which audio channel to record (see *Bilingual Recording* on page 136).

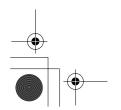

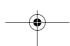

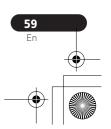

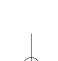

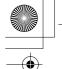

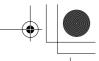

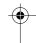

### Recording

### **Basic recording from the TV**

DVD (VR) DVD (Video) DVD+R DVD+RW DVD-RAM

HDD

Basic recording from the TV involves just setting the channel to record, choosing whether to record to the HDD or a DVD and selecting the recording quality.

### 1 Select the HDD or DVD for recording.

- If you're recording to DVD, load a recordable disc (if you load a new blank DVD-RW or DVD+RW disc, the recorder takes a short while to initialize the disc).
- If you want to record a VR mode DVD-R or a Video mode DVD-RW, you must initialize it before proceeding (see Initializing recordable DVD discs on page 70).

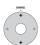

#### Select a TV channel to record.

The front panel display shows the channel number:

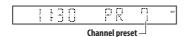

- While the recorder is stopped, you can also use the number buttons on the remote to select the channel (e.g., for channel 24, press 2, 4 then ENTER).
- If the recorder is stopped, you can also use the CH +/- buttons on the front panel to select the channel number.

### 3 Set the picture quality/ recording time.

• See Setting the picture quality/recording time on page 59 for detailed instructions.

### 4 Select the audio channel to record.

See Changing audio channels on page 58 for more on this.

 When recording in VR mode, if a broadcast is bilingual, both audio channels are recorded, allowing you to switch the audio channel on playback. The only exception to this is when the picture quality is set to **LPCM**, in which case you do need to select the audio channel before recording.

### 5 • Start recording.

If you want to set a recording end time, press the 
REC button repeatedly. The recording time increases in 30 minute increments, up to a maximum of six hours. The time the recording will end is shown on-screen and in the front panel display. When the recording ends, the recorder automatically switches into standby if no other operation is being performed.

- To cancel the set recording time, press
   REC.
- If you want to pause recording at any time<sup>1</sup>, press II PAUSE. Press again to restart the recording (If recording to the HDD, DVD-RAM or in VR mode, a new chapter is started after recording restarts).

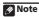

1 Except during Chase Play.

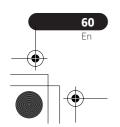

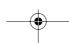

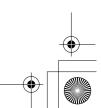

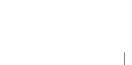

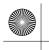

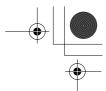

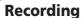

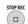

### Press to stop recording.

- If you set the recording time in the previous step, you can still stop the recording anytime by pressing 

  STOP

  REC
- Recording will stop automatically when there is no more space on the HDD/ DVD, or after 12 hours of HDD recording (whichever is sooner).

If VPS/PDC is active for two timer programs that are programmed to start at the same time, then the program that actually starts first takes priority.

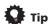

 During recording you can turn on/off the SCART loop through function. During recording, press the front panel CH + button to switch to SCART THRU (loop through on), or CH – to switch to SCART NORM (loop through off). Loop through is automatically reset to off after recording has finished. Note that you can't switch loop through on if recording from the AV2/(INPUT 1/DECODER) or AV1(RGB)-TV connectors.

### **Pause Live TV**

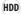

The Pause Live TV feature lets you effectively pause a TV program you're watching. When you're ready to resume watching, just press the **PLAY** button.

### **Setting up for Pause Live TV**

You can use the Pause Live TV feature with an AV Link-compatible TV connected using a SCART cable (see TV tuner setup for Pause Live TV below), or using this recorder's internal tuner (see Using the recorder's internal tuner for Pause Live TV below).

#### TV tuner setup for Pause Live TV

To use this feature with an external TV tuner, the recorder must be connected to your TV using a SCART cable, and the AV Link setting (page 144) should be set to This Recorder Only. See also Pause Live TV on page 133 for more on this.

In order to use Pause Live TV, make the following connections and settings.

- Pause Live TV will not work as expected when watching TV via an external component such as a VCR or digital tuner. It only works with the channel selected on the TV.
- 1 Connect this recorder to your TV with a SCART cable.
- 2 Press HOME MENU.
- 3 Select 'Initial Setup' > 'Analog Tuner' > 'Auto Channel Setting' > 'Download from TV'.
  - If the Download from TV option appears grayed out, check the connections to your TV and try again.
  - Depending on your TV, you might have to switch off and unplug it for a few moments before plugging it back in and switching on.
- 4 Follow the on-screen instructions.

### Note

- 1 Not all TVs support this feature. Check the instructions that came with your TV if you're not sure.
- This feature will not work unless your TV is compatible with AV Link. See the operating instructions that came with your TV if you're unsure about your TV's compatibility with this feature.

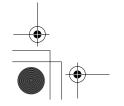

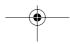

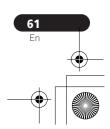

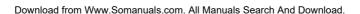

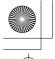

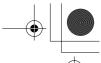

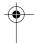

### Recording

### Using the recorder's internal tuner for Pause Live TV

If you haven't connected to your TV using a SCART cable (or your TV is not compatible with AV Link) you can use the recorder's internal tuner for the Pause Live TV.

#### 1 Press HOME MENU.

### 2 Select 'Initial Setup' > 'Basic' > 'Pause Live TV' > 'Recorder's Tuner'.

See *Pause Live TV* on page 133 to do this. You can record the channel selected on the recorder.

### **Using Pause Live TV**

### 1 Start recording the current TV channel.

Recording continues with playback paused.

 Note that it may take up to 10 seconds for recording to start.

### PLAY

**Operation table** 

### Press to start playback.

You can also use the scan buttons (◄◄/ ▶►), pause (**II PAUSE**) and stop (**II STOP**)—all without affecting the recording.

### STOP REC

### Press to stop the recording.

The operation is slightly different depending on the viewing source. See the *Operation table* below for details.

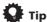

- When the Pause Live TV setting (see page 133) is set to TV's Tuner, you can press PAUSE LIVE TV while the recorder is in standby to switch on and immediately start recording. When set to Recorder's Tuner, it is not possible to use the Pause Live TV feature from standby.
- After pressing PAUSE LIVE TV, it will take at least 10 seconds for the picture to change (during this time, all controls except the power button are inoperative). (Note that startup from standby is not possible if you have selected Recorder's Tuner in Pause Live TV on page 133.)
- Please note that you can't record from another component (VCR, etc.) that is connected by a SCART cable to the AV2/ (INPUT 1/DECODER) connector using the Pause Live TV feature.

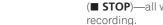

| Viewing source            | TV/DVD<br>mode of<br>DVR | DVR source                   | Pause Live TV function button | Condition                                                                                                    |
|---------------------------|--------------------------|------------------------------|-------------------------------|----------------------------------------------------------------------------------------------------|
| TV built-in analog tuner  | TV                       | -                            | Pause Live TV                 | Preset channel of DVR and TV are matched after downloading from TV                                                        |
|                           |                          |                              | Direct TV recording*1         | Preset channel of DVR and TV are NOT matched after downloading from TV. Record TV program that you're watching.           |
| TV built-in digital tuner | TV                       | -                            | Direct TV recording*7         | Preset channel info. in D.TV cannot be shared by DVR even after Download from TV. Record TV program that you're watching. |
| External input of TV      | TV                       | -                            | Direct TV recording*1         | Record TV program that you're watching.                                                                                   |
| DVR built-in analog tuner | DVD                      | DVR built-in<br>analog tuner | Pause Live TV                 |                                                                                                    |

<sup>\*1</sup> No Chase Play! Warning if you change input this will stop the recording.

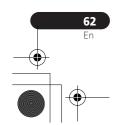

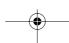

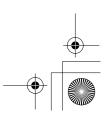

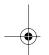

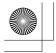

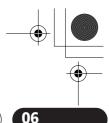

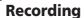

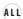

Using the timer recording features you can program up to 32 timer recordings up to a month in advance. Timer recording programs can be set to record just once, every day, or every week.

Setting a timer recording

There are two ways to program a timer recording; using the GUIDE Plus+ system (see The Schedule Area on page 46) or using the Easy Timer Recording feature (see Easy Timer Recording on page 64).

You can set the recording quality for your timer recording in the same way as for a regular recording, but with the added option of an AUTO mode, which maximizes the recording quality for the space available on the disc (if recording to DVD), or to fit on to a blank DVD disc (if recording to HDD).

You can set timer recordings to record to a recordable DVD or to the hard disk drive. For regular (daily or weekly) HDD timer recordings that you don't need to keep, you can use the Auto Replace Recording feature to automatically replace the previous timer recording with the new one. Note that when you use this feature, the previous recording made on that timer program will be replaced by the next one, regardless of whether you have watched it yet or not.

You can also set the recorder so that it will adjust the recording quality to try and fit the recording on to the disc if it would not otherwise fit at the recording quality you set (see Optimized Rec on page 139 for more on this).

Finally, if you set a timer recording to record to DVD but there isn't a recordable DVD loaded at the time of the recording, the Recovery Recording feature will automatically record the program to the HDD for you.

This recorder is compatible with VPS (Video Programming System) and PDC (Program Delivery Control) systems used by many TV stations to ensure that a timer recording catches the whole program even when the program is not running to schedule. Up to eight timer programs can be set with VPS/ PDC on.

### Important

- A timer recording can't be set if there are already 32 timer programs waiting to be recorded.
- Timer recording will not start if: - The recorder is already recording. - A disc is being initialized, finalized or unfinalized.
- · Timer recording will start when the operation preventing timer recording has finished.
- The timer indicator (②) lights in the front panel display when the timer is active. If the indicator is blinking it means that (for a DVD timer recording) there is no disc loaded, or the disc loaded is not recordable (for an HDD timer recording it means that the HDD is not recordable).
- · Approximately two minutes before a timer recording is set to start, the recorder will go into timer recording standby. In timer recording standby you cannot use some functions.

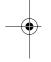

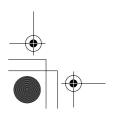

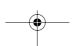

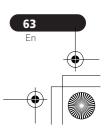

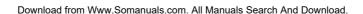

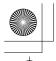

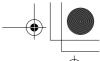

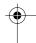

### Recording

- The maximum length for timer recordings made to the HDD is 24 hours. However, because one title (HDD) is limited to 12 hours, recordings over 12 hours will be spread over two titles. Note that there will be a break in the recording of a few seconds between titles.
- VPS/PDC may not work with all broadcast stations in your country/area. Check with the stations for compatibility.
- The hours between 3:00 and 5:00 in the morning are used by the GUIDE Plus+ system to download program information. During these times, VPS/ PDC may not work reliably; leave VPS/ PDC off if you set a timer recording for these times.

### Easy Timer Recording As the name suggests, Easy

As the name suggests, Easy Timer Recording makes setting up a timer recording as simple as possible.<sup>1</sup>

### 1 Select 'Easy Timer' from the Home Menu.

• DVR-645H-S only: You must first select **Timer Recording** from the Home Menu to access the **Easy Timer** setup.

### 2 Set the TV channel to record.

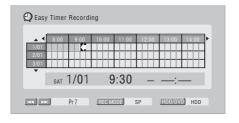

### 3 Set the recording quality.

- DVD recording: The AUTO option automatically sets the best recording quality for the space available on the disc loaded at the time of recording.
- HDD recording: The AUTO option automatically sets the best recording quality that would fit on to a blank DVD disc.

### 4 Select the HDD or DVD for recording.

### 5 Move the cursor to the recording start date and time on the grid.

 You can move the cursor forward or back an hour at a time using the ◀◀ and ▶► buttons.

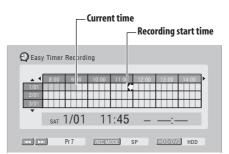

Each row of the grid is one day (you can set the timer recording for up to a month in advance). Each column is a 15 minute interval.

The darker area represents time that has already passed and can't therefore be selected. The lighter area is time that's available.

### Note

1 You can't use VPS/PDC with Easy Timer Recording. Set a scheduled recording using the GUIDE Plus+ system if you want to use VPS/PDC.

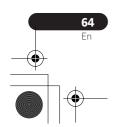

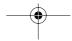

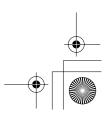

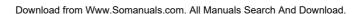

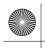

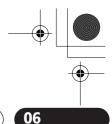

### Recording

6 ENTER Set the start time.

The start date and time is displayed in the middle of the screen.

 You can go back and reset the start time if you need to by pressing RETURN.

7 Move the cursor to the recording end time on the grid.

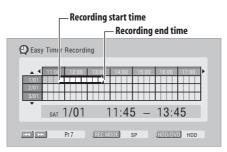

As you move the cursor around the grid, an arrow stretches from the start time to the current cursor position, representing the length of the recording. A recording of up to six hours can be set.

8 ENTER Set the end time.

9 Select 'Yes' to set the timer recording and exit, or 'No' to go back to the Easy Timer Recording screen.

 You can check the timer recording details you just set from the Schedule Area in the GUIDE Plus+ system; see The Schedule Area on page 46.

### Extending a timer recording in progress

You can extend a timer recording beyond the programmed end time. This can be useful if a broadcast program overruns, for example.

### **Canceling or extending the timer**

1 • Press and hold for three seconds during a timer recording.

Recording continues, but the timer indicator disappears from the front panel display indicating that the timer has been canceled.

2 • Press repeatedly to extend recording in 30 minute blocks.

### Stopping a timer recording

- 1 Press during a timer recording.
- 2 Select 'Yes' to confirm.

## Preventing use of the recorder before a timer recording (child lock)

You can make all the front panel and remote control buttons inoperative using the child lock feature. This is useful when you set a timer recording and want to make sure that the timer settings are not changed before recording has finished.

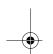

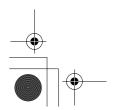

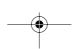

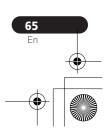

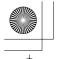

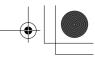

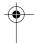

### Recording

(b) If the recorder is on, switch it into standby.

### [Front panel] Press and hold for three seconds to lock the controls.

The front panel display briefly shows **LOCK**. If any buttons are pressed on the remote or front panel, **LOCK** is briefly displayed again.

• To unlock the recorder, press and hold ■ STOP on the front panel (while the recorder is stopped) for three seconds until the display shows UNLOCK.

### Timer recording FAQ

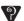

### Frequently Asked Questions

• Even though the timer is set, the recorder doesn't start recording!

Check that the disc loaded or HDD is recordable, not locked (see Lock Disc on page 125), and that there are fewer than 99/999 titles already on the DVD/HDD.

• The recorder won't let me enter a timer program! Why not?

You can't enter a timer program if the clock isn't set.

• What happens when two or more timer programs overlap?

Basically, the program with the earlier recording start time has priority. However, the recorder will start recording the program with the later start time after the earlier program is

finished. If two programs have the same times (but different channels, for example), the program set most recently takes priority.

If VPS/PDC is active for two timer programs that are programmed to start at the same time, then the program that actually starts first takes priority.

### Simultaneous recording and playback (Chase Play)

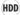

Chase Play allows you to watch a recording that is still in progress from the start, without having to wait until the recording has finished (i.e., playback is 'chasing' the recording).

In fact, you're not just limited to watching the recording in progress. You can watch anything else already on the HDD (or on a DVD if you're recording to the HDD) by selecting it from the Disc Navigator screen (see Using the Disc Navigator with recordable discs and the HDD on page 76).

DVR-645H-S: Chase Play is not possible when DV is the recording input.

- Press during recording to start playback from the beginning of the current recording<sup>1</sup>.
- (NAVIGATOR) Press during recording to select another title to play.

### Note

. You can't start playback immediately after recording starts. Simultaneous playback and recording doesn't work while copying or backing up.

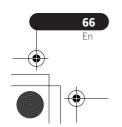

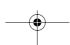

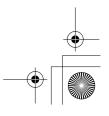

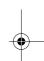

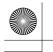

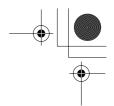

### Recording

You can use all the usual playback controls, such as pause, slow-motion play, scan and skip.

- To stop playback, press STOP (recording will continue).
- To stop recording, press 
   STOP REC (playback will continue).
- During recording or in timer recording standby, you can't play an HDD title, DVD or Video CD/Super VCD disc if the Input Line System setting doesn't match the TV line system of the disc/HDD title (see also Additional information about the TV system settings on page 144). Also, during simultaneous recording and playback, if the TV line system of the playback track/title changes then playback will automatically stop.

### Recording from an external component

DVD (VR) DVD (Video) DVD+R DVD+RW DVD-RAM

HDD

You can record from an external component, such as a camcorder or VCR, connected to one of the recorder's external inputs.

1 Make sure that the component you want to record from is connected properly to the DVD recorder.

See Chapter 2 (*Connecting up*) for connection options.

2 Press repeatedly to select one of the external inputs to record from.

The current input is shown on-screen and in the front panel display:

- **AV2/L1** Input 1<sup>1</sup>
- L2 Input 2 (front panel)
- **L3** Input 3

Check that the **Audio In** settings for **External Audio** and **Bilingual Recording** are as you want them (see *Audio In* on page 136).

- If the aspect ratio is distorted (squashed or stretched), adjust on the source component or your TV before recording.
- DVR-645H-S only: To watch video coming in via the DV input (front panel), select DV > DV Video Playback from the Home Menu (see also Playing from a DV camcorder on page 85).
- 3 Set the recording quality.
- See Setting the picture quality/recording time on page 59 for detailed information.

### 4 Select the HDD or DVD for recording.

### Press to start recording.

• If your source is copy-protected using Copy Guard, you will not be able to record it. See *Restrictions on video recording* on page 57 for more details.

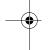

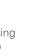

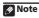

1 This cannot be selected if AV2/L1 In is set to Decoder (see AV2/L1 In on page 135).

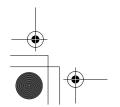

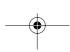

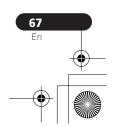

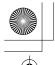

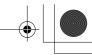

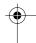

### Recording

### Playing your recordings on other DVD players

### DVD (VR) DVD (Video) DVD+R DVD+RW

Most regular DVD players can play finalized discs recorded in Video mode and DVD+R discs. A number of players (including many Pioneer models) can also play DVD-RW discs recorded in VR mode, finalized or not. Most players will not play VR mode DVD-R discs, although some DVD-ROM drives and DVD recorders may be able to (finalization might be necessary). Check the manual that came with the player to check what kinds of discs it will play.

When you finalize a Video mode or DVD+R disc, a title menu is created from which you can select titles when you play the disc. There are a number of different styles of title menu to choose from to suit the content of

All the title menus are navigated in the usual way, pressing **MENU** or **TOP MENU** to display the menu, then using the ↑/↓/←/ → followed by **ENTER** to select titles and start playback.

### Finalizing a disc

### DVD (VR) DVD (Video) DVD+R DVD+RW

Finalizing 'fixes' the recordings on the disc so that it can be played on a regular DVD player or computer equipped with a suitable DVD-ROM drive.<sup>1</sup>

Note that the disc name will appear in the title menu after you finalize a disc. Make sure the disc name is as you want it before you finalize the disc as it can't be changed afterwards. If you want to rename the disc, see Input Disc Name on page 125 before starting the steps below.

DVD+RW discs don't generally need finalizing. However, if you want a title menu to appear when you play the disc, then you will need to finalize. When using a DVD+RW, you can still record and edit even after finalizing. although the title menu will disappear if you do so. Finalize the disc again to generate a new title menu.

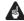

### Important

- Once you've finalized a Video mode or DVD+R disc, you can't edit or record anything else on that disc. However, the finalization on a DVD-RW disc maybe 'undone'; see Undo Finalize on page 126 for how to do this.
- A VR mode DVD-R/-RW (excluding DVD-R DL) disc can still be recorded and edited on this recorder even after finalizing.

### Note

If the TV line system of the disc is different to the current setting of the recorder, you will not be able to finalize the disc. See Additional information about the TV system settings on page 144 for how to change the recorder's

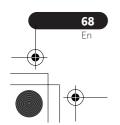

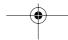

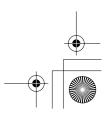

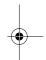

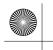

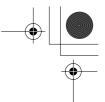

Recording

before proceeding.

• Video mode DVD-R DL discs and DVD+R DL discs must be finalized in order to play in other recorders/players. Note however that some recorders/ players will not play even finalized duallayer discs.

1 Load the disc you want to finalize. Make sure that the recorder is stopped

2 Select 'Disc Setup' from the Home Menu.

Select 'Finalize' > 'Finalize' > 'Next Screen'.

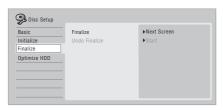

For Video mode and DVD+R/ +RW discs only, select a title menu style, then select 'Yes' to start finalization or 'No' to cancel.

The menu you select will be the one that appears when the 'top menu' (or 'menu' for a DVD+R/+RW) is selected on any DVD player.

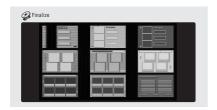

• Discs recorded partially or fully on the Pioneer DVR-7000 DVD recorder do not support this feature. These discs will have only a text title menu when finalized on this recorder.

#### 5 The recorder will now start finalizing the disc.

During finalization:

- If the finalization process of a DVD-RW or DVD+R/+RW disc is going to take more than around four minutes, you can press **ENTER** to cancel. Around four minutes before completion, the option to cancel disappears.
- You can't cancel the finalization of a VR mode DVD-R disc.
- · How long finalization takes depends on the type of disc, how much is recorded on the disc and the number of titles on the disc. A disc recorded in VR mode can take up to one hour to finalize. Video mode DVD-R/-RW and DVD+R/+RW discs can take up to 20 minutes.

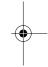

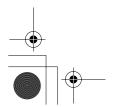

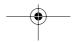

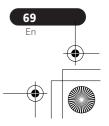

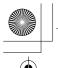

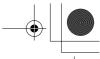

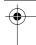

### Recording

### **Initializing recordable DVD** discs

### DVD-R DVD-RW DVD+RW DVD-RAM

DVD-R/-RW discs can be initialized for either Video mode recording or VR mode recording.1

When you first load a blank DVD-RW or DVD+RW disc, the recorder initializes it for recording automatically. By default, blank DVD-RW discs are initialized for VR mode recording. See DVD-RW Auto Init. on page 140 if you want to change the default to Video mode.

DVD-R discs are ready for Video mode recordings out of the box; if you want to use a DVD-R for VR mode recording, you must initialize it before recording anything on the

DVD+RW and DVD-RAM discs can also be initialized in order to erase the contents of the disc.

### Important

- Initializing a DVD-RW, DVD+RW or DVD-RAM disc will erase everything recorded on it. Make sure there is nothing on the disc that you want to keep!
- You may not be able to re-initialize a DVD-RW disc in a different format if it was originally initialized on an older DVD recorder.
- · Once initialized for VR mode recording, you can't re-initialize a DVD-R back to Video mode.

### Select 'Disc Setup' from the Home Menu.

Select 'Initialize' > 'Video Mode', 'VR Mode' or 'Initialize DVD+RW'.

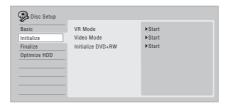

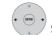

### Select 'Start'.

It takes about 30 seconds to initialize the disc (except DVD-RAM discs, which can take up to 1 hour).

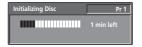

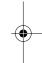

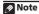

If a disc was previously finalized on an older DVD recorder, you may not be able to re-initialize and/or initialize it for Video mode recording.

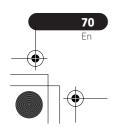

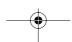

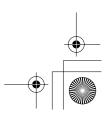

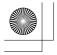

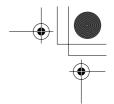

**Playback** 

**07** 

## Chapter 7 Playback

### Introduction

Most of the features described in this chapter make use of on-screen displays. Navigate these using the cursor buttons and **ENTER**. To go back one level from any screen, use the **RETURN** button.

Remember also that the button guide at the bottom of every screen shows which buttons do what

Many of the functions covered in this chapter apply to the HDD, DVD discs, Video CDs, Super VCDs, WMA/MP3/DivX discs and CDs, although the exact operation of some varies slightly with the kind of disc loaded.

- Many functions are not available when a Video CD is playing in PBC mode. Start playback from the Disc Navigator screen for non-PBC playback (see *Using the Disc Navigator with playback-only discs* on page 77).
- For discs that contain JPEG picture files, see The PhotoViewer (DVR-645H-S) on page 115 and The PhotoViewer (DVR-545H-S) on page 123.

### **Basic playback**

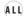

This section shows you how to use your recorder for playback of discs (DVD, CD, etc.), and for playback of video from the HDD

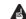

### **A** Important

- Throughout this manual, the term 'DVD' means any kind of playable or recordable DVD. If a function is specific to a particular kind of DVD disc, it is specified.
- Some DVD-Video, DVD+R and DVD+RW discs don't allow certain playback controls to operate at certain points in the disc. This is not a malfunction.

## 1 Select the HDD or DVD for playback.

If playing video from the HDD, skip to step **3** below.

Select DVD for any kind of disc playback.

### ▲ OPEN/CLOSE

### Load a disc.

Load a disc with the label side facing up, using the disc tray guide to align the disc (if you're loading a double-sided DVD-Video disc, load it with the side you want to play face down).

 If you want to play a DTS audio CD, please first read the note on page 74.

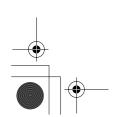

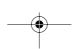

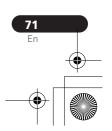

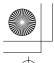

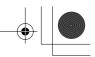

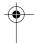

### **Playback**

### 3 Start playback.

- If you're playing a DVD-Video or Video CD, a disc menu may appear when you start playback. Use the ↑/♣/←/→ buttons and ENTER to navigate DVD disc menus, and the number buttons and ENTER for Video CD menus.
- When playing video from the HDD, playback will automatically stop after the end of a title is reached.
- There may be a slight pause when playback switches from the first to the second layer of a dual-layer disc.
- See the following sections for more details on playing specific kinds of discs.

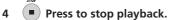

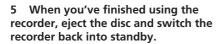

### **Playing DVD discs**

The table below shows the basic playback controls for DVD-Video, and recordable DVD discs.

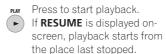

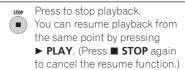

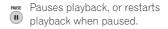

Press to start scanning. Press repeatedly to increase the scanning speed.

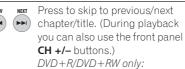

I◄ PREV may not always skip to the previous title.

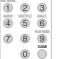

Except VR mode: During playback, enter a chapter number then press **ENTER** to skip directly to that chapter within the currently playing title. On some discs, you can also

use the number buttons to select numbered items in the disc menu. VR mode only: During playback,

enter a title number then press **ENTER**.

All: Press **CLEAR** to clear a number entry and start again.

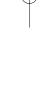

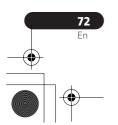

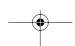

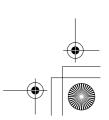

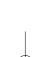

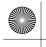

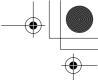

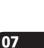

### Playback

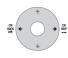

DVD-R/-RW, DVD-RAM only: (Commercial back/skip) Each press skips backward/forward progressively up to a maximum of ten minutes forward or three minutes back.

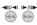

While paused, press and hold to start slow-motion playback. Press repeatedly to change the playback speed.

While paused, press to advance a single frame in either direction.

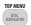

MENU

Press to display the menu of a DVD-Video disc. (DVD+R/+RW discs finalized on this recorder will display the Disc Navigator. Press **MENU** to display the disc menu.)

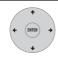

Use the cursor buttons to navigate DVD-Video disc menus; press **ENTER** to select items.

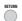

Press to return to the previous level of a DVD-Video disc menu.

### Playing from the HDD

The table below shows the basic playback controls when playing video recorded on the hard disk (HDD).

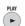

Press to start playback.

If **RESUME** is displayed onscreen, playback starts from the place last stopped. Playback automatically stops after the end of a title is reached.

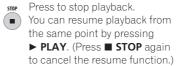

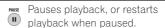

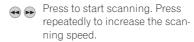

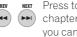

Press to skip to previous/next chapter/title. (During playback you can also use the front panel **CH +/-** buttons.)

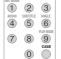

During playback, enter a title number then press **ENTER** to skip directly to that title. Press **CLEAR** to clear a number entry and start again.

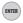

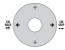

(Commercial back/skip) Each press skips backward/forward progressively up to a maximum of ten minutes forward or three minutes back.

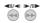

While paused, press and hold to start slow-motion playback. Press repeatedly to change the playback speed.

While paused, press to advance a single frame in either direction.

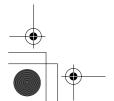

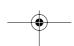

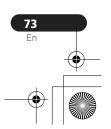

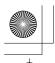

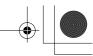

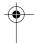

### **Playback**

### Playing CDs and WMA/MP3 discs

The table below shows the basic playback controls for audio CDs<sup>1</sup>, and WMA/MP3 files.

> PLAY

Press to start playback.

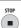

Press to stop playback.

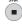

Pauses playback, or restarts playback when paused.

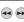

Except WMA: Press to start scanning. Press again to increase the scanning speed. (There are two scan speeds; the current scan speed is shown on-screen.)

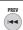

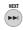

Press to skip to previous/next track (or folder for WMA/MP3 disc). (During playback you can also use the front panel CH +/buttons.)

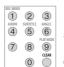

During playback, enter a track number then press ENTER to skip directly to that track. Press **CLEAR** to clear a number entry and start again.

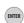

### **Playing Video CD/Super VCDs**

The table below shows the basic playback controls for Video CD/Super VCDs.

Some discs feature Playback Control (PBC for short) menus. These discs show PBC in the display when you load them and display a menu on-screen from where you can select what to watch.<sup>2</sup>

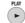

Press to start playback.

Video CD only: If **RESUME** is displayed on-screen, playback starts from the place last stopped.

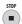

Press to stop playback. Video CD only: You can resume playback from the same point by pressing ▶ PLAY. (Press

■ STOP again to cancel the resume function.)

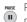

Pauses playback, or restarts playback when paused.

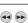

Press to start scanning. Press repeatedly to increase the scanning speed.

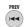

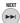

Press to skip to previous/next track.

When a PBC menu is displayed, press to display the previous/next page. (During playback you can also use the front panel **CH +/-** buttons.)

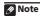

- 1 If you want to play a DTS audio CD, make sure the recorder is connected to a DTS-compatible amp/receiver with a digital connection. Noise will be output through the analog outputs. Also make sure that **STEREO** is selected using the **AUDIO** (**SHIFT** + **4**) button (see *Switching audio channels* on page 82).
- 2 When playing in PBC mode, some playback features, such as search, repeat and program play are not available. You can play a PBC Video CD/Super VCD in non-PBC mode by starting playback using the Disc Navigator (see Using the Disc Navigator with playback-only discs on page 77).

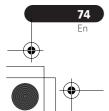

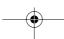

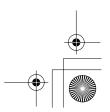

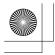

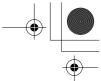

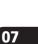

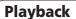

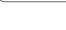

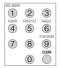

During playback, enter a track number then press **ENTER** to skip directly to that track. Press **CLEAR** to clear a number entry and start again. While a PBC menu screen is displayed, use to select numbered menu items.

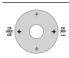

Video CD only: Each press skips backward/forward progressively up to a maximum of ten minutes forward or three minutes back. Note that this function doesn't work when playing in PBC mode.

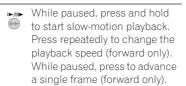

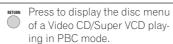

### Playing DivX video files

The table below shows the basic playback controls for DivX video files.

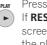

Press to start playback. If **RESUME** is displayed onscreen, playback starts from the place last stopped. Playback of titles (DivX files) proceeds in alphabetical order.

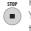

Press to stop playback. You can resume playback from the same point by pressing ► PLAY. (Press ■ STOP again to cancel the resume function.)

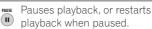

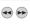

Press to start scanning. Press repeatedly to increase the scanning speed.

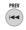

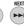

Press to skip to previous/next title. (During playback you can also use the front panel CH +/buttons.)

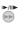

While paused, press to advance one frame. Press and hold to start slow motion playback (press repeatedly to change the slow motion play speed).

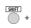

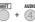

Press to display the playback audio type; press repeatedly to change the playback audio type.

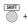

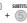

Press to display subtitle information; press repeatedly to change subtitles.

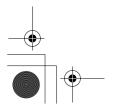

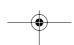

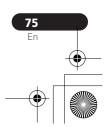

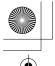

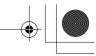

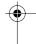

### **Playback**

### **Using the Disc Navigator to** browse the contents of a disc

Use the Disc Navigator to browse the contents of a disc and start playback.

### **Using the Disc Navigator with** recordable discs and the HDD

DVD-R DVD-RW DVD+R DVD+RW DVD-RAM HDD

You can use the Disc Navigator to browse and edit video on recordable DVDs and the HDD, and to view information on titles. See also Editing on page 88 for more on editing recordable discs.

Select the HDD or DVD.

Open the Disc Navigator.

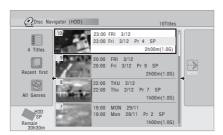

· You can also access the Disc Navigator from the Home Menu.

Browse the list of titles.

- Use the I◄◄ PREV/▶►I NEXT buttons to display the previous/next page of titles.
- To change the thumbnail picture displayed for a title see Set Thumbnail on page 93.

• For HDD recordings, you should be able to see a thumbnail title digest. If it doesn't display, set Set Preview to Normal. See Set Preview on page 144.

### Play the highlighted title.

You can also select Play from the command menu options.

### Changing the display style of the **Disc Navigator**

You can choose to display titles in the Disc Navigator in various different ways, sorted alphabetically, by recording date, by genre, and so on. You can also choose whether to display four or eight titles on the screen at the same time.

# panel.

### **Display the View Options**

The View Options panel

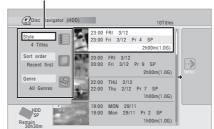

Choose 'Style', 'Sort order' or 'Genre', then press ENTER to see the available view options.

- Style Select four or eight titles per screen view
- Sort order Sort by date (most recent first), unwatched first, title name or recording date (oldest first)

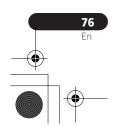

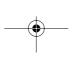

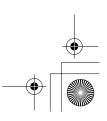

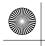

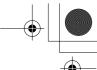

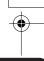

### **Playback**

• Genre - Display all genres or just a selected genre

Choose a view option, then press ENTER.

The title list display is updated according to the new display preferences.

### **Using the Disc Navigator with** playback-only discs

DVD-Video CD Video CD Super VCD WMA/MP3

DivX

Display the Home Menu.

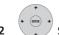

Select 'Disc Navigator'.

Alternatively, for a CD, Video CD, Super VCD or WMA/MP3/DivX disc, you can press **DISC NAVIGATOR**, which takes you straight to the Disc Navigator screen.

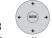

Select what you want to play.

Depending on the type of disc you have loaded, the Disc Navigator looks slightly different, but they are all navigated in the same way.

The screen below shows a WMA/MP3/DivX disc. Navigate to the folder, or the track/title within a folder that you want to play.

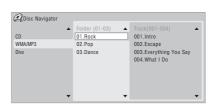

Playback starts after you press **ENTER**.

• For discs that contain CD-Audio tracks and WMA/MP3 tracks or DivX titles, you can switch the playback area between CD, WMA/MP3 and DivX. This can only be done while the disc is stopped.

### Scanning discs

ALL (except WMA)

You can scan discs at various speeds, forwards or backwards.<sup>1</sup>

### 1 • During playback, start reverse or forward scanning.

• The scanning speed is shown on-screen.

### Note

- Only analog audio is output when scanning audio CDs.
- No subtitles are displayed when scanning DVDs and DivX titles.
- Analog and digital sound is output when scanning DVDs and DivX titles with Dolby Digital or Linear PCM sound on forward SCAN 1 (Linear PCM is output from the coaxial digital output, except during chase playback and simultaneous recording/playback). No sound is output when using other scan speeds
- No sound is output when scanning from the HDD, except on forward **SCAN 1**. (Linear PCM is output from the coaxial digital output during forward SCAN 1).
- Depending on the disc, normal playback may automatically resume when a new chapter is reached on a DVD

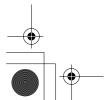

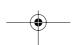

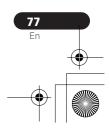

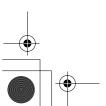

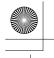

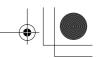

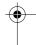

### **Playback**

## 2 •• Press repeatedly to change the scanning speed.

There are four scanning speeds available when playing HDD video, a DVD or a DivX title. Reverse playback is also possible with HDD and DVD video.<sup>1</sup>

There are two scanning speeds for other types of disc.

PLAY

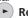

Resume normal playback.

### Playing in slow motion

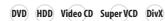

You can play video at various slow motion speeds. DVDs and video on the HDD can be played in slow motion in either direction, while Video CDs/Super VCDs and DivX titles can only be played forwards in slow motion. There is no sound when playing in slow motion.

- 1 Pause playback.
- 2 Press and hold to start slow motion reverse or forward play.
- 3 Press repeatedly to change the slow motion speed.

The current playback speed is indicated on-

4 Resume normal playback.

## Frame advance/frame reverse

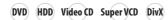

You can advance or back up video on a DVD disc<sup>2</sup> or the HDD frame-by-frame. With Video CDs/Super VCDs and DivX titles, you can only use frame advance.

- 1 Pause playback.
- 2 Back up or advance one frame with each press.
- 3 Resume normal playback.

### The Play Mode menu

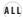

The Play Mode menu gives you access to search functions, repeat and program play functions.

• Press + Furnout to display the Play Mode menu.

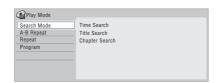

### **Ø** Note

- 1 Reverse playback may not be smooth.
- 2 Depending on the disc, normal playback may automatically resume when a new chapter is reached.

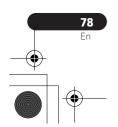

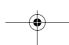

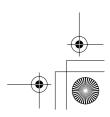

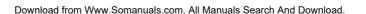

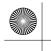

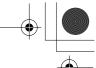

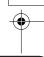

### **Playback**

- You can also access the Play Mode menu from the Home Menu (press HOME MENU).
- To exit the Play Mode menu, press HOME MENU or PLAY MODE (SHIFT +

### **Search Mode**

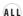

The Search Mode feature lets you start playback from a specified point in a disc by time<sup>1</sup> or by title/chapter/folder/track number.

Select 'Search Mode' from the Play Mode menu, then choose a search option.

The available search options depend on the type of disc.

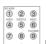

Enter a title/chapter/folder/ 0 track number or a search time.

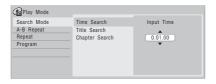

Time Search (HDD, DVD): For example, for 25 minutes into the current title, press 2, 5, 0, 0. For 1 hour and 15 minutes and 20 seconds into the title, press 1, 1, 5, 2, 0.

Time Search (Video CD): For example, for 2 minutes and 30 seconds into the current track, press 2, 3, 0.

Title/Chapter/Folder/Track Search: For example, for track 6, press 6.

Start playback.

### **A-B Repeat**

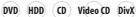

The A-B Repeat function allows you to specify two points (A and B) within a track or title that form a loop which is played over and over.2

- During playback, select 'A-B Repeat' from the Play Mode menu.
- (ENTER) With 'A (Loop Start)' highlighted, press at the point you want the loop to start.

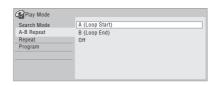

With 'B (Loop End)' highlighted, press at the point you want the loop to end.

Playback immediately jumps back to the start point and plays the loop round and round.

### Note

1 When using time search, playback may occasionally start slightly before or after the time you input. 2 If you switch camera angles on a DVD during A-B repeat play, A-B repeat is canceled.

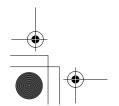

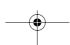

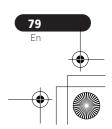

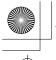

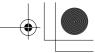

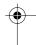

### **Playback**

- When playing a DVD-Video/Video mode DVD, or from the HDD, the start and end points of the loop must be in the same title.
- To resume normal playback, select Off from the A-B Repeat menu, or press CLEAR if no menu OSD (such as the Play Mode menu) is displayed.

### Repeat play

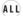

There are various repeat play options, depending on the kind of disc loaded, or if you're using the HDD for playback. It's also possible to use repeat play together with program play to repeat the tracks/chapters in the program list (see *Program play* below).<sup>1</sup>

• Select 'Repeat' from the Play Mode menu, then choose a repeat play mode.

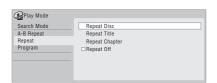

 To resume normal playback, select Repeat Off from the Repeat Play menu, or press CLEAR if no menu OSD (such as the Play Mode menu) is displayed.

### **Program play**

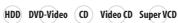

### WMA/MP3

This feature lets you program the play order of titles/chapters<sup>2</sup>/folders/tracks on a disc or the HDD.

## 1 Select 'Program' from the Play Mode menu, then 'Input/Edit Program'.

The Input/Edit Program screen varies according to the disc type. Below is the DVD input screen.

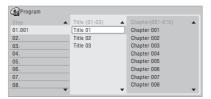

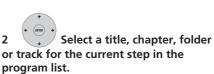

After pressing **ENTER** to add the title/chapter/folder/track, the step number automatically moves down one.

 To insert a step into the program list, highlight the step number where you want to insert another step, then select a chapter/title/folder/track as usual. After pressing ENTER, all the subsequent steps move down one.

### Note

1 If you switch the camera angle during repeat play of a DVD-Video disc, repeat play is canceled.

2 When playing a program list of DVD-Video chapters, chapters not included in the program list may be sometimes be played, depending on the disc.

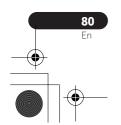

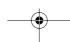

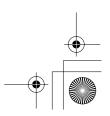

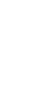

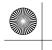

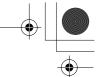

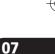

### **Playback**

 To delete a step from the program list, highlight the step you want to delete, then press CLEAR.

### 3 Repeat step 2 to build up a program list.

A program list can contain up to 24 titles/chapters/folders/tracks.

### PLAY

### Play the program list.

Program play remains active until you cancel program play, erase the program list, eject the disc or switch off the recorder.

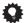

### Tip

- To save your program list and exit the program edit screen without starting playback, press HOME MENU or PLAY MODE (SHIFT + 9).
- During program play, press ►►I NEXT to skip to the next program step.
- To repeat play the program list, select Program Repeat from the Repeat Play Mode menu (see Repeat play on page 80).
- Press CLEAR during playback to switch off program play (if no menu OSD, such as the Disc Navigator, is displayed).
   Press while stopped to erase the program list.
- From the Program menu you can also: Start Program Play – Starts playback of a saved program list

**Cancel Program Play** – Turns off program play, but does not erase the program list

**Erase Program List** – Erases the program list and turns off program play

## Displaying and switching subtitles

### DVD-Video DivX

Some DVD and DivX discs have subtitles in one or more languages; the disc box will usually tell you which subtitle languages are available. You can switch subtitle language during playback.<sup>1</sup>

Check the disc packaging for details of the subtitle options.

## • Select/change the subtitle language.

The current subtitle language is shown onscreen and in the front panel display.

 To switch off subtitles, press SUBTITLE (SHIFT + 5) then CLEAR.

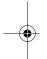

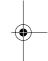

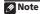

- 1 Some discs only allow you to change subtitle language from the disc menu. Press **MENU** or **TOP MENU** to access
  - To set subtitle preferences, see Subtitle Language on page 138.

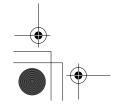

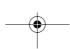

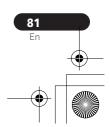

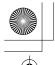

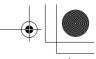

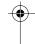

### **Playback**

### Switching DVD and DivX soundtracks

#### DVD-Video DivX

When playing a DVD disc or DivX title recorded with two or more soundtracks (often in different languages), you can switch the soundtrack during playback.<sup>1</sup> Check the disc packaging for details of the soundtrack options.

### + 4 Change the audio soundtrack.

The current audio language is shown onscreen and in the front panel display.

- The sound may drop out for a few seconds when switching soundtracks.
- Some discs feature both Dolby Digital and DTS soundtracks. There is no analog audio output when DTS is selected. To listen to the DTS soundtrack, connect this recorder to a DTS decoder or AV amp/receiver with built-in DTS decoder via the digital output. See Connecting to an AV amplifier/receiver on page 22 for connection details.

### Switching audio channels

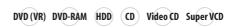

#### WMA/MP3

For HDD<sup>2</sup> and VR mode content recorded with bilingual audio, you can switch between left (L) channel, right (R) channel, or both  $(L+R).^3$ 

When playing Video CDs and audio CDs you can switch between stereo, just the left channel or just the right channel.

Some Super VCDs have two soundtracks. With these discs you can switch between the two soundtracks as well as individual channels in each.

### + 4 Press repeatedly to display/ switch the audio channel.

The audio channel(s) currently playing are indicated on-screen.

### HDD DVD (VR) DVD-RAM

L+R - Both channels (default)

L - Left channel only

R - Right channel only

### CD Video CD WMA/MP3

Stereo - Stereo (default)

1/L - Left channel only

2/R - Right channel only

- Some discs only allow you to change audio language from the disc menu. Press MENU or TOP MENU to ac-

- To set audio language preferences, see *Audio Language* on page 138.
  2 Only when HDD Recording Format is set to Video Mode Off (*HDD Recording Format* on page 140).
  3 When playing a Bilingual recording on a VR mode disc, if you are listening to the Dolby Digital soundtrack via the digital output, you cannot switch the audio channel. Set Dolby Digital Out to Dolby Digital → PCM (see Dolby Digital Out on page 137) or listen via the analog outputs if you need to switch the audio channel.

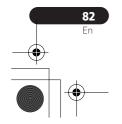

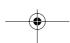

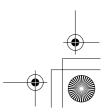

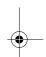

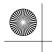

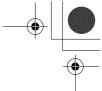

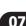

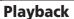

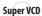

**1 Stereo** – Soundtrack 1 / Stereo (default)

1 L - Soundtrack 1 / Left channel

1 R - Soundtrack 1 / Right channel

2 Stereo – Soundtrack 2 / Stereo 2 L – Soundtrack 2 / Left channel

2 R - Soundtrack 2 / Right channel

### **Switching camera angles**

### DVD-Video

Some DVD-Video discs feature scenes shot from two or more angles—check the disc box for details: it should be marked with a icon if it contains multi-angle scenes. When a multi-angle scene is playing, the same icon appears on screen to let you know that other angles are available (this can be switched off if you prefer—see Angle Indicator on page 142).

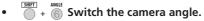

- The angle number is displayed onscreen.
- If the disc was paused, playback starts again with the new angle.

## Displaying disc information on-screen

You can display various on-screen information about the disc loaded or the HDD.

## • Display/change the on-screen information.

- Press once to show the HDD and removable disc (DVD, etc.) activity together. Press again to show the status of just the currently selected playback/ recording device (HDD or removable disc).
- To hide the information display, press
   DISPLAY repeatedly until it disappears.

### HDD and removable disc activity display

Press **DISPLAY** once to see the HDD and removable disc (DVD, etc.) activity. Use the **HDD/DVD** button to switch between the two kinds of display.

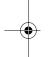

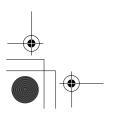

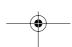

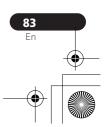

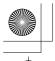

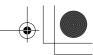

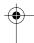

### **Playback**

The example displays below show highspeed copying from HDD to DVD, and HDD chase playback.

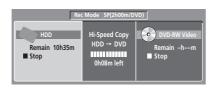

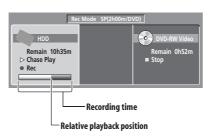

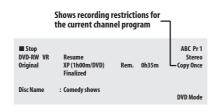

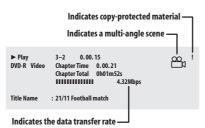

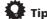

- See Switching camera angles on page 83 for more on multi-angle scene switching.
- When using the simultaneous play and record feature, the display shows information for playback only.
- During real-time copy, the copy source playback information is displayed.
- The Video mode disc displays become the same as a DVD-Video disc once the disc is finalized.
- The total recording time figure shown in parenthesis is calculated based on a 12 cm / 4.7 GB disc at the displayed record setting.
- Recording and playback times for TV recordings are approximately 0.1 % shorter than the actual time. This is because of the slightly different frame rates of TV broadcasts versus DVD.
- The frame number is shown next to the elapsed time display when the disc is paused.
- Copy Once or Can't Record messages may appear in the stop or recording displays. These indicate that the broadcast TV program contains copy control information.

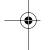

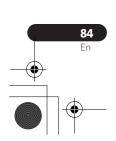

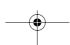

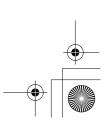

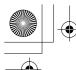

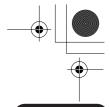

Playing and recording from a DV camcorder (DVR-645H-S)

## **Chapter 8** Playing and recording from a **DV** camcorder (DVR-645H-S)

You can play back and record video from a DV camcorder connected to the **DV IN** jack on the front panel of this recorder.

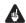

### Important

- If you connect a second recorder using a DV cable, you cannot control the second unit from this one.
- You can't control this unit remotely from a component connected to the DV IN iack.

### Playing from a DV camcorder

- Make sure your DV camcorder is connected to the front panel DV IN jack.
- From the Initial Settings menu, check that the DV audio input is setup as you require.

See DV Input on page 136 for more on this.

- . Check also that the Audio In settings for External Audio and Bilingual Recording are as you want them (see Audio In on page 136).
- Select 'DV', then 'DV Video Playback' from the Home Menu.
- 4 Start playback on the camcorder. Images from the camcorder should appear on your TV.

- To record the incoming video, press **HDD/DVD** to select the HDD or a DVD for recording, then press 
  REC. Press ☐ STOP REC to finish recording. If there is no signal from the device connected to the DV jack, or the signal is copy-protected, recording will pause. It will automatically restart once there is a recordable signal.
- · The recorder will only start recording from the DV IN jack if there is a valid signal. Recording will pause if the signal is interrupted during recording.
- If your source is copy-protected using Copy Guard, you will not be able to record it. See Restrictions on video recording on page 57 for more details.

### **Recording from a DV** camcorder

Using the recorder's remote, you can control both the camcorder and this recorder.

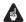

### Important

- The source signal must be DVC-SD
- Some camcorders cannot be controlled using this recorder's remote.
- · You can't record date and time information from DV cassette.

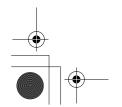

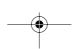

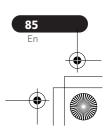

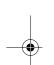

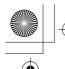

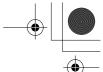

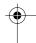

### Playing and recording from a DV camcorder (DVR-645H-S)

- During DV recording, if a part of the tape is blank, or has copy-protected material on it, this recorder will pause recording. Recording will restart automatically when there is a recordable signal. However, if there is more than 10 seconds of blank tape, this recorder will stop recording and the camcorder should stop (depending on the camcorder).
- For best results when recording from a DV camcorder to this recorder, we recommend cueing the camcorder to the place you want to start recording from and setting the camcorder to playpause.
- 1 Make sure your DV camcorder is connected to the front panel DV IN jack.
- Also, set the camcorder to VTR mode.
- 2 Set the recording quality.
- See Setting the picture quality/recording time on page 59 for detailed information.
- 3 From the Initial Settings menu, check that the DV audio input is setup as you require.

See DV Input on page 136 for more on this.

- Check also that the Audio In settings for External Audio and Bilingual Recording are as you want them (see Audio In on page 136).
- 4 Select 'DV', then 'Copy from a DV Source' from the Home Menu.
  - DV recording only works when the DV camcorder is in VTR mode with a tape loaded.

## 5 Select 'Record to Hard Disk Drive' or 'Record to DVD'.

## 6 Find the place on the camcorder tape that you want to start recording from.

For best results, pause playback at the point from which you want to record.

Depending on your camcorder, you can use this recorder's remote to control the camcorder using the ■, ▶, III, ◄◄,
 ▶▶, ◄II and II▶ buttons.

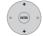

Select 'Start Rec'.

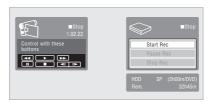

- You can pause or stop the recording by selecting Pause Rec or Stop Rec from the on-screen display. You cannot control the camcorder from this remote control during recording.
- If you restart recording after stopping the camcorder, the first few seconds of the camcorder tape will not be recorded.
   Use the pause button on your camcorder instead and recording will start immediately.
- HDD, DVD (VR Mode) and DVD-RAM only:
   A chapter marker is inserted every time there is a break in the timecode on the DV tape. This happens when the recording is stopped or paused then restarted, for example.

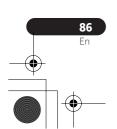

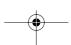

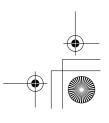

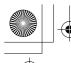

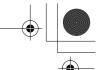

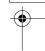

### Playing and recording from a DV camcorder (DVR-645H-S)

08

- If you don't want to see the DV recording screen during recording, press DISPLAY to hide it (press again to display).
- While recording, you cannot exit the DV recording screen using the HOME MENU or RETURN button.

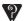

### Frequently Asked Questions

 I can't get my DV camcorder to work with the recorder!

Check that the DV cable is properly connected. Also make sure that what you're trying to record is not copyprotected.

If it still doesn't work, try switching off the camcorder then switch back on.

There's a picture, but no sound!
 Try switching the DV Input setting (see DV Input on page 136) between Stereo 1 and Stereo 2.1

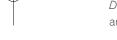

### **DV** video setting

Use this setting to adjust the picture quality of the incoming video from the DV device connected to the DV jack of this recorder.

## • Select 'DV', then 'DV Video Setting' from the Home Menu.

For detailed information on this setting, see *Setting the picture quality for TV and external inputs* on page 128.

### **About DV**

Using DV, also known as i.LINK or IEEE 1394-1995, you can connect a DV camcorder to this recorder using a DV cable for input of audio, video, data and control signals.

"i.LINK" and the "i.LINK" logo are trademarks.

- This recorder is only compatible with DVformat (DVC-SD) camcorders. Digital satellite receivers and Digital VHS video recorders are not compatible.
- You cannot connect more than one DV camcorder at a time to this recorder.
- You cannot control this recorder from external equipment connected via the DV IN jack.
- It may not always be possible to control the connected camcorder via the **DV IN** jack.
- DV camcorders can usually record audio as stereo 16-bit / 48 kHz, or twin stereo tracks of 12-bit / 32 kHz. This recorder can only record one stereo audio track. Set the **DV Input** setting as required (see *DV Input* on page 136).
- Audio input to the **DV IN** jack should be 32 kHz or 48 kHz (not 44.1 kHz).
- Picture disturbance in the recording may occur if the source component pauses playback or plays an unrecorded section of tape, or if the power fails in the source component, or the DV cable is disconnected.
- The **DV IN** jack is an input only. There is no output functionality.

### Note

1 If the audio subcode on the DV tape cannot be read correctly, the audio type will not switch automatically. You can switch the audio manually from the **External Audio** setting (page 136).

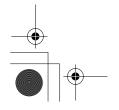

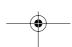

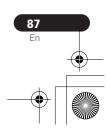

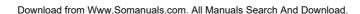

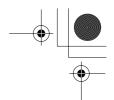

**Editing** 

# Chapter 9 Editing

### **Editing options**

The table below shows which commands you can use with the HDD and different disc types.

|                                   | HDD | DVD-R/-RW<br>(Video mode),<br>DVD+R/+RW | DVD-R/-RW, DVD-RAM<br>(VR mode) |           |
|-----------------------------------|-----|-----------------------------------------|---------------------------------|-----------|
|                                   |     |                                         | Original                        | Play List |
| Create (page 90)                  |     |                                         |                                 | •         |
| Play (page 90)                    | •   | •                                       | •                               | •         |
| Erase (page 91)                   | •   | •                                       | •                               | •         |
| Edit > Title Name (page 91)       | •   | •                                       | •                               | •         |
| Edit > Set Thumbnail<br>(page 93) | •   | •                                       | •                               | •         |
| Edit > Erase Section (page 93)    | •   |                                         | •                               | •         |
| Edit > Divide (page 94)           | •   |                                         |                                 | •         |
| Edit > Chapter Edit<br>(page 95)  | •   |                                         | •                               | •         |
| Edit > Set Genre (page 96)        | •   |                                         |                                 |           |
| Edit > Lock (page 97)             | •   | •                                       | •                               |           |
| Edit > Move (page 97)             |     |                                         |                                 | •         |
| Edit > Combine (page 98)          |     |                                         |                                 | •         |
| Genre Name (page 98)              | •   |                                         |                                 |           |
| Multi-Mode (page 99)              | •   |                                         |                                 |           |
| Undo (page 100)                   |     | •                                       | • *1                            | • *1      |

<sup>\*1</sup> DVD-R/-RW only

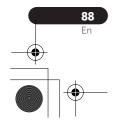

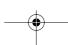

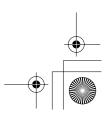

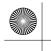

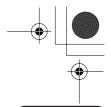

### **Editing**

09

### The Disc Navigator screen

The Disc Navigator screen is where you can edit video content on unfinalized Video mode and VR mode DVD-R/-RW discs, DVD+R/ +RW and DVD-RAM, as well as video content on the internal hard disk drive.

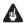

### **A** Important

- · Titles that have been recorded with a Input Line System setting different to the current setting of the recorder are shown in the Disc Navigator with a blank thumbnail image. See also Additional information about the TV system settings on page 144.
- During recording, if you display the Disc Navigator for the HDD, some of the titles may appear with a **M** mark. These titles were recorded with a Input Line System setting different to the current setting of the recorder. During recording, these titles cannot be played.

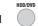

### Select the HDD or DVD.

#### 2 (NAVIGATOR) Display the Disc Navigator screen.

Playback will automatically stop when you do this.

· The Disc Navigator is also accessible from the Home Menu.

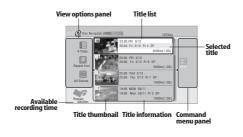

- Press to display the command menu panel. Use the ↑/\$\p\$ and ENTER buttons to navigate the menus.
- When in the title list, press to display the previous/next page if there are more titles than can be displayed.
- Press to change the title information displayed in the title list.
- Press to switch between the HDD and DVD Disc Navigator screens.
- If you are editing a VR mode DVD-R/-RW or DVD-RAM disc you can display the Play List by selecting Play List from the view options panel (press -, then select Play List from the view options, then Play List).

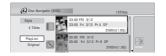

- Titles on the HDD marked with a NEW icon are recently recorded titles that haven't yet been played.
- MAYIGATOR Press to exit the Disc Navigator.

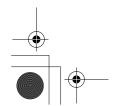

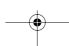

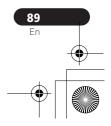

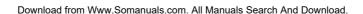

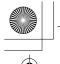

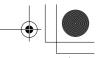

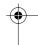

### **Editing**

### **Editing accuracy**

Some editing commands ask you whether you want to keep Video mode compatibility or frame accuracy (Video Mode Compatible Editing or Frame Accurate Editing).

Frame accurate editing is very precise. The edit point is accurate to the exact frame you choose. However, this accuracy is not preserved in any copy you make if you use the high-speed copy function to make a Video mode DVD.

Video mode compatible editing is less precise. The edit point you choose will only be accurate to within 0.5 to 1 second. On the other hand, these edit points will be preserved if you use high-speed copy to make a Video mode DVD or DVD+R/+RW.

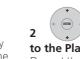

1

## 2 Select an original title to add to the Play List.

No title

Repeat these two steps to add as many titles as necessary to the Play List.

### Play

DVD (Video) DVD (VR) DVD+R DVD+RW DVD-RAM

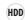

Use this function to start playback of a title.

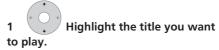

## 2

## 2 Select 'Play' from the command menu panel.

Playback of the title you selected starts.

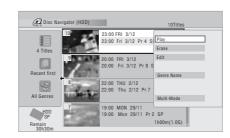

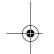

## HDD genres The large capac

The large capacity of the HDD means that there may be many hours of video in the recorder. To help you organize your HDD video content you can assign different genres to titles. There are 14 genres in total, including ten user-definable ones that you can name as you like.

### Create

DVD (VR) DVD-RAM Play List only

Use this function to create a Play List and add titles to it.

Before you can use this command, make sure that the Play List is switched on in the view options panel on the left.

Select 'Create' from the command menu panel.

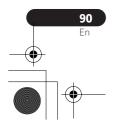

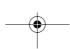

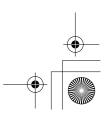

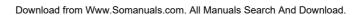

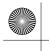

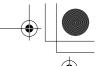

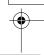

### **Editing**

### **Erase**

DVD (Video) DVD (VR) DVD+R DVD+RW DVD-RAM

### HDD

Use this function to erase unwanted titles.

When you erase titles from the HDD or Original titles from a VR mode DVD-RW, the available recording space increases accordingly. Erasing a title from a Video mode DVD-RW or DVD+RW disc increases the available recording time only if it is the last title on the disc.1

Erasing Play List titles, or titles from a DVD-R (VR mode or Video mode) or DVD+R, will not result in any more free space on the disc.

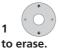

Highlight the title you want

Select 'Erase' from the command menu panel.

Select 'Yes' to confirm or 'No' to cancel.

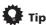

· You can erase a title quickly by pressing **CLEAR** when the title is highlighted. Confirm the edit by pressing **ENTER**.

#### **Title Name**

DVD (Video) DVD (VR) DVD+R DVD+RW DVD-RAM

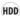

You can give titles new names of up to 64 characters long for VR mode, DVD-RAM and HDD recordings, and up to 40 characters for Video mode recordings and DVD+R/+RW discs.

Highlight the title you want to name (or rename).

Select 'Edit' > 'Title Name' from the command menu panel.

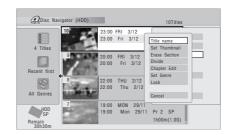

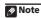

There may be cases where erasing a title from a DVD+R/+RW disc will result in incontiguous title numbers.

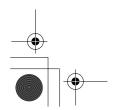

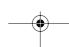

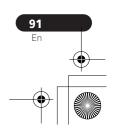

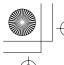

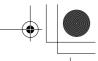

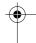

### **Editing**

# 3 Input a name for the selected title.

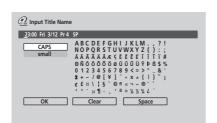

- A name generated automatically by the recorder will already be in the name input section of the screen. Use the ◄◄/ ▶► buttons to change the cursor position.
- Select CAPS or small to change to upper or lower-case, or use the CASE SELECTION buttons (I◄◄ PREV/▶►I NEXT).
- You can also use the CLEAR button to delete characters directly (press and hold for two seconds to delete the whole name). For other remote control key shortcuts, see Using the remote key shortcuts to input a name below.
- For discs formatted on a different DVD recorder, you will see only a limited character set.

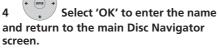

 To return to the main Disc Navigator screen without saving changes to the title name, press RETURN.

### Using the remote key shortcuts to input a name

The table below shows the remote control key shortcuts that you can use to input characters in the name input screen.

Pressing a button repeatedly cycles through the characters shown.

If you want to enter two characters in succession that are both on the same button (for example a **P** and an **R**), press ►► to advance the cursor one space manually between inputting the two characters.

| Key          | Characters                   | Key             | Characters                   |  |
|--------------|------------------------------|-----------------|------------------------------|--|
| 1            | .,'?!-&1                     | 6               | mno6öôòó<br>øñ               |  |
| 2            | abc2äàáâã<br>æç              | 7               | pqrs7\$<br>ÿ/ß <sup>*1</sup> |  |
| 3            | def3èéëê                     | 8               | tuv8üùûú                     |  |
| 4            | g h i 4 î ï ì í i            | 9               | w x y z 9                    |  |
| 5            | jkl5£                        | 0               | 0                            |  |
| 44           | [cursor back]                | <b>&gt;&gt;</b> | [cursor forward]             |  |
| <b> </b> ◀◀/ | [change case]                | CLEAR           | [clear character]            |  |
| ш            | <space></space>              |                 | [finish name<br>input]       |  |
| SHIFT        | ~ ()_/:;"`^@#*%\  + = {}[]<> |                 |                              |  |

<sup>\*1</sup> lower-case: ÿ; upper-case: ß

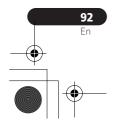

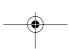

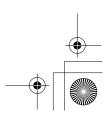

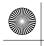

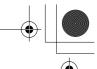

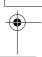

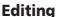

### **Set Thumbnail**

HDD DVD (Video) DVD (VR) DVD+R DVD+RW

### DVD-RAM

You can change the thumbnail picture that appears in the Disc Navigator for a title to any frame that appears in that title.

1 Highlight the title you want to change the thumbnail picture for.

2 Select 'Edit' > 'Set Thumbnail' from the command menu panel.

The thumbnail setting screen appears from which you can find the frame you want.

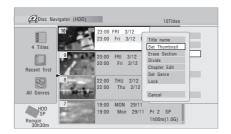

3 Use the playback controls (▶, II, ◄◄, ▶▶, etc.) to find a suitable frame, then press ENTER to set.

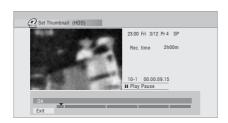

You can also use the chapter and time search features (press PLAY MODE (SHIFT + 9)), and the → CM SKIP and ← CM BACK buttons.

4 Select 'Exit' to return to the Edit screen.

### **Erase Section**

HDD DVD (VR) DVD-RAM

Using this command you can delete a part of a title, ideal for cutting out the commercial breaks in a recording made from the TV.

1 Highlight the title containing the section you want to erase.

2 Select 'Edit' > 'Erase Section' from the command menu panel.

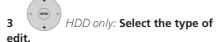

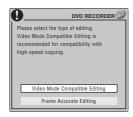

• For more information about these options, see *Editing accuracy* on page 90.

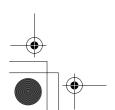

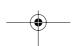

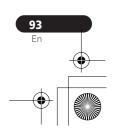

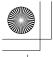

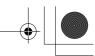

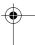

### **Editing**

4 Highlight 'From' then use the playback controls (▶, II, ◄◄, ▶▶, etc.) to find the start of the section to erase, then press ENTER.

The bar at the bottom of the screen indicates the current play position in the title. After pressing **ENTER**, a marker shows the start of the section.

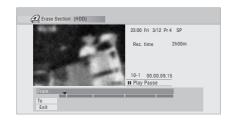

5 Highlight 'To' then, in the same way, find the end of the section to erase, then press ENTER.

After pressing **ENTER**, another marker indicates the end of the section, with the section itself marked in red.

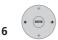

### Select 'Yes' to confirm, or 'No'

#### to cancel.

In the thumbnail viewer you can see a few seconds of video either side of the marked section to see how the edit will look.

 When editing VR mode Original content, you may not be able to erase very short sections (less than five seconds).

#### Divide

HDD DVD (VR) DVD-RAM Play List only

Use this command to divide a title into two. Note that once divided, the two new HDD titles cannot be recombined into one again.

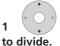

Highlight the title you want

2 Select 'Edit' > 'Divide' from the command menu panel.

3 HDD only: Select the type of edit.

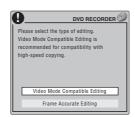

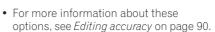

## 4 Use the playback controls (▶, II, ◄◄, ▶▶, etc.) to find the place you want to divide the title.

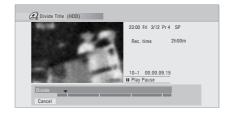

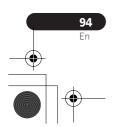

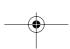

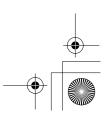

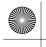

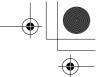

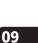

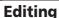

**ENTER** Press to divide the title at the current playback position.

Select 'Yes' to confirm or 'No' to cancel.

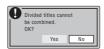

### **Chapter Edit**

DVD (VR) DVD-RAM HDD

When editing a VR mode DVD or video on the HDD you can edit individual chapters within a title, with commands for erasing, combining and dividing.

- Highlight the title that contains the chapters you want to edit.
- Select 'Edit' > 'Chapter Edit' 2 from the command menu panel.
- 3 HDD only: Select the type of edit.

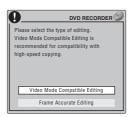

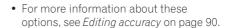

### 4 Select the command you want:

• Divide - Divide a chapter into two or more parts: Use the playback controls  $(\blacktriangleright, \blacksquare, \blacktriangleleft, \blacktriangleright \blacktriangleright$ , etc.) to find the point at which you want to divide the chapter, then press ENTER.

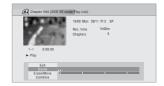

You can keep dividing the chapter as many times as you wish (up to 999 chapters per DVD-R/-RW/-RAM disc or 99 chapters per HDD title).

• Erase<sup>1</sup>/Move<sup>2</sup> – Erase or move chapters: Select the chapter you want to erase/move and press ENTER. Select whether you want to erase or move the chapter.

Move command only: Select the destination for the chapter, and press ENTER.

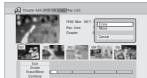

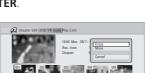

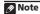

1 When editing VR mode Original content, it may not be possible to erase chapters less than five seconds long. 2 VR mode Play List only.

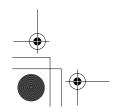

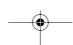

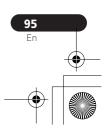

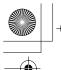

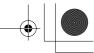

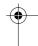

### **Editing**

 Combine<sup>1</sup> – Combine two adjacent chapters into one: Highlight the bar divider between two adjacent chapters and press ENTER.

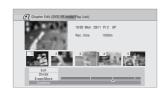

5 Select 'Exit' to get back to the main Disc Navigator screen.

### **Set Genre**

### HDD

Use this command to assign a genre to a title.

- 1 Highlight the title you want to assign a genre to.
- 2 Select 'Edit' > 'Set Genre' from the command menu panel.

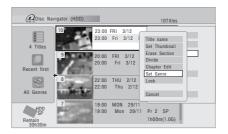

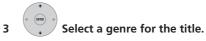

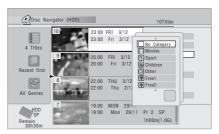

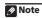

1 It may not always be possible to combine two chapters, even though they are adjacent. If a chapter has been divided into three, then the middle chapter erased, it is not possible to combine the two remaining chapters into one.

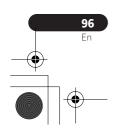

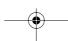

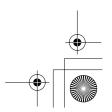

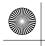

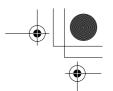

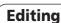

### Lock

HDD DVD (Video) DVD (VR) DVD+R DVD+RW

### DVD-RAM

Original only

You can lock a title so that it can't be edited or erased accidently. If you do need to edit it, you can always unlock it later.

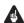

### **Important**

- You can't undo any edits made before changing the lock status. You also can't undo a lock/unlock command using the **Undo** option from the Disc Navigator
- Highlight the title you want to lock (or unlock).

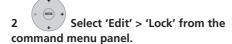

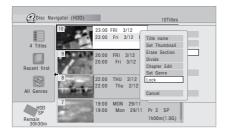

An unlocked title will become locked; a locked title will be unlocked. Locked titles are shown in the Disc Navigator with a padlock icon.

#### Move

DVD (VR) DVD-RAM Play List only

Use this function to re-arrange the playing order of Play List titles.

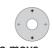

Highlight the title you want

Select 'Edit' > 'Move' from the 2 command menu panel.

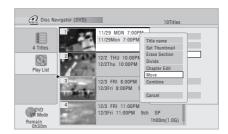

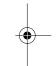

3 Select a new position for the title.

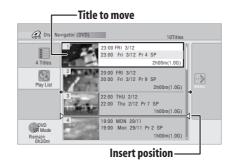

After pressing **ENTER**, the new, updated Play List is displayed.

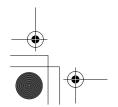

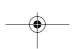

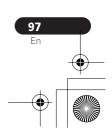

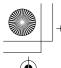

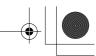

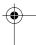

### **Editing**

### **Combine**

DVD (VR) DVD-RAM Play List only

Use this function to combine two Play List titles into one.

# 1 Highlight the title you want to combine.

This title will remain in the same place after combining with another title.

## 2 Select 'Edit' > 'Combine' from the command menu panel.

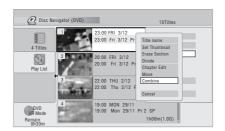

## 3 Select another title to combine with the first.

This title will be appended to the first title selected.

The screen below shows title 3 selected to be appended to title 1:

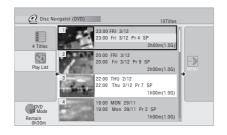

## 4 Select 'Yes' to confirm or 'No' to cancel.

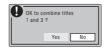

#### **Genre Name**

HDI

Use this command to rename one of the ten user-definable genres (**Free 1** to **Free 10**).

## 1 Select 'Genre Name' from the command menu panel.

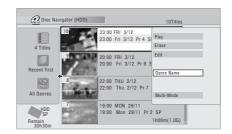

## 2 Select one of the user-definable genre names.

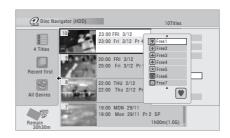

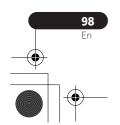

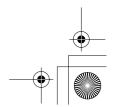

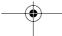

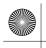

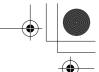

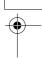

**Editing** 

09

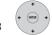

### Input a name for the genre.

- The name can be up to 12 characters long.
- For information on remote control key short cuts, see *Using the remote key shortcuts to input a name* on page 92.

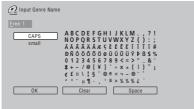

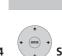

Select 'OK' to enter the name

### Multi-Mode

HDD

Multi-Mode allows you to select several titles, then select a command that will be applied to all of them. In this way you can select multiple titles and then erase them all at once, for example.

## 1 Select 'Multi-Mode' from the command menu panel.

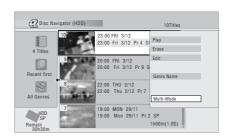

2 Select titles from the title list.
Selected titles are marked with a .

## 3 Select the command that you want applied to all the marked titles.

For example, select **Erase** to erase all the marked titles.

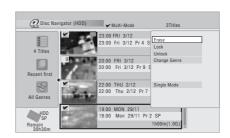

Once the command is completed, Multi-Mode is automatically exited.

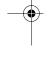

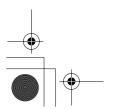

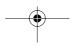

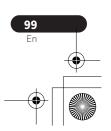

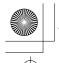

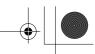

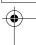

### **Editing**

#### **Undo**

### DVD (Video) DVD (VR) DVD+R DVD+RW

If you make a mistake while editing, you can generally undo it. There is one level of undo (in other words, you can only undo the last edit you made).

### Select 'Undo' from the command menu panel.

• You can't undo anything after exiting the Disc Navigator screen.

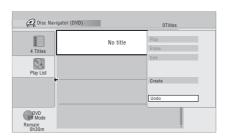

### Frequently asked questions

### • Why doesn't the available recording time

increase when I erase titles from a VR mode DVD-R?

When you erase titles from a DVD-R (or DVD+R), the titles are no longer displayed, but the content remains on the disc. DVD-R/+R are write-once media; they can't be erased or rewritten.

• I can't edit my disc!

You may find that as the available recording time is reduced on a VR mode DVD-R disc, editing is no longer possible. This is because information about your edits requires a certain amount of disc space. As you edit, this information builds up, eventually preventing you from editing further.

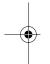

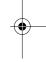

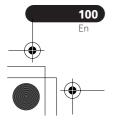

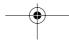

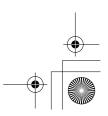

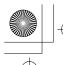

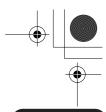

Copying and backup

10

# Chapter 10 Copying and backup

### Introduction

Use the copying features of this recorder to:

- Back up important recordings stored on the HDD to a DVD.
- Make a DVD copy of a recording on the HDD to play in another player.
- Transfer video from a DVD to the HDD for editing.
- Transfer edited video from the HDD to
  DVD

The simplest way to copy a title is to use the One Touch Copy feature. This copies the currently playing HDD title to DVD, or DVD title to the HDD. See *One Touch Copy* on page 102 for detailed instructions.

For more sophisticated copying tasks you can build a Copy List of titles to copy, and edit titles so that you only copy the bits you want. See *Using Copy Lists* on page 103 for detailed instructions.

Where possible, the recorder will copy your recordings at high-speed. Depending on the recording mode, the kind of disc loaded and various other factors, copying can be as fast as one minute per hour of video. See *Minimum copying times* on page 146 for more on copying times.

If you want to save disc space you can copy video at a lower recording quality (for example, an XP recording on the HDD copied to SP on a DVD). Copying in this way is always done in real-time.

When real-time copying from the HDD to a Video mode DVD-R/-RW or DVD+R/+RW, the chapter markers in the original material are not copied. Chapter markers are put into the copy at intervals, according to the Auto Chapter settings (see also Auto Chapter (Video) and Auto Chapter (DVD+R/+RW) on page 140).

### **Restrictions on copying**

Commercial DVD-Video discs are protected using Copy Guard. These discs cannot be copied to the HDD.

Some video material is copy-once protected. This means that it can be recorded to HDD, but it can't then be freely copied again. If you want to transfer copy-once protected material from HDD to DVD, you'll need to a CPRM ver. 1.1 or higher VR mode DVD-RW, ver. 2.0 or 2.1 VR mode DVD-R, or CPRM-compatible DVD-RAM disc (see *CPRM* on page 57 for more on this). Only one instance of a copy-once protected title can be added to the Copy List, and after it's been copied, the title is erased from the HDD (it is therefore not possible to copy a locked title that is copy-once protected).

You can identify copy-once protected material during playback by displaying disc information on-screen. If the current title is copy-once protected, an exclamation mark (!) is shown.

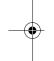

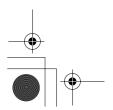

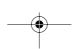

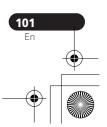

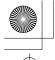

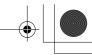

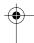

### **Copying and backup**

### Copyright

Recording equipment should be used only for lawful copying and you are advised to check carefully what is lawful copying in the country in which you are making a copy. Copying of copyright material such as films or music is unlawful unless permitted by a legal exception or consented to by the rightowners.

### **One Touch Copy**

\* See also Copyright above.

The One Touch Copy feature copies the currently playing or selected (in the Disc Navigator) HDD title to DVD, or DVD title to HDD. The whole title is copied, regardless of where in the title you start the copy.

HDD to DVD copies are made in the same recording mode. When copying DVD to HDD, the copy is made in whatever recording mode is currently set.

Make sure that a recordable DVD disc is loaded when trying to copy from the HDD.

## 1 $\bigcirc$ + $\bigcirc$ If you're copying from DVD to the HDD, select a recording mode.

Note that selecting a recording mode higher than the title playing will not result in a better quality recording.

## 2 Press during playback to copy the current title.

The front panel display indicates that the title is being copied.

- High-speed copying is used when copying from the HDD to DVD. Playback continues while copying.
- Real-time copying is used when copying from DVD to the HDD. Playback restarts from the beginning of the title.

### **Canceling One Touch Copy**

You can cancel a One Touch Copy once it's started.

## • Press and hold for more than a second.

Copying is canceled and the video already copied is erased.

 If you cancel a HDD to DVD-R/+R copy, the space available for recording does not return to the pre-copy figure.

## Notes on copying using One Touch Copy

### **Copying to DVD**

- Title name, chapter markers, as well as thumbnail picture markers for the Disc Navigator, are also copied. However, if you copy to a Video mode DVD-R/-RW or DVD+R/+RW, only the first 40 characters of a name are copied.
- The chapter markers in the copy may not be in exactly the same positions as the original when recording on to a Video mode DVD-R/-RW or DVD+R/+RW.
- You can't use the One Touch Copy function to copy a title if any part of the title is copy-once protected.
- A title that contains mixed aspect ratios can't be copied to a Video mode disc.
   Use a VR mode DVD-R/-RW or DVD-RAM disc for this type of material.

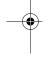

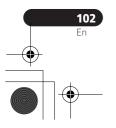

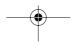

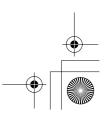

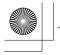

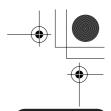

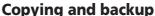

- Low resolution (**SEP** through **LP** modes<sup>1</sup>) widescreen material can't be copied to a Video mode disc. Use a VR mode DVD-R/-RW or DVD-RAM disc for this type of material.
- When HDD Recording Format is set to Video Mode Off, titles recorded in LP/ MN9 to MN15 modes cannot be highspeed copied to a Video mode disc. Please use a VR mode DVD-R/-RW or DVD-RAM.
- Recordings of bilingual broadcasts cannot be high-speed copied to a Video mode DVD. Please use a VR mode DVD-R/-RW or DVD-RAM.
- Titles over 8 hours cannot be copied to single-layer DVD+R/+RW discs using One Touch Copy. Use DVD+R DL discs for titles over 8 hours.
- Titles recorded in MN1 to MN6, SEP, SLP or **EP** mode cannot be copied to DVD+R/ +RW using One Touch Copy.

### Copying to the HDD

- The maximum title length for copying is 12 hours.
- Title name and chapter markers are also copied, except when copying from a finalized Video mode disc.
- Thumbnail picture markers and chapter markers for the Disc Navigator are copied, but their position in the copy may be slightly changed from the original.
- If some part of the title being copied is copy-protected, copying will start, but the copy-protected portions will not be copied.

### **Using Copy Lists**

\* See also Copyright on page 102.

At its simplest, a Copy List is just a list of HDD or DVD titles that you want to copy. When copying HDD titles to DVD, you can, however, edit the titles in your copy list, erasing chapters you don't need, or renaming titles, for example. Edits you make to titles in the Copy List do not affect the actual video content; only the 'virtual' content of the Copy List. So you can freely erase and modify anything in your Copy List safe in the knowledge that the actual content is not being altered.

### **Copying from HDD to DVD**

#### Important

- The recorder can only store one Copy List at a time.
- The Copy List is erased if the Input Line System setting is changed (see Additional information about the TV system settings on page 144).
- Resetting the recorder to its factory settings (see Resetting the recorder on page 160) will erase the Copy List.

### 1 Load a recordable DVD.

- It is possible to complete the following steps without having a recordable DVD loaded (or having an uninitialized DVD loaded); however, the steps are slightly different.
- If you want to use a DVD-RW (VR mode) disc for the copy, make sure it is initialized before you start.

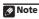

In manual recording mode these equate to MN1 to MN15 (Video Mode Off) or MN1 to MN8 (Video Mode On).

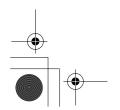

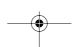

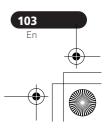

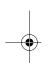

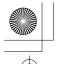

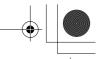

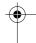

### Copying and backup

### Select 'Copy' from the Home Menu.

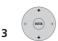

Select 'HDD → DVD'.

If this is the first time to create a Copy List, skip to step 5 below.

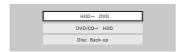

4 If there is already a Copy List stored in the recorder, choose whether to 'Create New Copy List' or 'Continue Using Previous Copy List'.

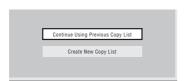

- If you select Continue Using Previous Copy List, skip to step 10 below.
- Selecting Create New Copy List will erase any Copy List already stored in the recorder.

Add titles to the Copy List (highlight a title and press ENTER to add).

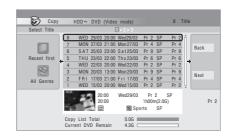

Titles you've added to the Copy List are highlighted in pink.

There are some restrictions on titles that can be added to the Copy List if you are copying to a Video mode DVD or DVD+R/+RW:

- · When adding titles that contain copyonce protected material, the copy-once parts will not be added.
- When adding titles that contain material of more than one aspect ratio (screen size), each part with a different aspect ratio will be added as a separate title if high-speed copying is possible.

Depending on the title<sup>1</sup>, high-speed copying may not be possible to a Video mode disc.

### Note

- Widescreen titles recorded at low resolution (SEP through LP/MN1 to MN15 (Video Mode Off) or MN1 to MN8 (Video Mode On)
  - LP/MN9 to MN15 recordings when HDD Recording Format is set to Video Mode Off.
  - · Bilingual recordings.
  - Combined titles that were originally recorded using different recording modes.

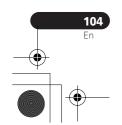

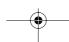

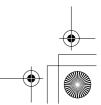

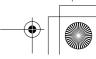

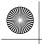

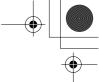

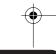

### Copying and backup

6 Press ⇒ to display the command menu panel.

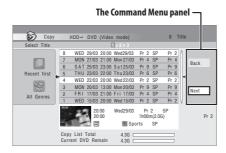

7 Select 'Next' to move on to the Title Edit screen.

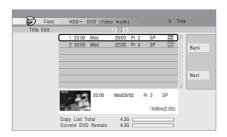

To edit a title, highlight it using the **↑**/↓ buttons, then press ENTER.

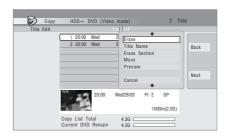

A menu of editing commands appears:

- **Erase** Erase individual titles from the Copy List (see Erase on page 91).
- Title Name Name or rename a title in the Copy List (see Title Name on page 91).
- Erase Section Erase part of a title (see Erase Section on page 93).
- Move Change the order of titles in the Copy List (see Move on page 97).
- Preview Check the content of a title in the Copy List.
- **Divide** Divide a title in the Copy List into two (see Divide on page 94).
- Combine Combine two titles in the Copy List into one (see Combine on page 98).
- Chapter Edit Edit chapters within a Copy List title (see Chapter Edit on page 95):
  - **Divide** Divide a chapter into two.
  - Erase/Move Erase a chapter/ Change the chapter order.
  - Combine Combine two chapters
- **Set Thumbnail** Set the thumbnail frame for a title (see Set Thumbnail on page 93).
- **Recording Mode** Set the picture quality of the copy (see Recording Mode on page 108).
- Bilingual Set how bilingual audio should be copied when copying from HDD to Video mode DVD (see Bilingual on page 108).
- Cancel Exit the menu.

Repeat this step for as many titles you have that need editing.

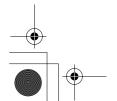

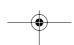

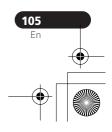

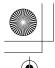

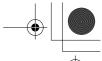

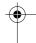

10 (Cop

### Copying and backup

9 Display the command menu panel.

Select 'Next' to proceed.

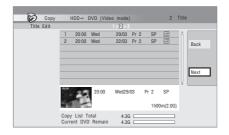

There are several options available from the next screen:

- Select Recording Mode if you want to change the recording quality (see Recording Mode on page 108).<sup>1</sup>
- Select **Input Disc Name** if you want to change the disc name. Input a name of up to 64 characters for a VR mode disc or 40 characters for a Video mode disc or DVD+R/+RW. (The input method is similar to that of naming titles; see *Title Name* on page 91.)
- Select Finalize if you want to automatically finalize a Video mode DVD or DVD+R after copying.<sup>2</sup> Select a title menu style from the following screen.

# 11 Select 'Start Copy' to start copying.

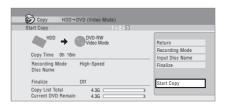

- If you're using a DVD-R DL or DVD+R DL disc and the copy will span both layers, the Copy List Total bar will be purple.
- The Current DVD Remain bar will be half-length if the first layer of a DVD-R DL or DVD+R DL disc is already full.

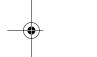

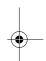

### Note

1 Titles recorded in MN1 to MN6, SEP, SLP or EP mode cannot be copied to DVD+R/+RW using high-speed copy. 2 If a timer recording is scheduled to start during copying, the disc will not be finalized.

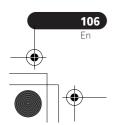

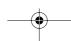

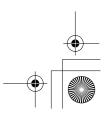

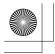

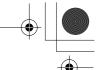

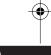

### Copying and backup

### **Copying from DVD to HDD**

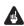

### Important

- The DVD to HDD Copy screen isn't accessible when a finalized Video mode disc or a DVD-Video is loaded. As long as the disc is not Copy Guard protected, you can still use the One Touch Copy function, however (See One Touch Copy on page 102).
- The recorder can only store one Copy List at a time.
- The Copy List will be erased if:
  - any of the titles on the DVD disc are erased or edited.
  - the disc tray is opened.
  - playback is switched between Play List and Original.
  - the DVD disc is re-initialized or finalized.
  - the recorder is reset to its factory settings (see Resetting the recorder on page 160).
- It may not be possible to copy from a DVD disc that was recorded on a different DVD recorder or a PC.

### Select 'Copy' from the Home Menu.

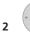

Select 'DVD/CD → HDD'.

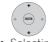

Select a Copy List type.

 Selecting Create New Copy List will erase any Copy List already stored in the recorder.

### Add titles to the Copy List (highlight a title and press ENTER to add).

Titles you've added to the Copy List are highlighted in pink.

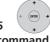

Select 'Next' from the command menu panel to proceed to the title edit screen.

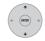

#### Select a title to edit.

A menu appears of Copy List editing

- **Erase** Erase individual titles from the Copy List (see Erase on page 91).
- Move Change the order of titles in the Copy List (see Move on page 97).
- **Preview** Check the content of a title in the Copy List.
- Cancel Exit the menu.

Repeat this step for as many titles you have that need editing.

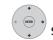

### Select 'Next' from the command menu panel to proceed to the

copy options screen. • Select Recording Mode if you want to

change the recording quality (see Recording Mode on page 108).

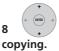

Select 'Start Copy' to start

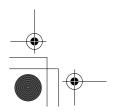

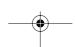

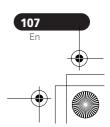

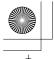

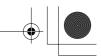

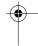

### Copying and backup

### **Recording Mode**

1 Select 'Recording Mode' from the command menu panel.

2 the copy.

### Select a recording mode for

- **High-Speed Copy** <sup>1</sup> The Copy List is copied at the same recording quality as the original.
- XP, SP, LP, EP, SLP, SEP, MN<sup>2</sup> The Copy List is copied at the specified recording quality in real-time. (Note that if you copy at a higher quality setting than the original, the copy will not be better quality than the original.)

If you select **MN** above, you can also change the level setting (**MN1** to **MN32**<sup>3</sup> or **LPCM**) from the Recording Quality box that appears.

 Optimized<sup>2,4</sup> – The recording quality is automatically adjusted so that the Copy List fits on to the space available on the disc. Copying is carried out in real-time.

When you change the recording mode setting, you can see how much disc space it will require. If this is more than is available, it shows up in red and you won't be able to

start copying. In this case, either change the recording quality, or press **RETURN** to go back to the Copy List screen and erase one or more titles from the Copy List.

### **Bilingual**

1 Select the title containing the audio you want to change.

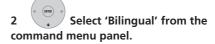

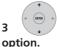

Select a bilingual audio

### **Using disc backup**

\* See also Copyright on page 102.

This feature offers a simple way to make a backup copy of a finalized Video mode disc or DVD+R/+RW. The data is copied first to the hard disk drive<sup>5</sup>, then on to another recordable DVD disc.

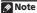

- 1 When copying to a Video mode DVD or DVD+R/+RW, the chapter markers in the copy may not be in exactly the same position as the original.
- 2 When the copy mode is set to something other than High-Speed Copy for copying to a Video mode DVD or DVD+R/+RW, the chapter markers of the original are not copied. Chapter markers are put into the copy at regular intervals, according to the Auto Chapter setting (see also Auto Chapter (Video)) and Auto Chapter (DVD+R/+RW) on page 140.
- 3 When copying to a DVD+R/+RW, MN1 to MN3 and SEP modes are not available.
- 4 Optimized mode only available when copying to DVD.
- 5 It is not possible to play this material directly from the HDD.

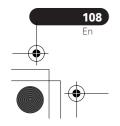

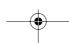

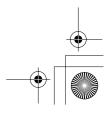

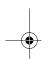

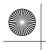

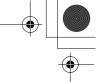

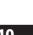

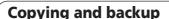

## 1 Select 'Copy', then 'Disc backup' from the Home Menu.

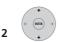

Select a backup option.

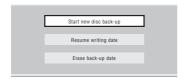

There are three backup options:

- Start new disc backup Start making a backup of a disc.
- Resume writing data Record the backup data already on the HDD to a recordable DVD.
- Erase backup data Erase the backup data on the HDD.

## 3 Load the disc you want to make a backup of.

You can only make backup copies of finalized Video mode discs, finalized DVD+R or DVD+RW discs (excluding DVD-R DL/DVD+R DL discs).

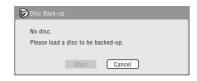

4 Select 'Start'.

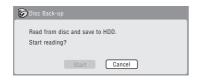

- To see the progress of the backup, press **DISPLAY**.
- You can cancel the backup process by pressing ONE TOUCH COPY for more than one second.

# 5 When the data has been copied, take out the disc and load a blank\* recordable DVD.

\* If you're using a DVD-RW or DVD+RW, the disc doesn't have to be blank, although the previous contents of the disc will be erased in the backup process.

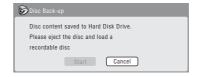

You can use a DVD-R ver. 2.0 or 2.1 disc, or DVD-RW ver. 1.1 or ver. 1.2 disc for the backup.

- If you backup a DVD-R disc to DVD-RW, you cannot undo the finalization later.
- Actual recordable capacity of discs vary so there may be cases where the contents of the disc you're backing-up will not fit on to a particular blank disc. If this happens, please try another brand of disc.
- DVD-R/-RW discs can only be backed up to DVD-R/-RW discs; DVD+R/+RW discs can only be backed up to DVD+R/ +RW discs.

## 6 Select 'Start' to start writing the backed-up data to the blank disc.

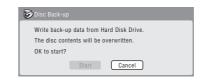

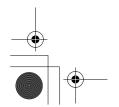

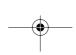

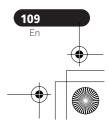

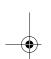

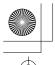

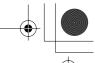

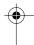

#### Copying and backup

- To see the progress of the backup, press DISPLAY.
- You can cancel the backup process by pressing **ONE TOUCH COPY** for more than one second. However, this will make the disc unusable (although if you are using a DVD-RW or DVD+RW disc you can re-initialize it in order to make it usable again—see Initializing recordable DVD discs on page 70.)
- 7 After the recorder has finished recording the backup disc, you can select whether to make another backup of the same data or exit.

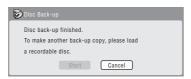

- Select **Start** to make another backup copy or Cancel to finish. If you want to make another backup copy, return to step 6 above.
- 8 If you don't need to keep the backup data on the HDD, you can delete it now. Select Yes to delete the data from the HDD; select No to keep it (you can delete it later if you want to).

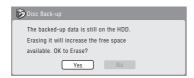

• If you decide to leave the backup data on the HDD, you can make backup copies to recordable DVD discs anytime from the Disc Back-up menu.

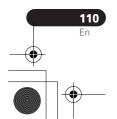

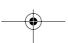

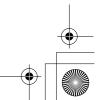

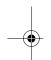

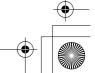

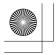

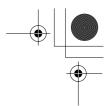

#### **Using the Jukebox**

# Chapter 11 Using the Jukebox

The Jukebox feature allows you to use the recorder's HDD to store and playback music from up to 999 of your CDs. You can also transfer WMA/MP3 files stored on CD-R/RW/-ROM or USB device. Once on the HDD, you can name albums, assign them a genre, and set tracks that you don't want to play to Jump.

#### **Copying music to the HDD**

The first step is to copy some music to the HDD. CD audio is copied in real-time, while WMA and MP3 files are copied at high speed. All tracks are copied from each CD<sup>1</sup> as an album.

WMA/MP3 album and track names are copied along with the audio. CD album and track names are not copied, but you can add these later (see *Editing Jukebox albums* on page 113).

Usually, the tracks are copied to the HDD in the order they appear on the CD. When copying CD audio, you can copy them in some other order using the program play mode. See *Program play* on page 80 for how to do this.

Note that once copied to the HDD, audio tracks cannot be copied to a recordable DVD disc.

#### **A** Important

- While copying CD audio, no other recorder operation is possible.
- When copying CD audio, scheduled timer recordings will not start until copying is complete.
- Copy protected CDs may not copy successfully.
- 1 Load the CD you want to copy to the HDD.

## 2 Select 'Copy' from the Home Menu.

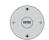

#### Select 'DVD/CD to HDD'.

On pressing **ENTER** all tracks (or files) on the CD are copied to the HDD.

- You can also start copying by starting playback of the CD (including program play) and then pressing ONE TOUCH COPY.
- To cancel copying an audio CD, press and hold ONE TOUCH COPY for more than one second.
- To cancel copying a WMA/MP3 disc, press **ENTER**.
- If the CD loaded contains both CD audio tracks and WMA/MP3 files, the part currently selected will play.

#### Note

1 The recorder can copy up to 999 CDs; a CD can contain up to 99 tracks. The recorded audio format is 256 kbps Dolby Digital.

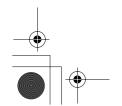

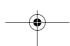

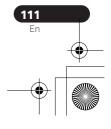

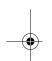

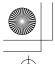

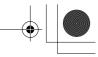

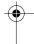

#### **Using the Jukebox**

## Copying files from a USB device

DVR-645H-S only

You can copy WMA or MP3 files from a connected USB device, such as a USB drive, to the HDD.

- 1 Connect the USB device.
- 2 Select 'Jukebox' from the Home Menu.
- 3 Select 'Listen to Music from USB Device'.
- 4 Select 'Copy Album' from the command menu panel.
- 5 Select 'Yes' to confirm or 'No' to cancel.

The selected folder on the USB device will be copied to the HDD.

• Up to 99 folders/999 files on the USB device can be copied/displayed.

## Playing music from the Jukebox

You can select albums or individual tracks from the Jukebox to play. 1

1 Select 'Jukebox' from the Home Menu.

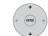

- Select a Jukebox option.
- Listen to Music/Edit Listen to CDs that have been copied to the HDD.
- Listen to Music (WMA/MP3)/Edit Listen to WMA or MP3 files that have been stored on the HDD.
- Listen to Music from USB device (DVR-645H-S only) Listen to music from an external USB device.

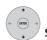

Select what you want to play.

The screen below shows CD albums stored on the HDD:

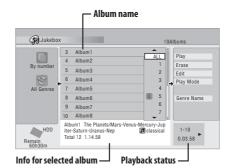

• If you select a whole album to play, all tracks that are not set to Jump will play.

#### Note

1 The digital audio output contains a copy-prohibit signal when albums are playing from the HDD.

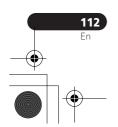

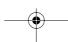

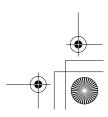

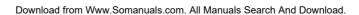

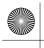

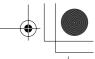

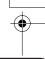

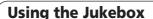

- If you want to start playback from a selected track in an album, or play a track that is set to Jump, press → to enter the track list then select a track to play.
- Press SHIFT + SUBTITLE or SHIFT + ANGLE to change the page.

#### Changing the album view

1 From the album list, display the view options menu panel.

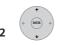

Select a view option.

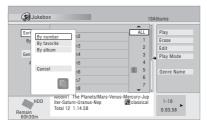

#### • Sort order

**By number** – Albums are listed by the album number.

**By favorite** – Most often listened to music appears at the top of the list.

**By album** – Albums are listed alphabetically.

#### • Genre

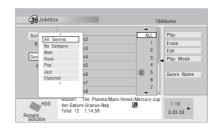

**All Genres** – All albums are displayed. *Genre* – Only albums in the selected genre are displayed.

#### **Editing Jukebox albums**

A number of commands are available for editing and changing the playback behavior of albums.

1 Select 'Jukebox' from the Home Menu.

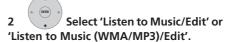

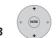

Select what you want to edit.

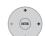

## 4 Select an edit function from the command menu panel.

• Erase – Erase the selected track (if all tracks in an album are selected, the whole album is erased).

• Edit > Edit Title - Enter a name of up to 64 characters for the album. See page *Title Name* on page 91 for how to enter names.

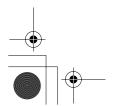

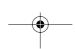

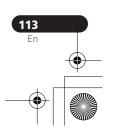

- Edit > Set Genre Set or change the genre for the album.
- Edit > Jump Set<sup>1</sup> Set a track to jump so that it doesn't play (choose this command again to cancel the Jump setting).
- **Play Mode** Change the playback order for albums and tracks.
- **Genre Name** Enter a name of up to 12 characters for a genre. See page *Title Name* on page 91 for how to enter names.

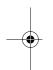

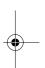

#### Note

1 Tracks set to Jump will be skipped during consecutive track playback.

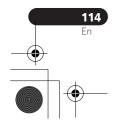

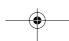

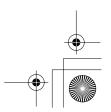

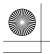

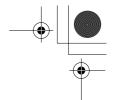

#### The PhotoViewer (DVR-645H-S)

Œ

# Chapter 12 The PhotoViewer (DVR-645H-S)

From the PhotoViewer you can view JPEG photos and picture files stored on the HDD, recordable DVD or CD-R/-RW/-ROM, or on a USB-equipped digital camera. You can also import files and save them to the recorder's HDD or a DVD-R/-RW disc.

 Copy photos from a USB device – Copy all photos on a connected USB device to the HDD.

3 Select the folder containing the files you want to view, copy or edit.

#### **Locating JPEG picture files**

1 Select 'PhotoViewer' from the Home Menu.

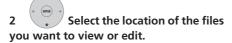

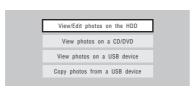

- View/Edit photos on the HDD View or edit photos already stored on the recorder's HDD.
- View photos on a CD/DVD View photos on a Fujicolor CD, CD-ROM, CD-R/-RW, or DVD-R/-RW.
- View photos on a USB device View photos on a digital camera (or other USB device) connected to the USB port.

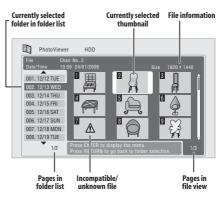

 If you encounter a disc that will not play, check that the disc and file formats are compatible with this recorder (see JPEG file compatibility on page 11 and PCcreated disc compatibility on page 12).

#### Note

1 Up to 999 files or 99 folders are viewable, but if there are more files/folders than this on the disc or connected USB camera it is still possible to view them all using the Reload function (see *Reloading files from a disc or USB device* on page 116).

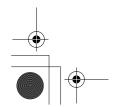

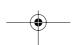

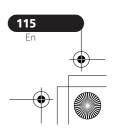

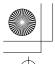

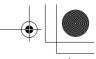

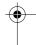

#### The PhotoViewer (DVR-645H-S)

#### Playing a slideshow

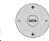

#### Select a folder from the folder

#### list.

The first nine images from the selected folder are displayed as thumbnails in the main part of the screen.

- The larger the file size, the longer it takes the recorder to load the file.
- To start the slideshow from the first file in the folder, skip to step 4 after pressing ENTER.

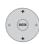

#### Select 'File Selection' from the

#### menu.

2

The first thumbnail image is highlighted.

- You can also select a folder, then press
   → to get to the thumbnail view area.
- To get back to the folder list, press RETURN (or ← when the leftmost thumbnail is highlighted).

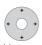

#### Select a thumbnail.

 Use I◄◄ PREV and ►►I NEXT to display the previous/next page of thumbnails.

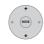

#### Select 'Start Slideshow' from

#### the menu.

- You can also select a file or folder then press ➤ PLAY to start playing the slideshow.
- Use I◄◄ PREV / ►►I NEXT to display the previous/next picture, or II PAUSE to pause the slideshow.

- Depending on the aspect ratio, some pictures may be displayed with black bars top and bottom, or left and right.
- Large picture files may take a few seconds to display. This is normal.
- During playback of the slideshow you can listen to WMA/MP3 files in the Slideshow genre (see Editing Jukebox albums on page 113).

## 5 Press to return to the thumbnail view area.

• You can also use the **RETURN** button.

## 6 Press to return to the folder view area.

- With the leftmost thumbnail highlighted, you can use the button.
- To exit the PhotoViewer, press HOME MENU.

## Reloading files from a disc or USB device

If you have a disc with more than 1000 files and/or 100 folders, you can still view all the images using the reload function.

# 1 Navigate to the last entry in the folder list ('Read next: ...').

# 2 Load the next batch of up to 999 files/99 folders from the disc or connected USB device.

It will take a moment (at most a few minutes) to load in the images. <sup>1</sup>

#### Note

1 You can press **HOME MENU** to exit the PhotoViewer screen while the recorder is reloading images. (If you enter the PhotoViewer again, it will resume reloading if from a CD or DVD.)

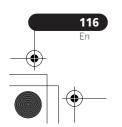

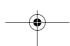

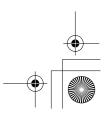

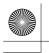

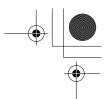

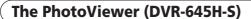

#### **Zooming an image**

During a slideshow you can zoom in to enlarge a portion of the picture by a factor of two or four. You can also move the area of the picture displayed.

#### **ENTER** Press during the slideshow to zoom the picture.

Repeated presses cycle between zoom off, 2x zoom and 4x zoom. The zoom factor is displayed on-screen.

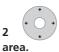

Use to move the zoomed

#### Rotating an image

You can rotate the displayed picture during a slideshow so you can always view pictures the right way up, whichever way they were taken.

+ 6 Press during the slideshow to rotate the displayed picture clockwise by 90°.

Press repeatedly to continue rotating the picture in increments of 90°.

#### Importing files to the HDD

You can import files and save them on to the HDD<sup>1</sup> from a CD, DVD or a connected USB camera. Once on the HDD you can edit and organize your pictures and print them out if you've connected a PictBridge-compatible

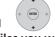

#### Select the location of folders/ files you want to import.

To import a whole folder, press ENTER here and skip to step 4 below.

• To import multiple folders, use the Multi-Mode; see Selecting multiple files or folders on page 118.

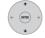

Select 'File Selection' from the

### menu.

#### 3 Select a file to import, then press ENTER.

· To import multiple folders, use the Multi-Mode; see Selecting multiple files or folders on page 118.

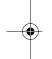

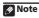

For files you want to keep permanently, we recommend backing up to DVD-R/-RW.

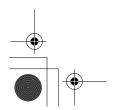

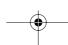

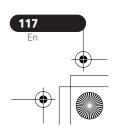

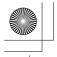

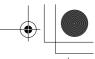

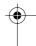

**12** ( The |

#### The PhotoViewer (DVR-645H-S)

4 Select 'Copy to HDD' from the menu.

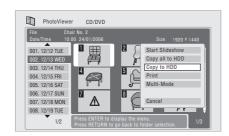

- Select 'Yes' to confirm and copy the folder(s)/file(s), or 'No' to cancel.
  - The files will be copied to the HDD with the same folder structure as the original.
  - Importing to the HDD will not work if there is insufficient space on the HDD, or if there are already the maximum number of files and/or folders on the HDD (999 folders/999 files per folder).

#### Selecting multiple files or folders

The Multi-Mode allows you to select multiple folders/files at once for importing or editing.

1 Select the folder containing the files you want to import.

# 2 Select 'Multi-Mode' from the menu.

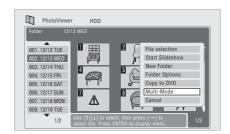

To add a file/folder to the list, select it, then choose 'Select' from the menu.

A checkbox mark (**I**) is shown by the item

- To remove a file/folder from the list, select **Cancel Selection** from the menu.

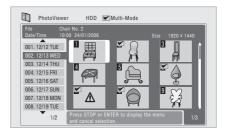

- 4 ENTER Display the command menu.
- 5 Select the command you want to apply to all the selected items.

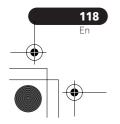

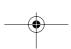

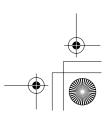

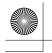

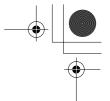

#### The PhotoViewer (DVR-645H-S)

#### Importing files from a USB device

Use this feature to copy all the files on a connected USB device to this recorder's

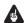

#### Important

· After backing up the pictures on your USB device to HDD, we recommend verifying that they have been recorded properly before deleting anything from the camera.

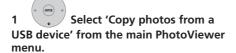

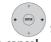

#### Select 'Yes' to confirm or 'No'

#### 2 to cancel.

• While the files are being imported, any timer programs set to start will not begin, and no other operation is possible.

#### Copying selected files to a **DVD-R/-RW**

This feature allows you just to copy some of the files stored on HDD to a DVD.

A slideshow of the files is also recorded on the disc as a Video mode title, making it possible to view the photos on other DVD players/recorders that may not be compatible with JPEG file playback. Note

however that you may need to finalize the disc before it will play on another DVD player (copying selected files doesn't automatically finalize the disc).

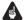

#### Important

- · A maximum of 99 titles can be recorded.
- Slideshows can contain up to 99 files. If there are more files than this in the slideshow, multiple slideshows are created on the disc.
- If you erase a slideshow title from a DVD the slideshow will become unplayable but the free space will not increase.
- 1 Load a blank (or unfinalized Video mode) DVD-R or DVD-RW disc.

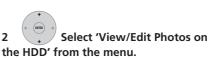

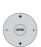

### Select the file(s) or folder(s)

#### you want to copy.

- · Copying a folder will copy all the files contained in it.
- To copy multiple folders, use the Multi-Mode; see Selecting multiple files or folders on page 118.

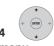

#### Select 'Copy to DVD' from the

#### menu.

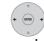

#### Select 'Yes' to confirm or 'No'

#### to cancel.

Folder names on the disc will be number PIONR. File names will be PHOT number.

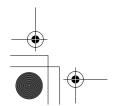

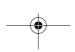

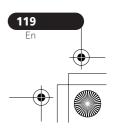

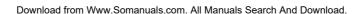

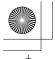

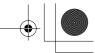

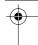

#### The PhotoViewer (DVR-645H-S)

- Note that during copying, any timer programs set to start will not begin, and no other operation is possible.
- While **'Cancel'** is displayed, you can press **ENTER** to cancel.

#### **Editing files on the HDD**

There are a number of commands you can use to edit and organize your pictures stored on the HDD.

#### Creating a new folder

1 From the folder list, display the menu.

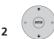

Select 'New Folder'.

The folder appears at the bottom of the folder list with the name **F**\_number.

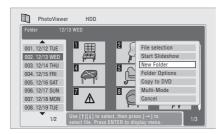

• There can be up to 999 folders on the HDD

#### Erasing a file or folder

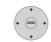

## 1 Select the file(s) or folder(s) you want to erase.

- To erase multiple folders, use the Multi-Mode; see Selecting multiple files or folders on page 118.
  - Erasing a folder will erase all the files contained in it. Please be careful!
  - You can't erase files that have been locked.
  - Folders containing locked files can't be erased. Unlocked files in the folder, however, will be erased.

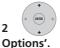

## Select 'File Options' or 'Folder

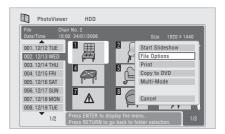

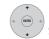

#### Select 'Erase' or 'Erase Folder'.

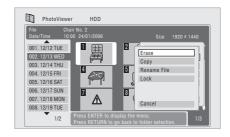

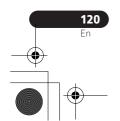

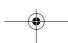

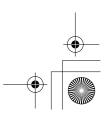

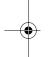

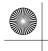

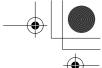

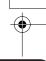

#### The PhotoViewer (DVR-645H-S)

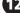

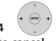

#### Select 'Yes' to confirm, or 'No' to cancel.

• You can also erase a file or folder by pressing **CLEAR** when the file or folder is highlighted. Press ENTER to confirm.

#### **Copying files**

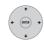

#### Select the file(s) or folder(s) you want to copy.

- Copying a folder will copy all the files contained in it.
- To copy multiple folders, use the Multi-Mode; see Selecting multiple files or folders on page 118.

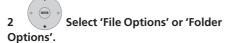

Select 'Copy' or 'Copy Folder Contents'.

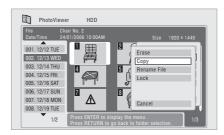

Select a folder to copy the folder(s)/file(s) to.

## Select 'Yes' to confirm, or 'No'

• Copying to the HDD will not work if there is insufficient space on the HDD; if there are already the maximum number of files and/or folders on the HDD.

#### Naming files and folders

#### 1 Select the file or folder you want to rename.

You can't rename files that have been locked.

#### 2 Select 'File Options' or 'Folder Options'.

#### 3 Select 'Rename File' or 'Rename Folder'.

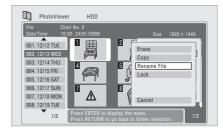

#### 4 Enter a new name for the file/folder.

Filenames or Foldernames can be up to 64 characters long.

See Using the remote key shortcuts to input a name on page 92 for how to enter a name.

#### Locking/Unlocking files

Locking files will protect them from accidental erasure and prevent them from being renamed.

Use the same process to both lock and unlock files. Locked files are displayed in the PhotoViewer with a padlock icon.

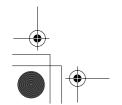

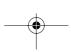

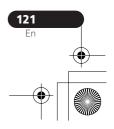

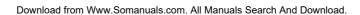

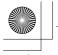

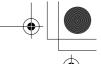

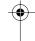

12 The PhotoViewer (DVR-645H-S)

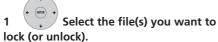

 To lock/unlock multiple folders, use the Multi-Mode; see Selecting multiple files or folders on page 118.

2 Select 'File Options' or 'Folder Options'.

3 Select 'Lock' or 'Lock Folder Contents'.

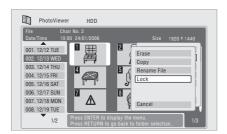

Locked files are shown with a padlock icon next to them.

#### **Printing files**

Connecting a PictBridge-compatible printer to the USB port will enable you to print out picture files<sup>1</sup> stored on the HDD, or directly from a digital camera.

Make sure that the printer (and your digital camera if you are using that as a source) is connected to the recorder before starting.

1 Select the file(s) you want to print.

 To print multiple folders, use the Multi-Mode; see Selecting multiple files or folders on page 118.

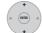

#### Select 'Print' from the menu.

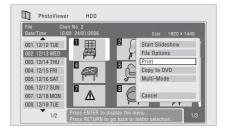

It takes a moment for the recorder to communicate with the printer. During this time you can press **ENTER** to cancel the print.

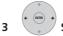

### Select 'Start' to confirm, or

#### 'Cancel' to cancel.

 Once printing has started, you can cancel by pressing ENTER.

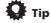

- Paper size and layout can be set; the options available depend on your printer—check the printer manual for details.
- If the message Searching for printer.
   Please wait a moment continues to be
   displayed, try disconnecting then
   reconnecting the USB cable.
- This recorder may not work correctly with all printers.

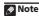

1 Picture files should be standard DCF format. Non-standard files may not print properly.

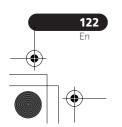

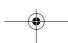

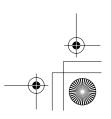

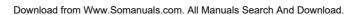

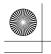

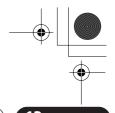

The PhotoViewer (DVR-545H-S)

# Chapter 13 The PhotoViewer (DVR-545H-S)

From the PhotoViewer you can view JPEG photos and picture files stored on a CD-R/-RW/-  $\ensuremath{\mathsf{ROM}}.^1$ 

#### **Locating JPEG picture files**

## 1 Select 'PhotoViewer' from the Home Menu.

2 Select the folder containing the files you want to view.

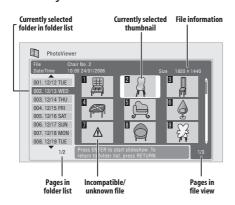

 If you encounter a disc that will not play, check that the disc and file formats are compatible with this recorder (see JPEG file compatibility on page 11 and PCcreated disc compatibility on page 12).

#### Playing a slideshow

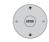

#### Select a folder from the folder

#### list.

The first nine images from the selected folder are displayed as thumbnails in the main part of the screen.

• The larger the file size, the longer it takes the recorder to load the file.

The first thumbnail image is highlighted.

- You can also select a folder, then press
   → to get to the thumbnail view area.
- To get back to the folder list, press RETURN (or ← when the leftmost thumbnail is highlighted).

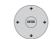

## 2 Select a thumbnail from which to start the sideshow.

- Use the I◄◄ PREV and ►►I NEXT buttons to display the previous/next page of thumbnails.
- You can also select a file or folder then press > PLAY to start playing the slideshow.
- Use I◄◄ PREV / ▶►I NEXT to display the previous/next picture, or II PAUSE to pause the slideshow.

#### Note

1 Up to 999 files or 99 folders are viewable, but if there are more files/folders than this on the disc it is still possible to view them all using the Reload function (see *Reloading files from a disc* on page 124).

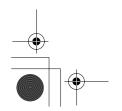

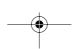

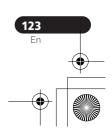

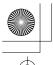

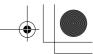

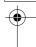

#### The PhotoViewer (DVR-545H-S)

- Depending on the aspect ratio, some pictures may be displayed with black bars top and bottom, or left and right.
- Large picture files may take a few seconds to display. This is normal.
- 3 Press to return to the thumbnail view area.
  - You can also use the **RETURN** button.
- 4 Press to return to the folder view area.
  - With the leftmost thumbnail highlighted, you can use the + button.
- To exit the PhotoViewer, press HOME MENU.

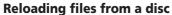

If you have a disc with more than 1000 files and/or 100 folders, you can still view all the images using the reload function.

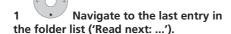

- 2 Load the next batch of up to 999 files/99 folders from the disc.
- It will take a moment (at most a few minutes) to load in the images.<sup>1</sup>

#### **Zooming an image**

During a slideshow you can zoom in to enlarge a portion of the picture by a factor of two or four. You can also move the area of the picture displayed.

## 1 Press during the slideshow to zoom the picture.

Repeated presses cycle between zoom off, 2x zoom and 4x zoom. The zoom factor is displayed on-screen.

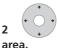

Use to move the zoomed

#### Rotating an image

You can rotate the displayed picture during a slideshow so you can always view pictures the right way up, whichever way they were taken

Press repeatedly to continue rotating the picture in increments of 90°.

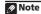

1 You can press **HOME MENU** to exit the PhotoViewer screen while the recorder is reloading images. (If you enter the PhotoViewer again, it will resume reloading.)

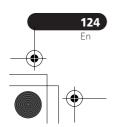

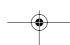

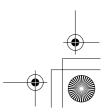

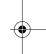

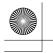

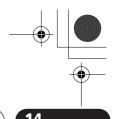

#### The Disc Setup menu

# The Disc Setup menu

From the Disc Setup menu you can name discs, lock the contents to prevent accidental recording and erasure, initialize and finalize discs. The Disc Setup menu is accessed from the Home menu:

#### **Basic settings**

#### **Input Disc Name**

DVD (VR) DVD (Video) DVD+R DVD+RW DVD-RAM

When you initialize a disc for recording, the recorder automatically assigns a name for the disc ranging from **DISC 1** to **DISC 99**. You can use the Input Disc Name function to change the default disc name to something more descriptive. This name appears when you load the disc and when you display disc information on-screen.

1 Select 'Disc Setup' from the Home Menu.

2 Select 'Basic' > 'Input Disc Name' > 'Next Screen'.

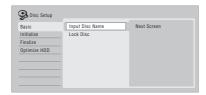

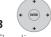

#### Input a name for the disc.

The disc name can be up to 64 characters long for a VR mode disc, or 40 for a Video mode discs and DVD+R/+RW.

• See *Title Name* on page 91 for more on navigating the input screen.

#### **Lock Disc**

#### DVD (VR) DVD-RAM

· Default setting: Off

Locking the disc will prevent accidental recording, editing or erasing of the disc.

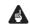

#### **Important**

• A locked disc can still be initialized (which will completely erase the disc).

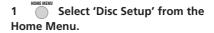

2 Select 'Basic' > 'Lock disc' then 'On' or 'Off'.

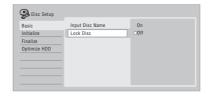

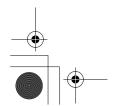

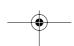

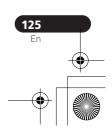

Download from Www.Somanuals.com. All Manuals Search And Download.

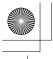

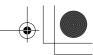

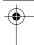

#### The Disc Setup menu

Set to **On** to prevent accidental recording, editing or erasing of the disc loaded. If you need to unlock the disc to make edits, select **Off**.

#### **Initialize settings**

#### DVD-R DVD-RW DVD+RW DVD-RAM

You can initialize a recordable DVD-R/-RW disc for either VR mode or Video mode recording.

The first time you load a new DVD-RW disc, it will be automatically initialized for recording according to the DVD-RW Auto Init. setting in the Initial Setup menu (see page 140).

New DVD-R discs are ready for Video mode recording when you load them, but it is also possible to initialize them for VR mode recording.<sup>1</sup>

DVD+RW and DVD-RAM discs can also be initialized as a way of erasing the entire disc. When initializing a DVD-RAM disc, select VR mode.

See *Initializing recordable DVD discs* on page 70 for detailed instructions.

#### **Finalize settings**

#### **Finalize**

#### DVD-R DVD-RW DVD+R DVD+RW

Finalizing 'fixes' the recordings in place so that the disc can be played on a regular DVD player or computer equipped with a suitable DVD-ROM drive.

It is also possible to finalize DVD+RW discs. This is only necessary if you want to a player to display a title menu for the disc.

See *Playing your recordings on other DVD players* on page 68 for detailed instructions.

#### **Undo Finalize**

#### DVD-RW

You can undo the finalization on DVD-RW discs recorded on this recorder in Video mode. You need to do this if you want to record more material or edit material already on the disc.

You can also undo the finalization of VR mode discs which have been finalized on other DVD recorders. If when you load a disc the message **This disc cannot be recorded. Undo the finalization** is displayed, use this command to be able to record on the disc using this recorder.

1 Select 'Disc Setup' from the Home Menu.

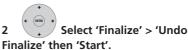

#### Note

1 Once initialized for VR mode recording it is not possible to re-initialize the disc for Video mode recording. Also, once recorded in Video mode, the disc cannot be re-initialized for VR mode recording.

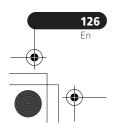

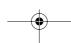

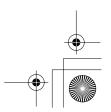

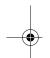

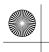

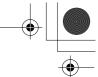

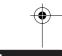

#### The Disc Setup menu

### **Optimize HDD**

#### HDD

As you record, erase and edit recordings, the HDD file system gradually becomes fragmented. Periodically, the HDD will need optimizing to 'clean up' all the fragmented files.

When the HDD needs optimizing the recorder will automatically display a message recommending optimization.

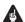

#### Important

- Optimizing the HDD can take as long as eight hours. During optimization, playback and recording are not possible.
- · Canceling optimization mid-way does not undo the optimization already done, so the HDD will be partly optimized.

#### Select 'Disc Setup' from the Home Menu.

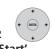

### Select 'Optimize HDD' then

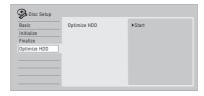

A progress bar indicates how long there is left to go.

#### **Initialize HDD**

#### HDD

When your DVD recorder is working without a problem this option is not visible in the Disc Setup menu. However, if the HDD file system becomes corrupted for some reason, you can initialize the HDD to fix the problem. Note that initializing the HDD will erase all the data on it.

#### Select 'Disc Setup' from the Home Menu.

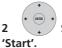

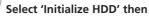

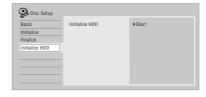

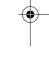

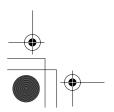

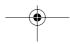

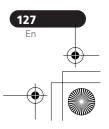

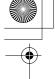

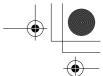

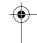

#### The Video Adjust menu

### **Chapter 15** The Video Adjust menu

Using the Video Adjust menu you can set up the picture quality for the built-in tuner and external inputs, for disc playback, and for recording.

#### **Setting the picture quality** for TV and external inputs

Picture Creation lets you choose a set of picture quality settings for the built-in TV tuner and for each external input. There are several preset settings that suit various sources, or you can create up to three of your own sets.

#### **Choosing a preset**

- With the recorder stopped, press to display the Home Menu.
- Select 'Video Adjust'.
- DVR-645H-S only: Select the DV input by selecting DV then DV Video Setting from the Home Menu.
- Select a preset.

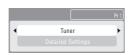

- Use the INPUT SELECT button to switch between the built-in TV tuner and the external inputs (DVR-645H-S only: not possible if you selected **DV Video Setting** in step 2 (above)).
- Use the I◀◀ PREV/▶►I NEXT buttons to change the channel of the built-in TV tuner.

There are six presets available:

- Tuner suitable for general TV broadcasts
- VCR suitable for video cassettes
- DTV/LDP suitable for digital broadcasts and Laserdiscs
- Memory1 user preset 1
- Memory2 user preset 2
- Memory3 user preset 3

You can press **DISPLAY** to see the individual settings for the current preset (Tuner, VCR or **DTV/LDP**).

#### **Creating your own set**

There are three user presets in which you can save your own set of picture quality settings.

1 Follow Choosing a preset above and select one of the user presets (Memory 1, 2 or 3).

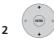

Select 'Detailed Settings'.

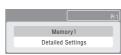

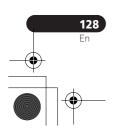

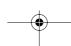

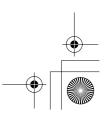

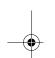

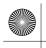

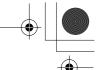

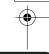

#### The Video Adjust menu

# Select the setting you want to

adjust.

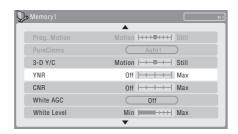

You can adjust the following settings:

- **Prog. Motion** Adjusts the motion and still picture quality when video output is set to progressive.
- PureCinema This setting optimizes the picture for film material when the video output is set to progressive. Usually set to **Auto**, but try switching to **Off** if the picture appears unnatural.
- 3-D Y/C Adjusts the brightness / colour separation (NTSC video input only).
- YNR Adjusts the amount of noise reduction (NR) applied to the Y (brightness) component.
- CNR Adjusts the amount of noise reduction (NR) applied to the C (colour) component.
- White AGC Turn on for automatic white level adjustment. 1
- White Level Adjusts the intensity of white
- **Black Level** Adjusts the intensity of black.

- Black Setup Corrects the standard reference black level (NTSC video input only).
- Hue Adjusts overall balance between red and green.
- **Chroma Level** Adjusts how rich the colours appear.

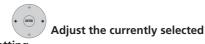

Press to exit.

## setting.

You can now use the preset for any other input or the built-in TV tuner.

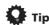

 To see more of the picture as you adjust different settings, press ENTER after selecting the setting you want to adjust.

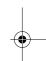

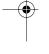

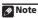

1 When White AGC is On, the White Level setting can't be adjusted.

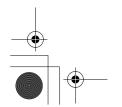

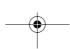

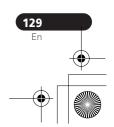

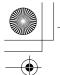

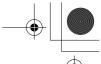

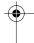

#### The Video Adjust menu

## Setting the picture quality for disc playback

This setting determines how the picture will look when playing discs.

#### **Choosing a preset**

1 With a disc playing (or paused), press to display the Home Menu.

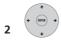

Select 'Video Adjust'.

+ (BITER) +

Select a setting.

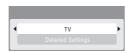

There are six presets available:

- TV suitable for LCD and cathode-ray tube TVs
- **PDP** suitable for plasma display screens
- Professional suitable for professional monitors
- Memory1 user preset 1
- Memory2 user preset 2
- Memory3 user preset 3

You can press **DISPLAY** to see the individual settings for the current preset (**TV**, **PDP** or **Professional**).

#### **Creating your own set**

There are three user presets in which you can save your own set of picture quality settings for disc playback.

- 1 Follow Choosing a preset above and select one of the user presets (Memory 1, 2 or 3).
- 2 Move the cursor down and select 'Detailed Settings'.

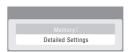

3 Select the picture quality setting you want to adjust.

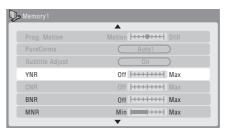

You can adjust the following settings:

- Prog. Motion Adjusts the motion and still picture quality when video output is set to progressive. (Prog. Motion is ineffective when PureCinema is On.)
- PureCinema This setting optimizes the picture for film material when the video output is set to progressive. Usually set to Auto 1 but try switching to Auto 2, On or Off if the picture appears unnatural.

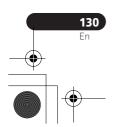

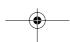

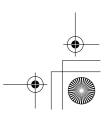

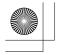

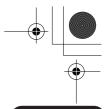

#### The Video Adjust menu

- Subtitle Adjust When the video output is set to progressive scan, it's possible that the subtitles in some movies will disappear unnaturally. In this case select the **On** setting (only possible when connected using HDMI).
- YNR Adjusts the amount of noise reduction (NR) applied to the Y (brightness) component.
- CNR Adjusts the amount of noise reduction (NR) applied to the C (colour) component (only possible when connected using HDMI).
- BNR Adjusts the amount of noise reduction (NR) applied to the block noise (artefacts visible in areas of flat colour, caused by MPEG compression).
- MNR Adjusts the amount of noise reduction (NR) applied to the mosquito noise (artefacts visible around the edges of an image, caused by MPEG compression).
- **Sharpness** Adjusts the sharpness of the high-frequency (detailed) elements in the picture.
- **Detail** Adjusts how sharp edges appear.
- White Level Adjusts the intensity of white.
- Black Level Adjusts the intensity of black.
- Black Setup Corrects the standard reference black level (NTSC video playback on the Interlace video output setting only). (Black Setup is ineffective for HDMI output.)
- **Gamma Correction** Adjusts the brightness of darker images.
- Hue Adjusts overall balance between red and green.
- **Chroma Level** Adjusts how rich the colours appear.

- 4 Use the ←/→ buttons to adjust the currently selected picture quality setting.
- 5 When you have all the settings as you want them, press HOME MENU to exit.

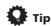

- To see more of the picture as you adjust different settings, press ENTER after selecting the setting you want to adjust.
- YNR and Detail are ineffective for analog and component video when the Video Priority Mode is set to HDMI. Set to Component to make effective for both analog and HDMI video. See page 143.

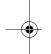

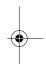

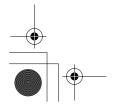

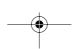

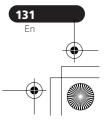

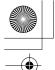

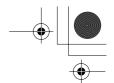

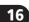

#### The Initial Setup menu

# Chapter 16 The Initial Setup menu

#### **Using the Initial Setup menu**

The Initial Setup menu is where you can set various recorder options for sound, picture, language and so on.

Some settings can only be changed when the recorder is stopped. During playback and recording these settings are grayed out in the Initial Setup menu.

Except for the Setup Navigator, menu screens are exited automatically after 20 minutes of inactivity.

#### • Press HOME MENU and select 'Initial Setup'.

Off •

In the table below, the default option is marked with a •

| Setting                  | Options                 | Explanation                                                                                                    |
|--------------------------|-------------------------|----------------------------------------------------------------------------------------------------|
| Basic                    |                         |                                                                                                    |
| Clock Setting            | Auto                    | Set the channel that broadcasts a clock signal and the clock will be set automatically.                              |
|                          | Manual •                | If there is no channel that broadcasts a clock signal in your area, you can set the time and date manually.          |
| The clock must be set in | order to use timer reco | ording.                                                                                                    |
| Input Line System        | 525 System              | Use for NTSC or PAL-60 recording from an external input.                                                             |
|                          | 625 System •            | Use for standard PAL or SECAM recording.                                                                             |
| See also About the inpu  | t line system on page 1 | 44 for more information on this setting.                                                                             |
| Power Save               | Mode 1                  | Only signals arriving at the antenna input are passed through to the antenna output when the recorder is in standby. |
|                          | Mode 2                  | No input signals are passed through to the outputs when the recorder is in standby.                                  |

When the recorder is in standby, all signals arriving at the SCART and antenna inputs are passed along

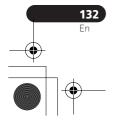

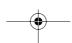

to the outputs.

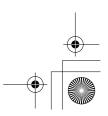

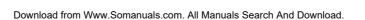

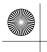

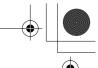

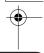

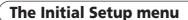

| - |    |
|---|----|
|   | L۰ |
|   |    |

| Setting                  | Options                    | Explanation                                                                                                    |
|--------------------------|----------------------------|----------------------------------------------------------------------------------------------------|
| HELP Setting             | On •                       | Switches on the automatic Help screens for GUI displays.                                                                                                    |
|                          | Off                        | Switches off the automatic Help screens for GUI displays. (Press <b>HELP</b> on the remote to manually display the Help screen.)                                                                                                    |
| Pause Live TV            | TV's Tuner •               | Allows you to use the Pause Live TV feature with an AV Link-compatible TV connected by SCART cable.                                                                                                    |
|                          | Recorder's Tuner           | Allows you to use Pause Live TV with this recorder's internal TV tuner.                                                                                                    |
| See also Pause Live TV o | on page 61 for more inform | nation on this setting.                                                                                                    |
| Setup Navigator          | Start                      | Select to start the Setup Navigator. See also Switching on and setting up on page 32.                                                                                                    |
| Tuner                    |                            |                                                                                                    |
| Auto Channel<br>Setting  | Auto Scan                  | Select your country and then wait for the recorder to auto tune into channels in your area. After auto scan has finished, the channel mapping screen appears showing which channels have been assigned to which program numbers. You can skip unwanted channels using the Manual CH Setting option below. Press <b>HOME MENU</b> to exit the channel mapping screen. |
|                          | Download from<br>TV        | If your TV supports this feature you can download all the channels that your TV is tuned to via the SCART input. Select your country and then wait for the download to complete. After the download is complete, the channel mapping screen appears, as above.  See also the operating instructions that came with your TV for more information.                     |

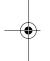

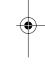

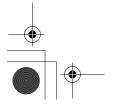

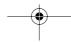

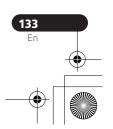

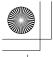

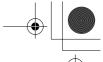

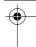

#### **The Initial Setup menu**

| Setting                  | Options               | Explanation                                                                                                    |
|--------------------------|-----------------------|----------------------------------------------------------------------------------------------------|
| Manual CH Setting        | Next Screen           | Proceed to the next screen if you need to adjust any of the settings made by auto tuning. Select your country, then proceed to the manual channel setting screen:  • Change channel presets using the I◀◀ PREV/▶►I NEXT buttons.  • To skip the displayed channel (because there is no station assigned to that channel), change the Skip setting to On.  • Set the CH SYSTEM setting to match the channel system of your country or region.  • Set the CHANNEL setting to the channel you want to assign to the current channel preset.  • To manually fine tune the channel, change the AFT setting to Off then adjust the Level setting.  • Set the Sound System setting to match the sound system of your region.  • The Name field allows you to input a name of up to five characters for the current channel preset.  • If the currently selected channel is scrambled requiring a decoder connected to the AV2 (INPUT 1/ DECODER), set the Decoder setting to On. |
| Channel Swapping         | Next Screen           | Proceed to the next screen to swap channel assignments of different presets so that you can group together presets that naturally go together. Select two presets to swap then press <b>ENTER</b> .                                                                                                    |
| Video In/Out             |                       |                                                                                                    |
| Input Colour<br>System   | Next Screen           | Proceed to the next screen to set the input colour system for the external input and the built-in TV tuner. Use the <b>CHANNEL +/-</b> buttons to change the preset. On the default <b>Auto</b> setting the recorder can generally correctly detect whether the input signal is PAL, SECAM, 3.58 NTSC or PAL-60, but in some cases you may have to set it manually if the picture is displayed incorrectly.                                                                                                    |
| See also About the input | colour system on page | 2 145 for more information on this setting.                                                                                                    |

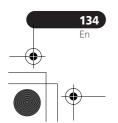

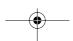

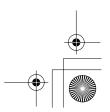

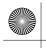

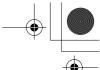

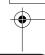

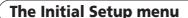

| Setting                | Options     | Explanation                                                                                                    |
|------------------------|-------------|----------------------------------------------------------------------------------------------------|
| Component Video<br>Out | Interlace • | Select if your monitor/TV is not compatible with progressive-scan video.                                                                      |
|                        | Progressive | Select if your monitor/TV is progressive-scan compatible. Check the operating instructions that came with your monitor/TV if you're not sure. |

 $\textit{For Component Video Out to be effective, the AV1 Out setting (see \textit{below)} \textit{ must be set to something other than } \textbf{RGB}.$ If your TV is incompatible with progressive scan video and you select **Progressive**, you will not be able to see any picture at all. In this case, press  $\blacktriangleright$  (**PLAY**) while holding down the  $\blacksquare$  (**STOP**) button on the front panel to switch to Interlace (this also switches Screen Resolution on page 142 to the default setting). When an HDMI device is connected and Video Priority Mode is set to HDMI, the Component Video Out setting is automatically set to Interlace.

| AV1 Out | Video • | Sets the <b>AV1(RGB)-TV</b> SCART output to standard composite video (compatible with all TVs).                                                                                                    |
|---------|---------|----------------------------------------------------------------------------------------------------|
|         | S-Video | Sets the <b>AV1(RGB)-TV</b> SCART output to S-video.<br>Recommended if you are using a long SCART cable.                                                                                                    |
|         | RGB     | Sets the <b>AV1(RGB)-TV</b> SCART output to RGB. Good quality but check your TV for compatibility. Note that on this setting signals from the built-in tuner and from external inputs is not output when the recorder is in TV mode. |

If you choose a setting that is incompatible with your  ${\it TV}$  you may not be able to see any picture at all. In this case either switch off and reconnect using the supplied video cable, or reset the recorder (see Resetting the recorder on page 160).
The Component Video Out setting (see above) has no effect when AV1 Out is set to **RGB**.

| AV2/L1 In | Video • | Sets the <b>AV2 (INPUT 1/DECODER)</b> SCART input to standard composite video.                                                                                                    |
|-----------|---------|----------------------------------------------------------------------------------------------------|
|           | S-Video | Sets the <b>AV2 (INPUT 1/DECODER)</b> SCART input to S-video.                                                                                                    |
|           | RGB     | Sets the <b>AV2 (INPUT 1/DECODER)</b> SCART input to RGB.                                                                                                    |
|           | Decoder | Use this setting if you connected a decoder to the AV2 (INPUT 1/DECODER) SCART connector. For scrambled channels, make sure that the channel Decoder setting is set to On. (See Manual CH Setting page 134.) |

When the Input Line System is set to 525 System, RGB cannot be selected. Even when set to RGB. depending on the connected device, the input signal may be composite video.

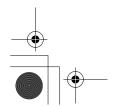

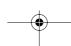

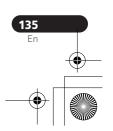

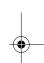

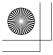

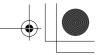

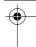

#### The Initial Setup menu

| Setting        | Options | Explanation                                     |
|----------------|---------|-------------------------------------------------|
| NTSC on PAL TV | On •    | NTSC discs will play correctly on PAL-only TVs. |
|                | Off     | Use if your TV is already NTSC-compatible.      |

Many recent PAL TVs are compatible with NTSC input and so this setting can be switched off. Check the operating instructions that came with your TV. See also About NTSC on PAL TV on page 145 for related information.

| Audio In       |               |                                                                                                    |
|----------------|---------------|----------------------------------------------------------------------------------------------------|
| NICAM Select   | NICAM •       | Record the NICAM audio in a NICAM broadcast.                                                                                                |
|                | Regular Audio | Record the non-NICAM audio in a NICAM broadcast. (You can still switch the audio to record using the <b>AUDIO</b> button before recording.) |
| Tuner Level    | Normal •      | Standard setting.                                                                                                    |
|                | Compression   | Use if the audio level from the built-in tuner is excessive, causing distortion.                                                            |
| External Audio | Stereo •      | Select if the audio from the currently selected external input is standard stereo.                                                          |
|                | Bilingual     | Select if each channel carries a separate soundtrack                                                                                        |

DVR-645H-S only – When the external audio is from the DV input, an audio subcode channel within the DV audio tells the recorder whether the audio is stereo or bilingual. This has priority over the setting you make here.

| Bilingual Recording | A/L • | Record the left (A) channel of a bilingual source when recording to HDD with HDD Recording Format set to Video Mode On, to DVD in Video mode or in <b>LPCM</b> mode, from an external source. |
|---------------------|-------|----------------------------------------------------------------------------------------------------|
|                     | B/R   | As above, but for right (B) channel recording.                                                                                                    |

When recording bilingual audio to DVD in VR mode (except in **LPCM** mode), or to HDD with HDD Recording Format set to Video Mode Off (except in **LPCM** mode), both audio channels are recorded and you can switch to the one you want on playback.

| DV Input<br>(DVR-645H-S only) | Stereo 1 • | Select to use the 'live' audio track (recorded during the video shoot) from a camcorder that supports two stereo audio tracks. |
|-------------------------------|------------|----------------------------------------------------------------------------------------------------|
|                               | Stereo 2   | Select to use the overdubbed audio track from a camcorder that supports two stereo audio tracks.                               |
|                               | Mix        | Select one of the three settings to use a mix of the two stereo audio tracks.                                                  |

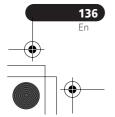

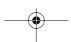

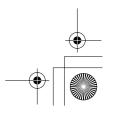

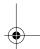

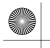

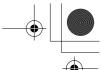

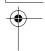

#### **The Initial Setup menu**

| L L |     |
|-----|-----|
|     | L o |
| -   |     |

| Setting                             | Options                     | Explanation                                                                                                    |
|-------------------------------------|-----------------------------|----------------------------------------------------------------------------------------------------|
| Audio Out                           |                             |                                                                                                    |
| <b>Dolby Digital Out</b>            | Dolby Digital •             | Output a Dolby Digital signal when a Dolby Digital source is being played.                                                                                                 |
|                                     | Dolby Digital →<br>PCM      | Convert Dolby Digital sources to Linear PCM output.<br>Use if your connected equipment doesn't have a<br>Dolby Digital decoder.                                            |
| DTS Out                             | On •                        | Output a DTS signal when a DTS source is being played.                                                                                                    |
|                                     | Off                         | Switch off the digital output when a DTS source is being played. Use when your connected equipment doesn't have a DTS decoder. In this case, use the analog audio outputs. |
| 96 kHz PCM Out                      | 96 kHz → 48 kHz •           | Convert 96 kHz digital audio sources to 48 kHz output. Use if your connected equipment doesn't support 96 kHz sampling rate.                                               |
|                                     | 96 kHz                      | Output 96 kHz digital audio when a 96 kHz source is being played.                                                                                                    |
| MPEG Out                            | MPEG                        | Output an MPEG audio signal when a source using MPEG audio is being played.                                                                                                |
|                                     | MPEG → PCM •                | Convert sources with MPEG audio to Linear PCM output. Use if your connected equipment doesn't have an MPEG audio decoder.                                                  |
| Audio DRC                           | On                          | Switches on Audio DRC (Dynamic Range Control).<br>Use when listening to Dolby Digital material at low<br>volume.                                                           |
|                                     | Off •                       | Switches off Audio DRC.                                                                                                    |
| Audio DRC is not effective Digital. | re when listening via the d | igital output when the Dolby Digital Out setting is set to <b>Dolby</b>                                                                                                    |

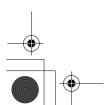

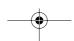

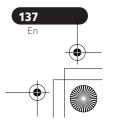

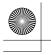

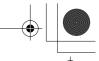

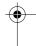

#### **The Initial Setup menu**

| Setting                                          | Options                    | Explanation                                                                                                    |  |
|--------------------------------------------------|----------------------------|----------------------------------------------------------------------------------------------------|--|
| Language                                         |                            |                                                                                                    |  |
| OSD Language                                     | English •                  | Sets the language of the on-screen displays to English.                                                                                                    |  |
|                                                  | available languages        | Choose from the languages displayed for the onscreen displays.                                                                                                    |  |
| Audio Language                                   | English •                  | Sets the default audio language for DVD-Video playback to English.                                                                                                    |  |
|                                                  | available languages        | Choose from the languages displayed to set the default audio language for DVD-Video playback.                                                                                                    |  |
|                                                  | Other                      | Select to set the default audio language to something other than the ones listed. See Selecting other languages for language options on page 145.                                                                                                    |  |
| Discs do not necessarily preference.             | have audio in your select  | ed language. Also, some discs override the Audio Language                                                                                                    |  |
| Subtitle Language                                | English •                  | Sets the default subtitle language for DVD-Video playback to English.                                                                                                    |  |
|                                                  | available languages        | S Choose from the languages displayed to set the default subtitle language for DVD-Video playback.                                                                                                    |  |
|                                                  | Other                      | Select to set the default subtitle language to something other than the ones listed. See Selecting other languages for language options on page 145.                                                                                                    |  |
| Discs do not necessarily<br>Language preference. | have subtitles in your sel | ected menu language. Also, some discs override the Subtitle                                                                                                    |  |
| Auto Language                                    | On •                       | On this setting:  • DVD-Video discs whose main audio track is in you default language will play using that language, without subtitles.  • Discs whose main audio track is not in your defaulanguage but that have a subtitle track in your defaulanguage will play the original audio track with |  |
|                                                  | Off                        | subtitles.  Select to play DVD-Video discs according to your audio and subtitle language preferences.                                                                                                    |  |

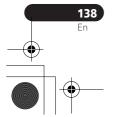

language.

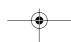

For Auto Language to be effective, the Audio Language and Subtitle Language options must be set to the same

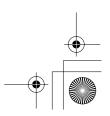

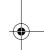

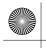

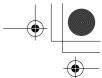

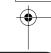

#### The Initial Setup menu

| Setting              | Options                  | Explanation                                                                             |
|----------------------|--------------------------|-----------------------------------------------------------------------------------------|
| DVD Menu<br>Language | w/Subtitle<br>Language • | Sets the language of DVD-Video menus to the same as that set for the subtitle language. |
|                      | English                  | Sets the language of DVD-Video menus to English.                                        |
|                      | available languages      | Choose from the displayed languages to set the default language for DVD-Video menus.    |
|                      | Other                    | Select to set the DVD menu language to something                                        |

other than the ones listed. See Selecting other languages for language options on page 145.

Discs do not necessarily have menus in your selected menu language.

| Discs to not necessarily have menus in your selected menu language. |                                                                                                    |                                                                            |
|---------------------------------------------------------------------|----------------------------------------------------------------------------------------------------|----------------------------------------------------------------------------|
| Subtitle Display On •                                               | Select to have discs display subtitles according to your Subtitle Language and Auto Language preferences. |                                                                            |
|                                                                     | Off                                                                                                    | Select to switch off subtitle display.                                     |
|                                                                     | Assist Subtitle                                                                                           | Select to display special additional assistive subtitles, where available. |

Some discs may override these settings.

| Recording        |                  |                                                                               |
|------------------|------------------|-------------------------------------------------------------------------------|
| Manual Recording | On (go to setup) | All the standard recording modes, plus MN1 to MN32 and LPCM modes can be set. |
|                  | Off •            | Just the standard recording modes (XP, SP, LP, EP, SLP and SEP) can be set.   |

See also Manual recording modes on page 147 for detailed information on manual recording levels.

| Optimized Rec | On    | The recording quality of timer recordings is automatically adjusted to fit on to the selected media if it will not fit at the selected quality setting. If the recording will not fit even at <b>MN1(MN4</b> for DVD+R/+RW), then the recording will start at <b>MN1</b> and stop when all the available space is used up. |
|---------------|-------|----------------------------------------------------------------------------------------------------|
|               | Off • | When a timer recording is set that won't fit on to the selected media, the recording starts but is cut off when no more recording is possible.                                                                                                    |

Optimized Rec will only compensate for the next scheduled timer recording if more than one is set. It cannot be used together with VPS/PDC.

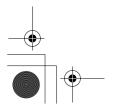

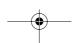

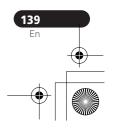

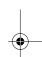

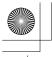

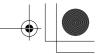

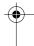

#### **The Initial Setup menu**

| Setting                     | Options                   | Explanation                                                                                                    |  |
|-----------------------------|---------------------------|----------------------------------------------------------------------------------------------------|--|
| Set Thumbnail               | 0 seconds •               | Sets the default thumbnail picture in the Disc<br>Navigator to the first frame of the title.                                                                                               |  |
|                             | 30 seconds                | Sets the default thumbnail picture to 30 seconds into the title.                                                                                                    |  |
|                             | 3 minutes                 | Sets the default thumbnail picture to 3 minutes into the title.                                                                                                    |  |
| Auto Chapter                | No Separation             | Automatic chapter marking is switched off.                                                                                                    |  |
| (Video)                     | 10 minutes •              | When recording in Video mode, chapter markers are inserted every 10 minutes.                                                                                                    |  |
|                             | 15 minutes                | Chapter markers are inserted every 15 minutes.                                                                                                    |  |
| This settings applies to re | ecording or real-time cop | ying to Video mode DVD-R/-RW discs.                                                                                                    |  |
| Auto Chapter<br>(DVD+R/+RW) | No Separation             | Automatic chapter marking is switched off.                                                                                                    |  |
|                             | 10 minutes •              | When recording in DVD+R/+RW, chapter markers are inserted every 10 minutes.                                                                                                    |  |
|                             | 15 minutes                | Chapter markers are inserted every 15 minutes.                                                                                                    |  |
| DVD-RW Auto Init.           | VR Mode •                 | Blank DVD-RW discs are initialized for VR mode recording when loaded into the recorder for the first time.                                                                                 |  |
|                             | Video Mode                | Blank DVD-RW discs are initialized for Video mode recording.                                                                                                    |  |
| HDD Recording<br>Format     | Video Mode Off            | Recordings made to the HDD are made in VR mode Use this setting if you don't need to transfer the recording later to a Video mode DVD.                                                     |  |
|                             | Video Mode On •           | Recordings made to the HDD are compatible with Video mode recordings. This setting is convenient if you want to transfer the recording to a Video mode DVD as high-speed copy can be used. |  |

When Video Mode On is used, you must select the audio channel you want to record when recording a bilingual broadcast. On the Video Mode Off setting, both channels will be recorded and you can switch between them on playback. See also Bilingual Recording on page 136.

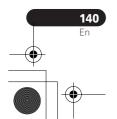

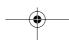

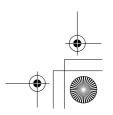

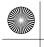

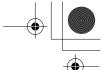

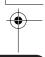

#### **The Initial Setup menu**

| Setting                        | Options          | Explanation                                                                                                 |
|--------------------------------|------------------|----------------------------------------------------------------------------------------------------|
| Playback                       |                  |                                                                                                    |
| TV Screen Size 4:3 (Letter Box |                  | Select if you have a standard 4:3 TV and prefer the letter box format presentation for widescreen material. |
|                                | 4:3 (Pan & Scan) | Select if you have a standard 4:3 TV and prefer the pan and scan presentation for widescreen material.      |
|                                | 16:9 •           | Select if you have a widescreen 16:9 TV. Your TV settings determine how 4:3 material will look.             |

Selecting **4:3 (Letter Box)** or **4:3 (Pan & Scan)** does not guarantee that all video material will be presented in that format as some discs override this setting.

| Still Picture     | Field  | Produces a stable, generally shake-free image.                                                 |
|-------------------|--------|------------------------------------------------------------------------------------------------|
|                   | Frame  | Produces sharp image, but may be prone to shake.                                               |
|                   | Auto • | Generates a generally less sharp but more stable still image.                                  |
| Seamless Playback | On     | Playback is smooth, but with a trade-off against the accuracy of the edit points.              |
|                   | Off •  | You may notice momentary interruption at edited points during playback of a VR mode Play List. |

This setting applies to HDD, DVD-R/-RW (VR) and DVD-RAM playback

| This setting applies to HDD, DVD-R/-RW (VR) and DVD-RAM playback. |                      | DVD-RAM playback.                                                                                                    |
|-------------------------------------------------------------------|----------------------|----------------------------------------------------------------------------------------------------|
| Parental Lock                                                     | Set Password         | In order to change the parental lock level or change the country/area code, set the password using this option. From the following screen, enter a four-digit number that will be your password. |
|                                                                   | Change Password      | In order to change the password, first enter your existing password and then a new one from the following screen.                                                                                |
|                                                                   | Change Level         | From the following screen, first enter your password and then set a parental lock level.                                                                                                    |
|                                                                   | Country/Area<br>Code | From the following screen, first enter your password and then set a country/area code. See <i>Country/Area code list</i> on page 157.                                                            |

Only certain discs have parental lock and country/area code features. Check the disc packaging to see what features the disc has. If you forget your password you can reset it by resetting the recorder to its factory settings. See Resetting the recorder on page 160.

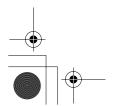

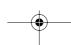

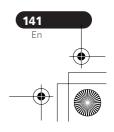

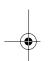

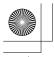

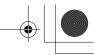

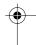

#### The Initial Setup menu

| Setting           | Options                             | Explanation                                                                                                    |  |
|-------------------|-------------------------------------|----------------------------------------------------------------------------------------------------|--|
| Angle Indicator   | On •                                | A camera icon appears on-screen during multi-angle scenes on a DVD-Video disc.                                                                                                    |  |
|                   | Off                                 | Nothing is indicated on-screen when a multi-angle scene is showing.                                                                                                    |  |
| HDMI Output (only | available when an H                 | DMI device is connected)                                                                                                    |  |
| Screen Resolution | 1920 x 1080i                        | Constant 1920 x 1080i output.                                                                                                    |  |
|                   | 1280 x 720p                         | Constant 1280 x 720p output.                                                                                                    |  |
|                   | 720 x 576p                          | Constant 720 x 576p output (for use with the 625 input line system).                                                                                                    |  |
|                   | 720 x 480p                          | Constant 720 x 480p output (for use with the 525 input line system).                                                                                                    |  |
|                   | 720 x 576i                          | Constant 720 $\times$ 576i output (for use with the 625 input line system).                                                                                                    |  |
|                   | 720 x 480i                          | Constant 720 x 480i output (for use with the 525 input line system).                                                                                                    |  |
|                   | olding down the $\blacksquare$ (ST) | h your TV you may not be able to see any picture at all. In this case, <b>OP</b> ) button on the front panel to switch the setting (this also the default setting).                                                                    |  |
| 4:3 Video Output  | Full                                | Select if your HDMI TV allows you to change the aspect ratio.                                                                                                    |  |
|                   | Normal                              | Select if your HDMI TV does not allow you to change<br>the aspect ratio. 4:3 video will be shown with bars on<br>each side (unless the <i>Screen Resolution</i> setting<br>(above) is set to <b>720 x 480i</b> or <b>720 x 576i</b> ). |  |

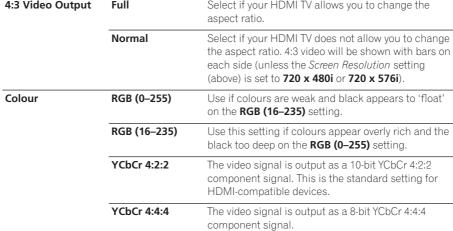

- Depending on the connected device some settings may not be available.
  When a DVI device is connected, the YCbCr 4:2:2 and YCbCr 4:4:4 options are not available.

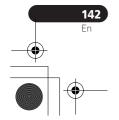

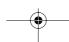

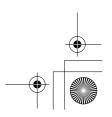

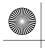

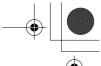

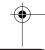

#### **The Initial Setup menu**

| • |   |
|---|---|
|   |   |
| - | · |
|   |   |

| Setting                                                       | Options                               | Explanation                                                                                                    |  |  |
|---------------------------------------------------------------|---------------------------------------|----------------------------------------------------------------------------------------------------|--|--|
| Audio Output                                                  | Auto •                                | Dolby Digital, MPEG and DTS sources are output as a bitstream signal. However, depending on the <b>Audio Out</b> setting, number of audio channels, and the HDMI-connected device, Linear PCM audio may be output.                                                                                       |  |  |
|                                                               | PCM                                   | All audio signals are converted to Linear PCM (except DTS).                                                                                                    |  |  |
|                                                               | Bitstream Priority                    | Select if the connected device is compatible with bitstream audio.                                                                                                    |  |  |
| This setting is not available when a DVI device is connected. |                                       |                                                                                                    |  |  |
| Video Priority Mode                                           | HDMI •                                | Select for high quality picture output on a connected HDMI display. However, on this setting the YNR and Detail picture quality settings are not effective for analog video, and component video will be set to interlaced.                                                                              |  |  |
|                                                               | Component                             | Select if you want the YNR and Detail picture quality settings to be effective for both HDMI and analog video output, or if <i>Component Video Out</i> is set to <b>Progressive</b> while an HDMI display is connected (page 135).  When watching video on an HDMI display, use the <b>HDMI</b> setting. |  |  |
| Options                                                       |                                       |                                                                                                    |  |  |
| On Screen Display                                             | On •                                  | The recorder displays operation displays ( <b>Stop</b> , <b>Play</b> , etc.) on-screen.                                                                                                    |  |  |
|                                                               | Off                                   | Switches off the on-screen operation displays.                                                                                                    |  |  |
| Front Panel Display                                           | On •                                  | The time is shown in the front panel display when the recorder is in standby.                                                                                                    |  |  |
|                                                               | Off                                   | The front panel display is switched off in standby (although it still lights dimly when setting a timer recording).                                                                                                    |  |  |
| Remote Control<br>Mode                                        | Recorder 1–3<br>(default: Recorder 1) | If you are using more than one recorder in the same room, set them to different IDs. This setting sets the recorder ID; to change the remote controller ID, press and hold <b>RETURN</b> then press <b>1</b> , <b>2</b> or <b>3</b> to set. The remote will only control a recorder with the same ID.    |  |  |

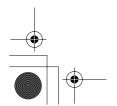

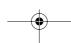

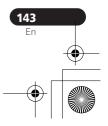

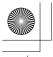

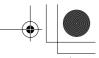

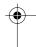

#### The Initial Setup menu

| Setting                                                                  | Options                 | Explanation                                                                                                    |  |
|--------------------------------------------------------------------------|-------------------------|----------------------------------------------------------------------------------------------------|--|
| AV. Link                                                                 | This Recorder<br>Only • | Signals received through the AV input when the recorder is in standby are not passed through to the AV output.                                                                 |  |
|                                                                          | Pass Through            | Signals received when in standby are passed though<br>to the output for connected devices. (Note that<br>during EPG data download, the EPG data is not<br>passed through.)     |  |
| When set to Pass Through, make sure to set Power Save (page 132) to Off. |                         |                                                                                                    |  |
| DivX VOD                                                                 | Registration Code       | Use to display the recorder's DivX registration code. See <i>DivX video compatibility</i> on page 10 and <i>DivX</i> ® <i>VOD content</i> on page 11.                          |  |
| Set Preview<br>(HDD only)                                                | Quick Preview •         | When in the Disc Navigator, the thumbnail video plays short excerpts from throughout the selected title. (Note that edited titles that will play normally from the beginning.) |  |
|                                                                          | Normal                  | The thumbnail video plays from the beginning of the title.                                                                                                    |  |

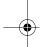

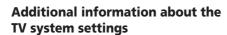

#### About the input line system

This recorder is compatible with PAL, SECAM, 3.58 NTSC and PAL-60 TV systems. The Input Line System and Input Colour System settings determine how the recorder treats incoming video signals from an external input or the built-in TV tuner.

Please note the following points when changing the input line system:

- When the current input is a built-in tuner channel preset, changing the input line system will usually also affect the input line system of the AV2 (INPUT 1/ DECODER) input. However if the AV2/L1 In setting is set to Decoder, then the L2 input is affected instead.
- If, when the Input Line System setting is changed, the screen goes blank (due to incompatibility with your TV), you can switch back by pressing and holding the front panel STOP button then pressing ▲ OPEN/CLOSE (also front panel) while the recorder is stopped.
- When you switch the Input Line System setting the Copy List is erased. If you switch the setting using the STOP button and ▲ OPEN/CLOSE buttons as described above, there is no confirmation, so please use with care.
- You can't mix recordings of different TV line systems on the same disc.
- When you change this setting, the Input Colour System setting also changes (see below).

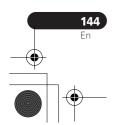

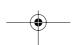

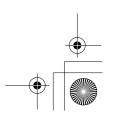

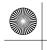

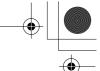

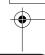

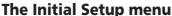

#### e initiai Setup menu

#### **About NTSC on PAL TV**

Depending on the Input Line System setting and the NTSC on PAL TV setting, the signal format output when the recorder is stopped varies as shown in the table below.

| Input Line<br>System | NTSC on PAL<br>TV | Output<br>when<br>stopped |
|----------------------|-------------------|---------------------------|
| 625 System           | Off               | PAL                       |
|                      | On                | PAL                       |
| 525 System           | Off               | NTSC                      |
|                      | On                | PAL-60                    |

#### About the input colour system

The available options of the Input Colour System setting depend on the Input Line System setting. The table below shows the different options available.

| Input Line<br>System | Built-in tuner | External<br>input |
|----------------------|----------------|-------------------|
| 625 System           | Auto           | Auto              |
|                      | PAL            | PAL               |
|                      | SECAM          | SECAM             |
| 525 System           | n/a            | Auto              |
|                      |                | 3.58 NTSC         |
|                      |                | PAL-60            |

## Additional information about component video output

If you switch the Component Video Out setting to **Progressive** when using a TV that is not compatible with progressive-scan video, you will not be able to see anything

displayed on your TV. If this happens, press and hold the ■ STOP button on the front panel, then press ➤ PLAY. This will set the recorder's video output back to Interlace.

# Selecting other languages for language options

# Select 'Other' from the language list.

This option appears in the settings for DVD Menu Language, Audio Language, and Subtitle Language.

# + (BITER) +

## Select the language you

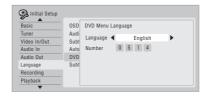

- Select by language name: Use the ←/→ buttons to change the language.
- Select by code number: Press \$\\$\$ then
  use the number buttons to enter the
  four-digit language code.

See Language code list on page 157 for a list of available languages and corresponding codes

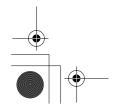

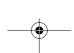

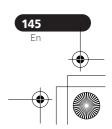

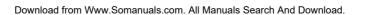

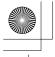

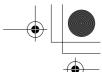

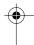

### **Additional information**

# Chapter 17 Additional information

## Minimum copying times

The table below shows the minimum HDD to DVD copying time for one hour of video.

Please note that not all discs are compatible with high-speed copying. 1 Check with the disc manufacturer for compatibility.

|            |      |                           | DVD disc type                           |                                           |                              |                                                        |                                                                    |
|------------|------|---------------------------|-----------------------------------------|-------------------------------------------|------------------------------|--------------------------------------------------------|--------------------------------------------------------------------|
| Rec<br>mod | le   | DVD-R / 1x<br>DVD-RW / 1x | DVD-RW / 2x<br>DVD-R DL<br>DVD-RAM / 2x | DVD+R / 2.4x<br>DVD+RW / 2.4x<br>DVD+R DL | DVD-RAM / 3x<br>DVD-RAM / 5x | DVD-R / 4x<br>DVD-RW / 4x<br>DVD+R / 4x<br>DVD+RW / 4x | DVD-R / 8x / 16x<br>DVD-RW / 6x<br>DVD+R / 8x / 16x<br>DVD+RW / 8x |
|            |      | 1x                        | 2x                                      | 2.4x                                      | 3x                           | 4x                                                     | 6x                                                                 |
| SEP        | 10 h | 6 mins.                   | 3 mins.                                 | *1                                        | 2 mins.                      | 1.5 mins.* <i>1</i>                                    | 1.25 mins.* <i>1</i>                                               |
| SLP        | 8 h  | 7.5 mins.                 | 4 mins.                                 | *1                                        | 2.5 mins.                    | 2 mins.*1                                              | 1.6 mins.*1                                                        |
| EP         | 6 h  | 10 mins.                  | 5 mins.                                 | *1                                        | 3.5 mins.                    | 2.5 mins.*1                                            | 2.2 mins.*1                                                        |
| LP         | 4 h  | 15 mins.                  | 7.5 mins.                               | 6.3 mins.                                 | 5 mins.                      | 4 mins.                                                | 3 mins.                                                            |
| SP         | 2 h  | 30 mins.                  | 15 mins.                                | 12.5 mins.                                | 10 mins.                     | 7.5 mins.                                              | 5.5 mins.                                                          |
| XP         | 1 h  | 60 mins.                  | 30 mins.                                | 25 mins.                                  | 20 mins.                     | 15 mins.                                               | 11 mins.                                                           |

Note that all times in the above table are approximate. Also that actual copy speed varies with the part of the disc being recorded.

#### Note

1 Depending on the disc, the copy speed may be reduced (for example, although a 6x disc is used, the copy may be made at 2x speed).

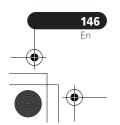

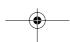

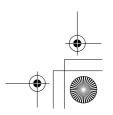

<sup>\*1</sup> Titles recorded on DVD+R/+RW in SEP, SLP or EP modes cannot be high-speed copied.

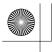

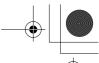

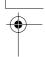

17

## **Manual recording modes**

The table below shows the approximate recording times for the HDD and the different DVD types in each manual recording mode, as well as the standard recording mode equivalents.

| Video mode Off (HDD)<br>VR mode (DVD) |       |           |     | ode On (HD<br>ode (DVD),<br>-RW | DD)       |              |
|---------------------------------------|-------|-----------|-----|---------------------------------|-----------|--------------|
| Resolution*1                          | Level | Rec. time |     | Level                           | Rec. time | Resolution*1 |
|                                       | MN 1  | 802 mins. |     | MN 1 *2,3                       | 802 mins. |              |
|                                       | MN 2  | 720 mins. |     | MN 2 *2,3                       | 720 mins. |              |
| 352 x 240 /                           | MN 3  | 600 mins. | SEP | MN 3 *2,3                       | 600 mins. | 352 x 240 /  |
| 352 x 288                             | MN 4  | 480 mins. | SLP | MN 4 *3                         | 480 mins. | 352 x 240 /  |
| 002 / 200                             | MN 5  | 420 mins. |     | MN 5 *3                         | 420 mins. | 001 X 200    |
|                                       | MN 6  | 360 mins. | EP  | MN 6 *3                         | 360 mins. |              |
| 352 x 480 /                           | MN 7  | 300 mins. |     | MN 7                            | 300 mins. | 352 x 480 /  |
| 352 x 576                             | MN 8  | 270 mins. |     | MN 8                            | 270 mins. | 352 x 576    |
|                                       | MN 9  | 240 mins. | LP  | MN 9                            | 240 mins. |              |
| 480 x 480 /                           | MN 10 | 230 mins. |     | MN 10                           | 230 mins. |              |
| 480 x 576                             | MN 11 | 220 mins. |     | MN 11                           | 220 mins. |              |
|                                       | MN 12 | 210 mins. |     | MN 12                           | 210 mins. |              |
|                                       | MN 13 | 200 mins. |     | MN 13                           | 200 mins. |              |
| 544 x 480 /                           | MN 14 | 190 mins. |     | MN 14                           | 190 mins. |              |
| 544 x 576                             | MN 15 | 180 mins. |     | MN 15                           | 180 mins. |              |
|                                       | MN 16 | 170 mins. |     | MN 16                           | 170 mins. |              |
|                                       | MN 17 | 160 mins. |     | MN 17                           | 160 mins. |              |
|                                       | MN 18 | 150 mins. |     | MN 18                           | 150 mins. |              |
|                                       | MN 19 | 140 mins. |     | MN 19                           | 140 mins. |              |
|                                       | MN 20 | 130 mins. |     | MN 20                           | 130 mins. | 720 x 480 /  |
|                                       | MN 21 | 120 mins. | SP  | MN 21                           | 120 mins. | 720 x 576    |
|                                       | MN 22 | 110 mins. |     | MN 22                           | 110 mins. |              |
|                                       | MN 23 | 105 mins. |     | MN 23                           | 105 mins. |              |
|                                       | MN 24 | 100 mins. |     | MN 24                           | 100 mins. |              |
| 720 x 480 /                           | MN 25 | 95 mins.  |     | MN 25                           | 95 mins.  |              |
| 720 x 576                             | MN 26 | 90 mins.  |     | MN 26                           | 90 mins.  |              |
|                                       | MN 27 | 85 mins.  |     | MN 27                           | 85 mins.  |              |
|                                       | MN 28 | 80 mins.  |     | MN 28                           | 80 mins.  |              |
|                                       | MN 29 | 75 mins.  |     | MN 29                           | 75 mins.  |              |
|                                       | MN 30 | 70 mins.  |     | MN 30                           | 70 mins.  |              |
|                                       | MN 31 | 65 mins.  |     | MN 31                           | 65 mins.  |              |
|                                       | MN 32 | 61 mins.  | XP  | MN 32                           | 61 mins.  |              |
|                                       | LPCM  | 61 mins.  |     | LPCM                            | 61 mins.  |              |

 $<sup>^{\</sup>star 1}$  The first figure refers to when the Input Line System is set to 525 System; the second when set to 625 System.

 $<sup>^{\</sup>star3}$  Titles recorded at **MN6** or lower cannot be high-speed copied to DVD+R/+RW.

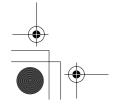

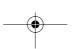

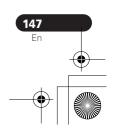

<sup>\*2</sup> Modes MN1 to MN3 not available when using DVD+R/+RW.

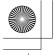

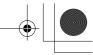

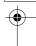

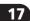

- Levels separated by a bold line show where there is a noticeable change in picture quality.
- Audio recording in all manual recording modes is in Dolby Digital 2 ch format, except for LPCM mode, which is in Linear PCM format.
- When recording to the HDD, recording for the times given will use approximately 4.7 GB of HDD space (equivalent to one recordable DVD).
- See also Recording on page 55.

### **Troubleshooting**

Incorrect operation is often mistaken for trouble and malfunction. If you think there is something wrong with this component, please check the points below. Sometimes the trouble may lie in another component. Investigate the other components and electrical appliances being used. If the trouble cannot be rectified even after checking the points below, ask your nearest Pioneer authorized service center or your dealer to carry out repair work.

#### General

| _ | • |  |
|---|---|--|
|   |   |  |

| Problem                                                                | Remedy                                                                                                    |
|------------------------------------------------------------------------|----------------------------------------------------------------------------------------------------|
| The disc is<br>automatically ejected<br>after closing the disc<br>tray | <ul> <li>Check that the disc is not an incompatible format disc (page 7).</li> <li>Check that the disc is loaded properly (aligned in disc tray and label-side up).</li> <li>Take out the disc and clean it (page 159).</li> <li>Check that the disc has a region code compatible with the recorder.</li> </ul>                                                                                                    |
| Can't play a disc                                                      | <ul> <li>Check that the disc is a compatible format disc (page 7).</li> <li>Take out the disc and clean it (page 159).</li> <li>Check that the disc is loaded properly (aligned in disc tray and labelside up).</li> <li>There may be condensation in the recorder. Leave the recorder for an hour or so for the condensation to evaporate.</li> <li>During HDD recording, you can't play discs that are recorded with a Line System different to the current recorder setting.</li> <li>DVD+R/+RW discs recorded using another recorder with copyonce protected recordings will not play in this recorder.</li> </ul> |
| Can't record a disc                                                    | <ul> <li>Check that the disc is not an incompatible format disc (page 7).</li> <li>Some DVD-RAM discs are not recordable until they have been initialized (page 70). This can take up to 1 hour.</li> </ul>                                                                                                    |

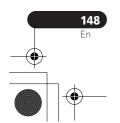

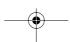

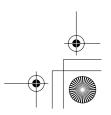

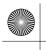

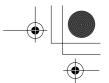

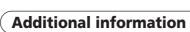

| • |  |
|---|--|
|   |  |
|   |  |

| Problem                                          | Remedy                                                                                                    |
|--------------------------------------------------|----------------------------------------------------------------------------------------------------|
| No picture                                       | <ul> <li>Check that everything is connected properly (page 14).</li> <li>Check that the connected TV and/or the AV amp/receiver is set to the correct input.</li> <li>The recorder may be set to progressive scan with an incompatible TV. Reset to interlace by pressing and holding the front panel ■ STOP button then pressing ➤ PLAY.</li> </ul>                                                                                                    |
| All settings are reset                           | <ul> <li>If the recorder is unplugged (or there is a power failure) while the recorder is on, all the settings will be lost.</li> <li>Make sure that you switch the recorder into standby before unplugging the power cord.</li> </ul>                                                                                                    |
| Remote control does not work                     | • If you connected this recorder to another Pioneer product using the CONTROL IN jack, point the remote control at the other component to use (page 14).  • Set the remote control to the same ID number as the recorder (page 143). (When the batteries run down, the remote mode is automatically reset to Recorder1.)  • Use the remote within its operating range (page 6).  • Replace the batteries (page 6).                                                                                                    |
| No sound or sound is distorted                   | Make sure that the amp/receiver or TV is set to the correct input and the volume turned up.     There is no sound when the picture is paused, or during scanning or slow motion play. Press ▶ PLAY to resume regular playback.     DTS discs can only be played if this recorder is connected to a DTS decoder or DTS compatible amp/receiver. If you have connected a suitable decoder, also make sure that the Initial Setup > Audio Out > DTS Out setting is On.     Some 96 kHz discs do not output audio through the digital jack. In this case, switch the input of your amp/receiver to analog.     Check the audio cable connections (page 14).     If the sound is distorted, try cleaning the cable plugs. |
| Cannot switch a bilin-<br>gual program           | • During real-time copying it is not possible to switch audio channels. The main and sub channels are both output.                                                                                                    |
| The picture from the external input is distorted | • If the video signal from the external component is copy-protected, you cannot connect via this recorder. Connect the component directly to your TV.                                                                                                    |
| The picture is distorted                         | • Change the Input Line System setting (page 144). (You can also change it by pressing the ■ STOP button and ▲ OPEN/CLOSE on the front panel simultaneously with the recorder stopped.)                                                                                                    |

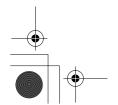

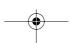

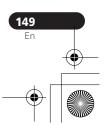

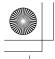

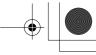

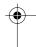

| Problem                                                                   | Remedy                                                                                                    |
|---------------------------------------------------------------------------|----------------------------------------------------------------------------------------------------|
| Screen is stretched<br>vertically or<br>horizontally                      | Make sure that the <b>TV Screen Size</b> setting (page 141) is correct for the kind of TV you have (see also page 158).     If you have a widescreen TV, check its aspect ratio settings.     This recorder's input switches into wide mode automatically according to the input signal. When the unit connected is not compatible with VIDEO ID-1 (widescreen signalling), set the connected component to output 4:3 aspect ratio (standard) video.                                                                                                    |
| Can't play a disc<br>recorded using this<br>recorder on another<br>player | <ul> <li>If the disc was recorded in Video mode or DVD+R, make sure that it's finalized (page 68).</li> <li>Some players will not play recordable DVD discs, even when recorded in Video mode and finalized.</li> <li>If the disc was recorded in VR mode, the other player must be specifically RW compatible in order to play it (page 7).</li> <li>Discs recorded with copy-once material cannot be played on non-CPRM compatible players (page 57).</li> <li>DVD+RW discs containing only a small amount of recorded material may not play on other players. Finalize the disc and try again.</li> </ul>                                                                                                    |
| During playback the picture is dark or distorted                          | When a copy-protected disc is played via a VCR, the picture will not display correctly. Connect the recorder directly to your TV.                                                                                                    |
| Can't record or does<br>not record successfully                           | <ul> <li>Check that there is some remaining blank space on the DVD/HDD.</li> <li>For a Video mode disc or DVD+R, check that the disc isn't already finalized.</li> <li>Check the limits on the number of titles and chapters on a disc: <ul> <li>HDD: 999 titles</li> <li>VR mode: 99 titles, 999 chapters per disc</li> <li>Video mode disc: 99 titles per disc, 99 chapters per title</li> <li>DVD+R/+RW: 49 titles per disc, 99 chapters per title (max 254 chapters per disc)</li> </ul> </li> <li>Check that the source you are trying to record is not copy protected</li> <li>For a VR formatted disc, check that the disc isn't locked (page 125).</li> <li>Check that you are recording with the same TV system (PAL, NTSC, etc.) as the disc has already been recorded in. All recordings on a disc must be in the same TV system. When recording to the HDD, it is also necessary to set the Input Line System setting to match what you want to record (page 144).</li> <li>The power may have failed during recording.</li> </ul> |

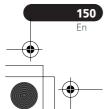

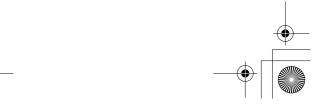

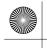

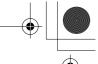

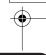

|  |  |  | <br>• |
|--|--|--|-------|
|  |  |  |       |
|  |  |  |       |
|  |  |  |       |

| Problem                                                                             | Remedy                                                                                                    |
|-------------------------------------------------------------------------------------|----------------------------------------------------------------------------------------------------|
| Timer program doesn't record successfully                                           | When setting the recording channel, make sure you set the recorder's built-in TV tuner, not the TV's built-in tuner.  When recording to a Video mode disc, programs that are copy-once protected cannot be recorded. Use a VR mode formatted disc for copy-once material (page 57).  Two timer programs may have overlapped, in which case only the earlier one will record completely.  The power may have failed during recording.                                                                                                    |
| After briefly unplugging or after a power failure the front panel display shows ':' | • A backup battery inside the recorder keeps the clock and other settings from being reset when there is no power to the recorder. After unplugging or a power failure, the battery keeps all settings for a period of several minutes. Reset the clock and other recorder settings to use the recorder again.                                                                                                    |
| Front panel display<br>shows 'LOCK' when a<br>button is pressed                     | The Child Lock is on; turn off in order to use the recorder (page 65).                                                                                                    |
| Can't use One Touch<br>Copy (HDD to DVD)                                            | <ul> <li>Make sure that there is a recordable DVD-R/-RW loaded with some free space for recording and fewer than 99 titles already on the disc. Also make sure that for a Video mode disc or a DVD+R, the disc isn't finalized.</li> <li>Make sure there is a recordable DVD+R/+RW loaded with some free space for recording and fewer than 49 titles already on the disc.</li> <li>If you delete a title from a DVD+R/+RW disc, the number of remaining recordable titles may not decrease.</li> <li>Further recording is not possible on a finalized DVD+R. Check that there isn't a disc menu on the disc you're trying to use.</li> <li>If the title currently playing contains material that is copy-once protected, One Touch Copy will not work.</li> <li>One Touch Copy can't be used for titles over 8 hours long when copying to DVD+R/+RW (though you can use a DVD+R DL).</li> <li>One Touch Copy can't be used for MN1 to MN6, SEP, SLP or EP titles when copying to DVD+R/+RW.</li> <li>One Touch Copy doesn't work if the recorder is already recording to DVD.</li> </ul> |
| Can't use One Touch<br>Copy (DVD to HDD)                                            | <ul> <li>Make sure that there is space available on the HDD and that there are fewer than 999 titles on the HDD.</li> <li>One Touch Copy doesn't work if the recorder is already recording to the HDD.</li> </ul>                                                                                                    |

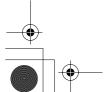

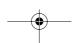

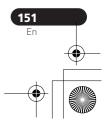

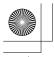

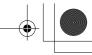

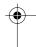

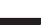

| Problem                                                                                  | Remedy                                                                                                    |
|------------------------------------------------------------------------------------------|----------------------------------------------------------------------------------------------------|
| The picture freezes and<br>the front panel and<br>remote control buttons<br>stop working | • Press ■ STOP then try restarting playback. • Press the front panel ♂ STANDBY/ON button to switch the power off, then switch back on and restart playback. If the power fails to switch off, press and hold ♂ STANDBY/ON for 5 seconds until the power switches off.                                                                                                    |
| A device connected via USB does to function. DVR-645H-S only                             | <ul> <li>Check that it is a device that may be connected to this unit (digital camera, USB memory, memory card reader or printer).</li> <li>Use a USB cable less than 5 m in length.</li> <li>Check that the USB cable is inserted fully.</li> <li>Check that the USB device is powered on.</li> <li>Only the first digital camera, USB memory or memory card reader connected is readable by this unit. Unplug multiple devices and connect the device you want to use first.</li> </ul> |

#### **HDMI**

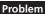

#### Remedy

DVI device does not display any picture (and the front panel HDMI indicator does not light)

- **The connected HDMI or** Try disconnecting then reconnecting the HDMI cable (while the **DVI device does not** power of both components is on).
  - $\bullet$  Try switching the power of the HDMI/DVI device off then back on.
  - Try switching off the HDMI/DVI device and this recorder. Next, switch on the HDMI/DVI device and leave it for around 30 seconds, then switch on this recorder.
  - When you connect an HDMI-compatible device make sure of the following:
  - The connected device's video input is set correctly for this unit.
  - The cable you're using is fully HDMI-compliant. Using a non-standard cable may result in no picture being output.
  - Don't use several HDMI cables connected together. Use a single cable to connect devices together.
  - When you connect a DVI-compatible device make sure of the following:
  - The connected device's video input is set correctly for this unit.
  - The DVI terminal on the connected device is HDCP-compatible.
  - The connected device is compatible with NTSC (720 x 480i/p, 1280 x 720p, 1920 x 1080i) and PAL (720 x 576i/p, 1280 x 720p, 1920 x 1080i) video input.
  - If the recorder's internal HDD is damaged or broken, there will be no HDMI output.
  - Not all HDCP-compatible DVI devices will work with this recorder.

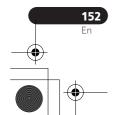

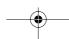

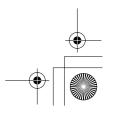

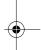

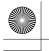

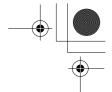

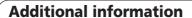

|    | Ĺ | 7 |
|----|---|---|
| Ċ. |   |   |

| Problem                                                 | Remedy                                                                                                    |
|---------------------------------------------------------|----------------------------------------------------------------------------------------------------|
| No video from the<br>HDMI output.                       | If you choose a setting that is incompatible with your TV you may not be able to see any picture at all. In this case, press ► ( <b>PLAY</b> ) while holding down the ■ ( <b>STOP</b> ) button on the front panel to switch the setting (this also switches <i>Component Video Out</i> on page 135 to the default setting). |
| There's no sound from the connected HDMI or DVI device. | <ul> <li>There is no sound when using a DVI terminal.</li> <li>Some HDMI-compatible devices do not output sound (check with<br/>the manual that came with the connected device).</li> </ul>                                                                                                    |

If the unit does not operate normally due to external effects such as static electricity, disconnect the power plug from the outlet and insert again to return to normal operating conditions.

## **On-screen displays and recorder displays**

The table below shows a list of error messages that you may encounter when using the recorder and an explanation of their meaning.

| Message                                                                    | Explanation/Action                                                                                                    |
|----------------------------------------------------------------------------|----------------------------------------------------------------------------------------------------|
| Initializing disc. Please wait a moment.                                   | When you load a blank DVD-RW or DVD+RW disc, the recorder automatically initializes it.                                                                    |
| Incompatible region number.                                                | The disc loaded has an incompatible region number for the recorder and so will not play.                                                                   |
| Cannot record any more titles.     No more space for file management data. | The disc control data limit has been reached, or the maximum number of chapters and/or titles has been reached. Erase titles/chapters or combine chapters. |
| This disc cannot be recorded. Undo<br>the finalization.                    | The disc was finalized on a non-Pioneer DVD recorder. Undo the finalization in order to recording/editing.                                                 |

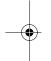

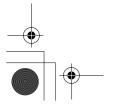

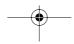

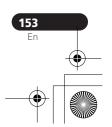

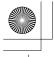

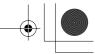

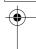

| Message                                                                                                    | Explanation/Action                                                                                                    |
|----------------------------------------------------------------------------------------------------|----------------------------------------------------------------------------------------------------|
| <ul> <li>Cannot play this disc.</li> <li>This disc cannot be recorded.</li> <li>Cannot read the CPRM information.</li> <li>Could not record the information to the disc.</li> <li>Cannot edit.</li> <li>Could not initialize disc.</li> <li>Could not complete finalization successfully.</li> <li>Could not undo finalization successfully.</li> <li>Could not successfully unlock the disc.</li> </ul> | The disc may be dirty or damaged. Take out the disc, clean it and retry. If the error persists, use a new disc. If the error appears even with a new disc, please consult a Pioneer Service Center. |
| Incompatible or unreadable disc.                                                                                                    | The disc loaded is a playback-only disc type. This display may also appear if the disc is dirty or damaged.                                                                                         |
| <ul> <li>Cannot record to a disc that is not CPRM compatible.</li> <li>Cannot record this content using Video mode recording.</li> <li>This video cannot be recorded to DVD+R/+RW.</li> </ul>                                                                                                    | The video source is copy-once protected. Use a VR mode DVD-R/-RW disc with CPRM for recording.                                                                                                    |
| This content is copy protected.                                                                                                    | The video source is copy-protected and cannot be recorded.                                                                                                    |
| • Incorrect CPRM information.                                                                                                    | The recorder could not read the CPRM information. The recorder may be damaged—please consult a Pioneer Service Center.                                                                              |
| Repairing disc.     Repairing the HDD.                                                                                                    | During recording, the power was cut. This display appears when the power is restored.                                                                                                    |
| Could not repair the disc.                                                                                                    | The recorder was unable to repair the disc after a power cut. The contents of the recording will be lost.                                                                                           |
| Overheating has stopped operation.<br>Press DISPLAY to clear message.                                                                                                    | The internal temperature of the recorder has exceeded the operating limit. If this message reappears, please contact a Pioneer authorized service center.                                           |

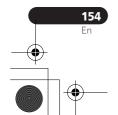

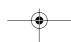

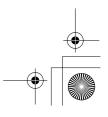

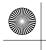

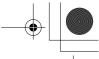

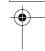

|  |  |  | - 1 |
|--|--|--|-----|
|  |  |  |     |
|  |  |  |     |
|  |  |  |     |
|  |  |  |     |

| Message                                                                                                   | Explanation/Action                                                                                                    |
|----------------------------------------------------------------------------------------------------|----------------------------------------------------------------------------------------------------|
| HDD optimization is recommended.<br>This can be done using Disc Setup.                                    | The HDD should be optimized (basically, HDD housekeeping) to maintain playback and recording performance.                                                                                                    |
| Please perform HDD optimization. This can be done using Disc Setup.                                       | The HDD is in more urgent need of optimization in order to maintain performance.                                                                                                    |
| The HDD has not been sufficiently optimized. Please optimize again.                                       | If this message appears repeatedly after optimizing the HDD it is likely that there is not enough free space on the HDD for optimization to complete properly. Please erase some titles from the HDD and optimize again. |
| • This channel's TV system is different from the recorder's setting.                                      | The TV system (PAL, NTSC, etc.) of the current channel is different from the TV system settings of this recorder.                                                                                                    |
| <ul> <li>Recording failed due to a TV system<br/>mismatch. Press DISPLAY to clear<br/>message.</li> </ul> | The timer recording failed because the TV system of the channel set for recording was different from the setting of the recorder.                                                                                        |
| • Playback has stopped because the TV system is different than the recording.                             | During recording or timer recording standby, the TV System (PAL, NTSC, etc.) of the playback video changed, causing playback to stop automatically.                                                                      |
| • There is no DV input or the input signal is unrecordable.                                               | No signal was detected at the <b>DV IN</b> jack. This may appear if a blank section of DV tape is playing in the connected camcorder.                                                                                    |
| No DV camcorder connected.                                                                                | The camcorder is not connected properly, or the camcorder is switched off.                                                                                                    |
| • You cannot connect more than one DV camcorder at a time.                                                | This recorder's DV jack supports connection to just one camcorder.                                                                                                    |
| Cannot operate the DV camcorder.                                                                          | This recorder cannot operate the DV camcorder. Try switching off the camcorder then turn it back on again.                                                                                                    |
| Could not operate the DV camcorder.                                                                       | This recorder was not able to operate the DV camcorder.                                                                                                    |
| The DV camcorder is not set for play-<br>back. Please select playback mode on<br>the DV camcorder.        | The camcorder is in camera mode. Switch it to playback mode.                                                                                                    |

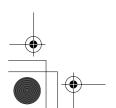

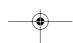

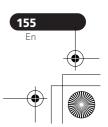

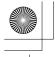

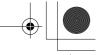

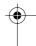

| Message                                                                   | Explanation/Action                                                                                                    |
|---------------------------------------------------------------------------|----------------------------------------------------------------------------------------------------|
| Searching for a printer. Please wait a<br>moment. To cancel, press ENTER. | This message is displayed when the recorder is scanning for a connected printer, or when the printer is not yet ready for printing. If there is no printer connected, please connect one. If the message does not disappear, try disconnecting then reconnecting the USB cable. (Note that this recorder may not work correctly with all printers.)                           |
| The printer is not ready or is not connected. Please check the printer.   | This message is displayed when communication could not be established with the printer. See the Troubleshooting section if you do not know the cause.                                                                                                    |
| Printing has been canceled because                                        | This message is displayed when there is a printer error during printing. After checking the printer for the cause of the error, either reconnect the printer and start the printing job again, or select "Yes" to resume printing (select "No" to cancel the print job). See also the operating instructions that came with your printer for possible causes of print errors. |

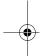

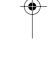

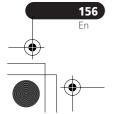

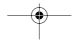

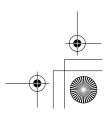

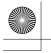

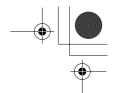

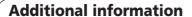

#### Language code list

Language (Language code letter), Language code

Japanese (ja), 1001 English (en), 0514 French (fr), 0618 German (de), 0405 Italian (it), 0920 Spanish (es), 0519 Chinese (zh), 2608 Dutch (nl), 1412 Portuguese (pt), 1620 Swedish (sv), 1922 Russian (ru), 1821 Korean (ko), 1115 Greek (el), 0512 Afar (aa), **0101** Abkhazian (ab), 0102 Afrikaans (af), 0106 Amharic (am), 0113 Arabic (ar), 0118 Assamese (as), 0119 Aymara (ay), 0125 Azerbaijani (az), 0126 Bashkir (ba), 0201 Byelorussian (be), 0205 Bulgarian (bg), 0207 Bihari (bh), 0208 Bislama (bi), 0209 Bengali (bn), 0214 Tibetan (bo), 0215 Breton (br), 0218 Catalan (ca), 0301 Corsican (co), 0315 Czech (cs), 0319 Welsh (cy), 0325 Danish (da), **0401** 

Bhutani (dz), **0426** Esperanto (eo), 0515 Estonian (et), 0520 Basque (eu), 0521 Persian (fa), 0601 Finnish (fi), 0609 Fiji (fj), 0610 Faroese (fo), 0615 Frisian (fy), 0625 Irish (ga), 0701 Scots-Gaelic (gd), 0704 Galician (gl), 0712 Guarani (gn), 0714 Gujarati (gu), 0721 Hausa (ha), 0801 Hindi (hi), 0809 Croatian (hr), 0818 Hungarian (hu), 0821 Armenian (hy), 0825 Interlingua (ia), 0901 Interlingue (ie), 0905 Inupiak (ik), 0911 Indonesian (in), 0914 Icelandic (is), 0919 Hebrew (iw), 0923 Yiddish (ji), 1009 Javanese (jw), 1023 Georgian (ka), 1101 Kazakh (kk), 1111 Greenlandic (kl), 1112 Cambodian (km), 1113 Kannada (kn), 1114 Kashmiri (ks), 1119 Kurdish (ku), 1121

Kirghiz (ky), 1125 Latin (la), 1201 Lingala (ln), 1214 Laotian (lo), 1215 Lithuanian (It), 1220 Latvian (Iv), 1222 Malagasy (mg), 1307 Maori (mi), 1309 Macedonian (mk), 1311 Malayalam (ml), 1312 Mongolian (mn), 1314 Moldavian (mo), 1315 Marathi (mr), 1318 Malay (ms), 1319 Maltese (mt), 1320 Burmese (my), 1325 Nauru (na), 1401 Nepali (ne), 1405 Norwegian (no), 1415 Occitan (oc), 1503 Oromo (om), 1513 Oriya (or), 1518 Panjabi (pa), 1601 Polish (pl), 1612 Pashto, Pushto (ps), 1619 Quechua (qu), 1721 Rhaeto-Romance (rm), 1813 Kirundi (rn), 1814 Romanian (ro), 1815 Kinyarwanda (rw), 1823

Serbo-Croatian (sh), 1908 Sinhalese (si), 1909 Slovak (sk), 1911 Slovenian (sl), 1912 Samoan (sm), 1913 Shona (sn), 1914 Somali (so), 1915 Albanian (sq), 1917 Serbian (sr), 1918 Siswati (ss), 1919 Sesotho (st), 1920 Sundanese (su), 1921 Swahili (sw), 1923 Tamil (ta), 2001 Telugu (te), 2005 Tajik (tg), 2007 Thai (th), 2008 Tigrinya (ti), 2009 Turkmen (tk), 2011 Tagalog (tl), 2012 Setswana (tn), 2014 Tonga (to), 2015 Turkish (tr), 2018 Tsonga (ts), 2019 Tatar (tt), 2020 Twi (tw), 2023 Ukrainian (uk), 2111 Urdu (ur), 2118 Uzbek (uz), 2126 Vietnamese (vi), 2209 Volapük (vo), 2215 Wolof (wo), 2315 Xhosa (xh), 2408 Yoruba (yo), 2515

## **Country/Area code list**

#### Country/Area, Country/Area code, Code letter

Argentina, 0118, ar Australia, 0121, au Austria, 0120, at Belgium, 0205, be Brazil, 0218, br Canada, 0301, ca Chile, 0312, cl China, 0314, cn Denmark, 0411, dk Finland, 0609, fi France, 0618, fr Germany, 0405, de Hong Kong, 0811, hk India, 0914, in Indonesia, 0904, id Italy, 0920, it Japan, 1016, jp Korea, Republic of, 1118, kr Malaysia, 1325, my Mexico, 1324, mx Netherlands, 1412, nl New Zealand, 1426, nz Norway, 1415, no Pakistan, 1611, pk Philippines, 1608, ph Portugal, 1620, pt Russian Federation, 1821, ru

Sanskrit (sa), 1901

Sindhi (sd), 1904

Sangho (sg), 1907

Singapore, 1907, sg Spain, 0519, es Sweden, 1905, se Switzerland, 0308, ch Taiwan, 2023, tw Thailand, 2008, th United Kingdom, 0702, gb USA, 2119, us

Zulu (zu), 2621

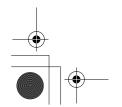

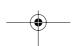

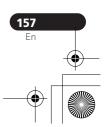

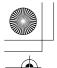

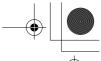

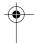

## **Additional information**

### **Screen sizes and disc formats**

| When viewing on a standard TV or monitor   |                                      |                                                                                         |  |  |  |  |
|--------------------------------------------|--------------------------------------|-----------------------------------------------------------------------------------------|--|--|--|--|
| Screen format of disc                      | Setting                              | Appearance                                                                              |  |  |  |  |
| 16:9                                       | 4:3 (Letter Box)                     | The program is shown in widescreen with black bars at the top and bottom of the screen. |  |  |  |  |
|                                            | 4:3 (Pan & Scan)                     | The sides of the program are cropped so that the picture fills the whole screen.        |  |  |  |  |
| 4:3                                        | 4:3 (Letter Box)<br>4:3 (Pan & Scan) | The program is presented correctly on either setting.                                   |  |  |  |  |
| When viewing on a widescreen TV or monitor |                                      |                                                                                         |  |  |  |  |
| Screen format of disc                      | Setting                              | Annearance                                                                              |  |  |  |  |

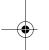

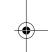

| •                     |             |                                                                                |
|-----------------------|-------------|--------------------------------------------------------------------------------|
| Screen format of disc | Setting     | Appearance                                                                     |
| 16:9                  | 16:9        | The program is presented in widescreen.                                        |
|                       | 9.          |                                                                                |
| 4:3                   | 16:9        | Your TV will determine how the picture is presented—check the manual that came |
|                       | <b>9</b> .6 | with the TV for details.                                                       |

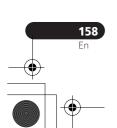

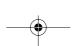

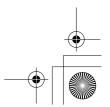

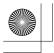

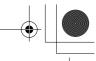

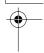

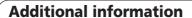

## **Handling discs**

When holding discs of any type, take care not to leave fingerprints, dirt or scratches on the disc surface. Hold the disc by its edge or by the center hole and edge.

Damaged or dirty discs can affect playback and recording performance. Take care also not to scratch the label side of the disc. Although not as fragile as the recorded side, scratches can still result in a disc becoming unusable.

Should a disc become marked with fingerprints, dust, etc., clean using a soft, dry cloth, wiping the disc lightly from the center to the outside edge. Do not wipe with a circular motion.

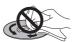

If necessary, use a cloth soaked in alcohol, or a commercially available CD/DVD cleaning kit to clean a disc more thoroughly. Never use benzine, thinner or other cleaning agents, including products designed for cleaning vinyl records.

#### Storing discs

Although CDs and DVD discs are more durable than vinyl records, you should still take care to handle and store discs correctly. When you're not using a disc, return it to its case and store upright. Avoid leaving discs in excessively cold, humid, or hot environments (including under direct sunlight).

Don't glue paper or put stickers onto the disc, or use a pencil, ball-point pen or other sharp-tipped writing instrument. These could all damage the disc.

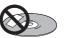

For more detailed care information see the instructions that come with discs.

Do not load more than one disc into the recorder.

#### **Damaged discs**

Discs spin at high speed inside the recorder. If you can see that a disc is cracked, chipped, warped, or otherwise damaged, don't risk using it; you could end up damaging the recorder.

This recorder is designed for use with conventional, fully circular discs only. Use of shaped discs is not recommended for this product. Pioneer disclaims all liability arising in connection with the use of shaped discs.

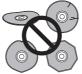

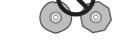

#### Cleaning the pickup lens

The DVD recorder's lens should not become dirty in normal use, but if for some reason it should malfunction due to dust or dirt, consult your nearest Pioneer-authorized service center. Although lens cleaners are commercially available, we do not recommend using them since some may damage the lens.

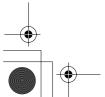

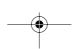

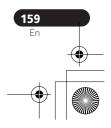

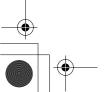

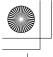

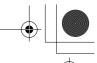

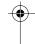

### **Additional information**

#### **Condensation**

Condensation may form inside the recorder if it is brought into a warm room from outside, or if the temperature of the room rises quickly. Although the condensation won't damage the recorder, it may temporarily impair its performance. For this reason you should leave it to adjust to the warmer temperature for about an hour before switching on and using.

#### **Hints on installation**

We want you to enjoy using this unit for years to come, so please bear in mind the following points when choosing a suitable location for it:

#### Do...

- ✓ Use in a well-ventilated room.
- ✓ Place on a solid, flat, level surface, such as a table, shelf or stereo rack.

#### Don't...

- ★ Use in a place exposed to high temperatures or humidity, including near radiators and other heat-generating appliances.
- X Place on a window sill or other place where the recorder will be exposed to direct sunlight.
- ➤ Use in a dusty or damp environment or in a room where it will be exposed to excessive cigarette smoke.
- **X** Place directly on top of an amplifier, or other component in your stereo system that becomes hot in use.
- Use near a television or monitor as you may experience interference—especially if the television uses an indoor antenna.

- **X** Use in a kitchen or other room where the recorder may be exposed to smoke or steam.
- **X** Use on a thick rug or carpet, or cover with cloth—this may prevent proper cooling of the unit.
- **X** Place on an unstable surface, or one that is not large enough to support all four of the unit's feet.

### Moving the recorder

If you need to move the recorder, first remove the disc, if loaded, and close the disc tray. Next, press & STANDBY/ON to switch the power to standby, checking that the POWER OFF indication in the display goes off. Wait at least two minutes. Lastly, disconnect the power cord. Never lift or move the unit during playback or recording—discs rotate at a high speed and may be damaged.

#### Resetting the recorder

If you need to, you can reset the recorder to all its factory settings.

- 1 Make sure that the recorder is on.
- 2 Using the front panel controls, press and hold STOP and press 🖰 STANDBY/ON.

The recorder turns off with all settings reset.

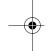

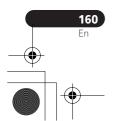

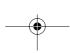

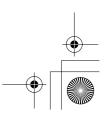

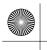

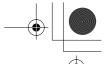

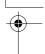

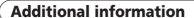

## **Specifications**

#### General

| Power consumption                                |
|--------------------------------------------------|
| DVR-645H-S                                       |
| DVR-545H-S                                       |
| Power consumption in standby mode 0.61 W         |
| (Front panel display: off)                       |
| Weight                                           |
| DVR-645H-S                                       |
| DVR-545H-S                                       |
| Dimensions420 mm (W) x 69 mm (H) x 318 mm (D)    |
| Operating temperature +5 °C to +35 °C            |
| Operating humidity 5 % to 85 % (no condensation) |
| TV system PAL/SECAM/NTSC (external input only)   |
|                                                  |

Power requirements . . . . . . . . . . . . . . . . . 220–240 V, 50/60 Hz

Readable discs
DVD-Video, DVD-RW, DVD-R, DVD+R, DVD+RW,
DVD-RAM, Video CD, Super VCD, CD, CD-R/-RW
(WMA, MP3, JPEG, CD-DA, DivX)

#### Recording discs and formats

DVD-R/-RW: VR mode and Video mode DVD-R/+RW: +VR mode DVD-RAM: VR mode DVD-R DL: VR mode and Video mode DVD+R DL: +VR mode

#### Video recording format

| Recording time                                 |
|------------------------------------------------|
| (uncompressed                                  |
| Compression format Dolby Digital or Linear PCM |
| Sampling frequency 48 kH:                      |
| Audio recording format                         |
| Compression formatMPEG                         |
| Sampling frequency                             |

#### DVR-645H-S (250 GB)

| D T T 3-311 3 (100 0D)            |       |   |
|-----------------------------------|-------|---|
| DVR-545H-S (160 GB)               |       |   |
| Manual Mode (MN)Approx. 53 h to   | 711   | h |
| Super Extended Play (SEP) Approx. |       |   |
| Super Long Play (SLP) Approx.     |       |   |
| Extended Play (EP) Approx.        |       |   |
| Long Play (LP) Approx.            |       |   |
| Standard Play (SP) Approx.        | 106   | h |
| Fine (XP) Approx                  | (. 53 | n |

| DVK-343H-3 (100 GB)         |           |        |
|-----------------------------|-----------|--------|
| Fine (XP)                   | Approx.   | . 34 h |
| Standard Play (SP)          | Approx.   | . 68 h |
| Long Play (LP)              | pprox.    | 136 h  |
| Extended Play (EP) A        | pprox. 2  | 204 h  |
| Super Long Play (SLP) A     | pprox. 2  | 272 h  |
| Super Extended Play (SEP) A | pprox. 3  | 340 h  |
| Manual Mode (MN)Approx. 3   | 34 h to 4 | 455 h  |
|                             |           |        |

#### DVD-R/-RW, DVD+R/+RW, DVD-RAM

| Fine (XP)                              |
|----------------------------------------|
| Standard Play (SP)Approx. 2 h          |
| Long Play (LP) Approx. 4 h             |
| Extended Play (EP) Approx. 6 h         |
| Super Long Play (SLP)Approx. 8 h       |
| Super Extended Play (SEP) Approx. 10 h |
| (DVD-R/-RW, DVD-RAM only)              |
| Manual Mode (MN)                       |
| DVD-R/-RW/-RAMApprox. 1 h to 13 h      |
| DVD+R/+RW                              |

#### DVD-R DL/DVD+R DL

| Fine (XP)                | Approx. 1 h 51 m     |
|--------------------------|----------------------|
| Standard Play (SP)       | Approx. 3 h 35 m     |
| Long Play (LP)           | Approx. 7 h 11 m     |
| Extended Play (EP)       | Approx. 10 h 46 m    |
| Super Long Play (SLP)    | Approx. 14 h 21 m    |
| Super Extended Play (SEP | P) Approx. 17 h 57 m |
|                          | (DVD-R DL only)      |
| Manual Mode (MN)         |                      |
|                          |                      |

| DVD-R DL | Approx. 1 h 51 m to 24 h      |
|----------|-------------------------------|
| DVD+R DL | Approx. 1 h 51 m to 14 h 21 m |

#### **Timer**

| Programs |                | 1 month/32 programs      |
|----------|----------------|--------------------------|
| Clock    | Quartz lock (2 | 24-hour digital display) |

#### **Tuner**

#### Receivable channels

|            | SECAM B              | /G                                               | PALI               |                               |
|------------|----------------------|--------------------------------------------------|--------------------|-------------------------------|
|            | PAL B/C<br>Frequency | Channel                                          | Frequency          | Channel                       |
| VHF (low)  | 47 MHz to 89 MHz     | E2 to E4<br>X to Z                               | 44 MHz to 89 MHz   | A to C<br>X to Z              |
| VHF (high) | 104 MHz to 300 MHz   | E5 to E12<br>S1 to S20<br>M1 to M10<br>U1 to U10 | 104 MHz to 300 MHz | D to J<br>11, 13<br>S1 to S20 |
| Hyper      | 302 MHz to 470 MHz   | S21 to S41                                       | 302 MHz to 470 MHz | S21 to S41                    |
| UHF        | 470 MHz to 862 MHz   | E21 to E69                                       | 470 MHz to 862 MHz | E21 to E69                    |

|            | SECAM              | L —                | SECAM D/K PAL D/K  |                        |  |
|------------|--------------------|--------------------|--------------------|------------------------|--|
|            | Frequency          | Channel            | Frequency          | Channel                |  |
| VHF (low)  | 49 MHz to 65 MHz   | FB, FC1, FC        | 49 MHz to 94 MHz   | R1 to R5               |  |
| VHF (high) | 104 MHz to 300 MHz | F1 to F6<br>B to Q | 104 MHz to 300 MHz | R6 to R12<br>S1 to S20 |  |
| Hyper      | 300 MHz to 470 MHz | S21 to S41         | 302 MHz to 470 MHz | S21 to S41             |  |
| UHF        | 470 MHz to 862 MHz | 91 to 60           | 470 MHz to 862 MHz | F21 to F69             |  |

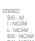

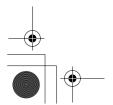

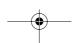

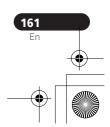

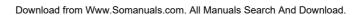

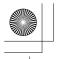

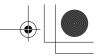

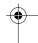

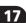

#### Input/Output

| input/Output                                                                                                    |
|----------------------------------------------------------------------------------------------------|
| VHF/UHF antenna input/output terminalVHF/UHF set 75 Ω (IEC connector)                                                                                                    |
| Video input                                                                                                    |
| Input level                                                                                                    |
| . AV connector (Input 1), RCA jack (Input 2, Input 3) Video output                                                                                                    |
| S-Video input                                                                                                    |
| S-Video output                                                                                                    |
| Component video output Output level                                                                                                    |
| PB, PR: 0.7 Vp-p (75 Ω)           Jacks         RCA jacks           RGB input         AV2 (Input 1)           Input level         0.7 Vp-p (75 Ω)           Jacks         AV connector (Input 1)           RGB output         AV1           Output level         0.7 Vp-p (75 Ω)           Jacks         AV connector (AV1)           Audio input |
| ÁV2 (Input 1), Input 2 (front), Input 3 (rear) L/R Input level                                                                                                    |
| During audio input 2 V rms (Input impedance: more than 22 k $\Omega$ )                                                                                                    |
| Jacks                                                                                                    |
| Audio output                                                                                                    |
| Jacks                                                                                                    |
| RCA jacks (Output)  Control input . Mini jack Digital audio output . Coaxial  G-LINK™ . Mini jack DV input (DVR-645H-S only) . 4 pin (front) ((i.LINK/IEEE 1394 standard)                                                                                                    |
| (i.LINK/IEEE 1394 standard) USB (DVR-645H-S only) Type A (front), Type B (front) HDMI                                                                                                    |

#### AV Connectors (21-pin connector assignment)

AV connector input/output........ 21-pin connector This connector provides the video and audio signals for connection to a compatible colour TV or monitor.

#### 1 3 5 7 9 11 13 15 17 19 21

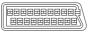

| 2 4 | 6 | 8 | 10 | 12 | 14 | 16 | 18 | 20 |
|-----|---|---|----|----|----|----|----|----|
|-----|---|---|----|----|----|----|----|----|

| PIN no. AV1(RGB)-TV / AV2(INPUT 1/DECODEF | く) |
|-------------------------------------------|----|
| 1Audio 2/R out / Audio 2/R ou             |    |
| 2 – / Audio 2/R i                         | n  |
| 11                                        | n  |
| 3 Audio 1/L out / Audio 1/L ou            |    |
| 6                                         | n  |
| 15                                        |    |
| 4GNI                                      | _  |
| 17GNI                                     | D  |
| 7                                         | n  |
| 19 Video out or Y out / Video ou          |    |
| 20/ Video in or Y i                       | n  |
| 8                                         | IS |
| 21GNI                                     | D  |

#### **Supplied accessories**

| Remote control                         | 1 |
|----------------------------------------|---|
| Dry cell batteries (AA/R6P)            | 2 |
| Audio / Video cable (red/white/yellow) | 1 |
| G-LINK™ cable                          | 1 |
| RF antenna cable                       | 1 |
| Power cable                            | 1 |
| Operating Instructions                 |   |
| Warranty card                          | 1 |
|                                        |   |

Note: The specifications and design of this product are subject to change without notice, due to improvement.

This product includes FontAvenue® fonts licenced by NEC corporation. FontAvenue is a registered trademark of NEC Corporation.

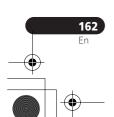

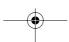

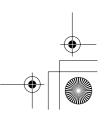

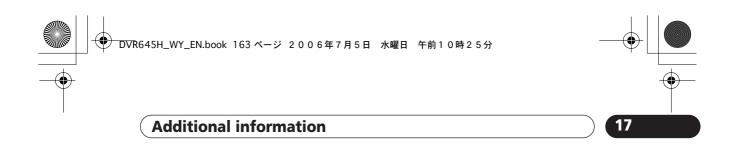

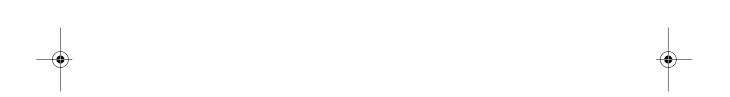

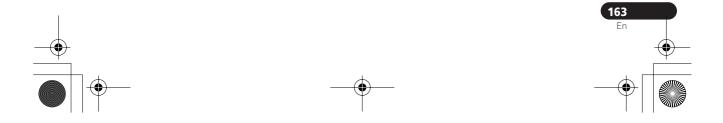

Free Manuals Download Website

http://myh66.com

http://usermanuals.us

http://www.somanuals.com

http://www.4manuals.cc

http://www.manual-lib.com

http://www.404manual.com

http://www.luxmanual.com

http://aubethermostatmanual.com

Golf course search by state

http://golfingnear.com

Email search by domain

http://emailbydomain.com

Auto manuals search

http://auto.somanuals.com

TV manuals search

http://tv.somanuals.com